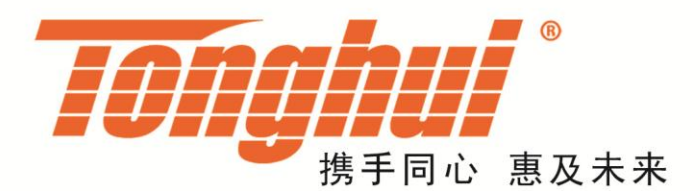

# 使用说明书

## **OPERATION MANUAL**

## **TH3311/TH3312/TH3321/TH3331** 单相数字功率计

**TH33XX Digital Power Meter**

**V1.6@2018.11**

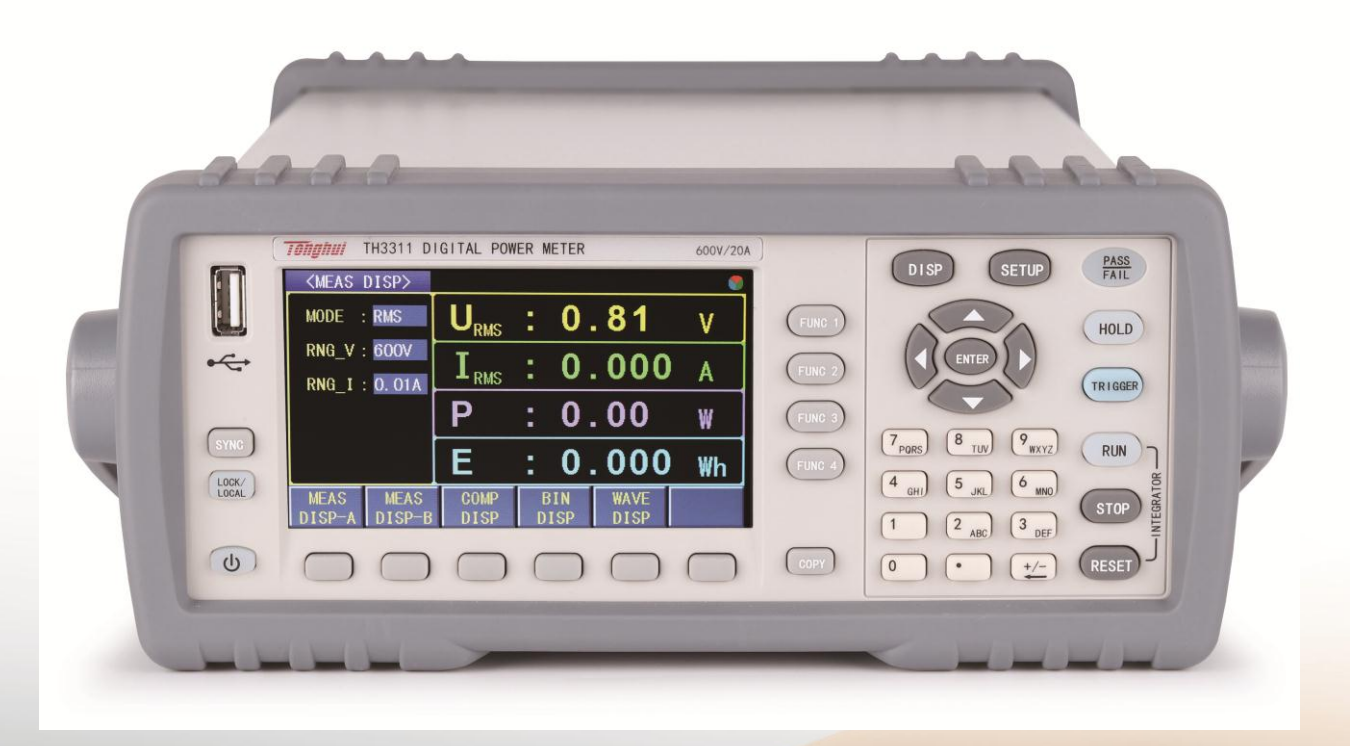

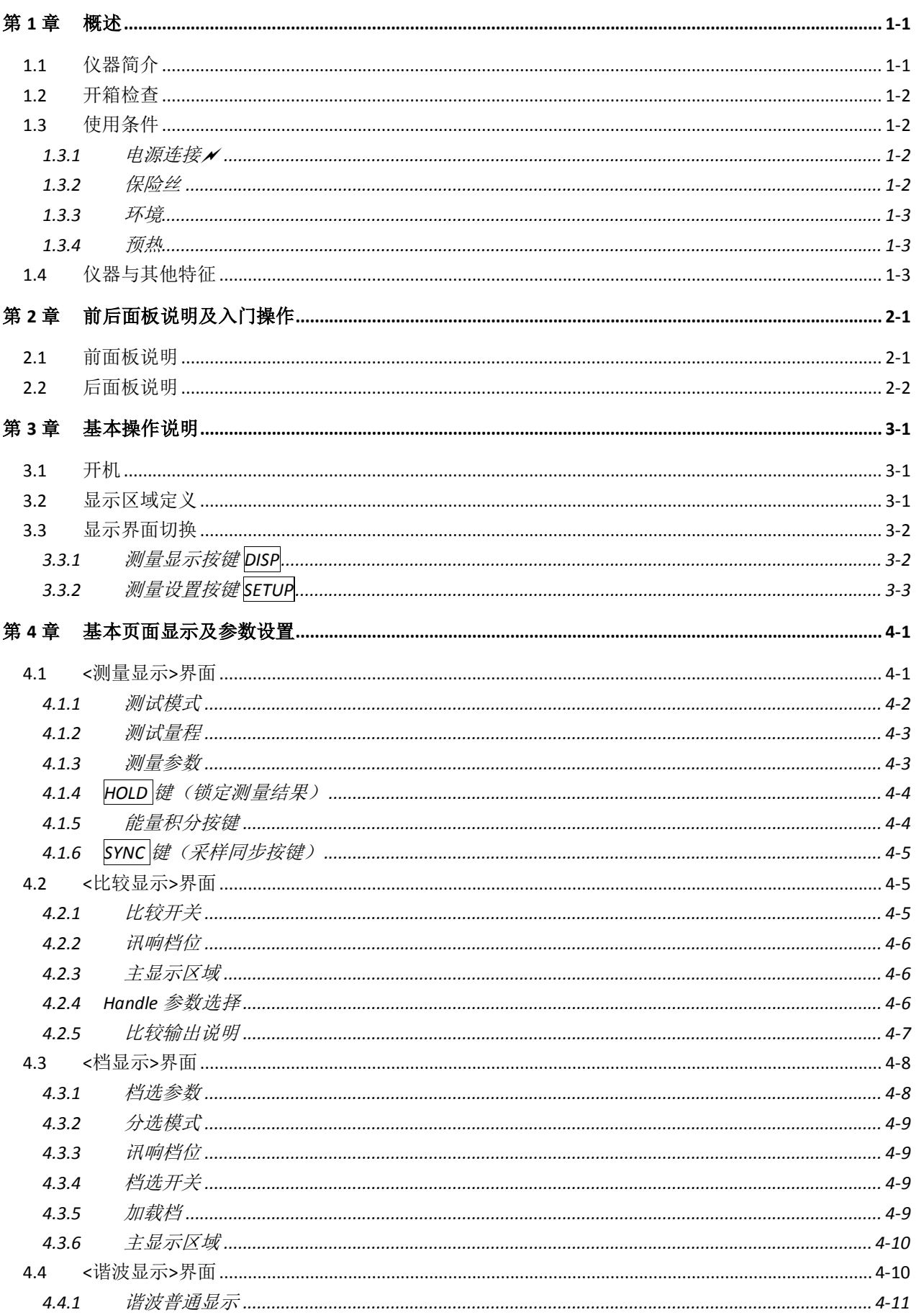

## 目录

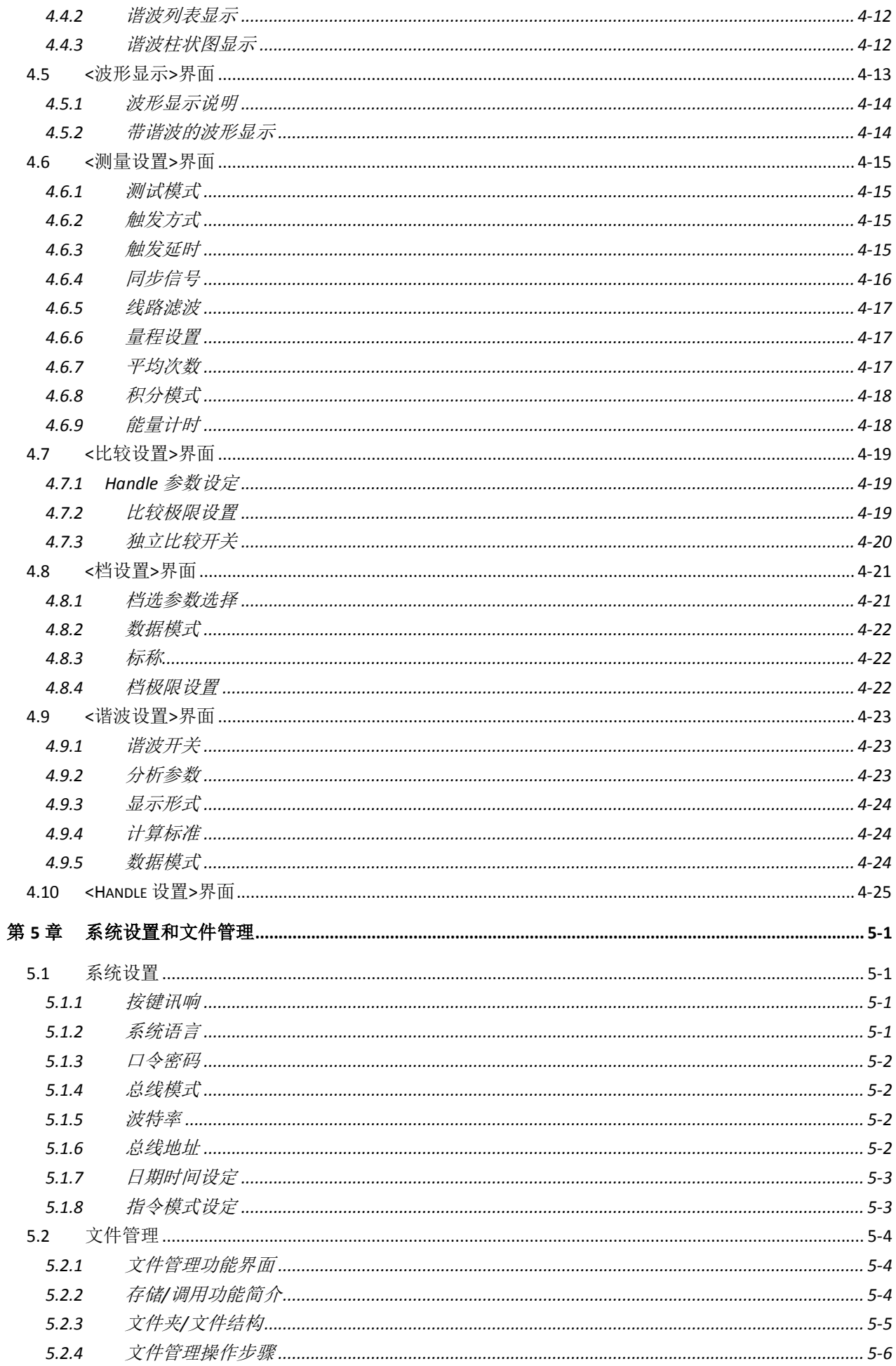

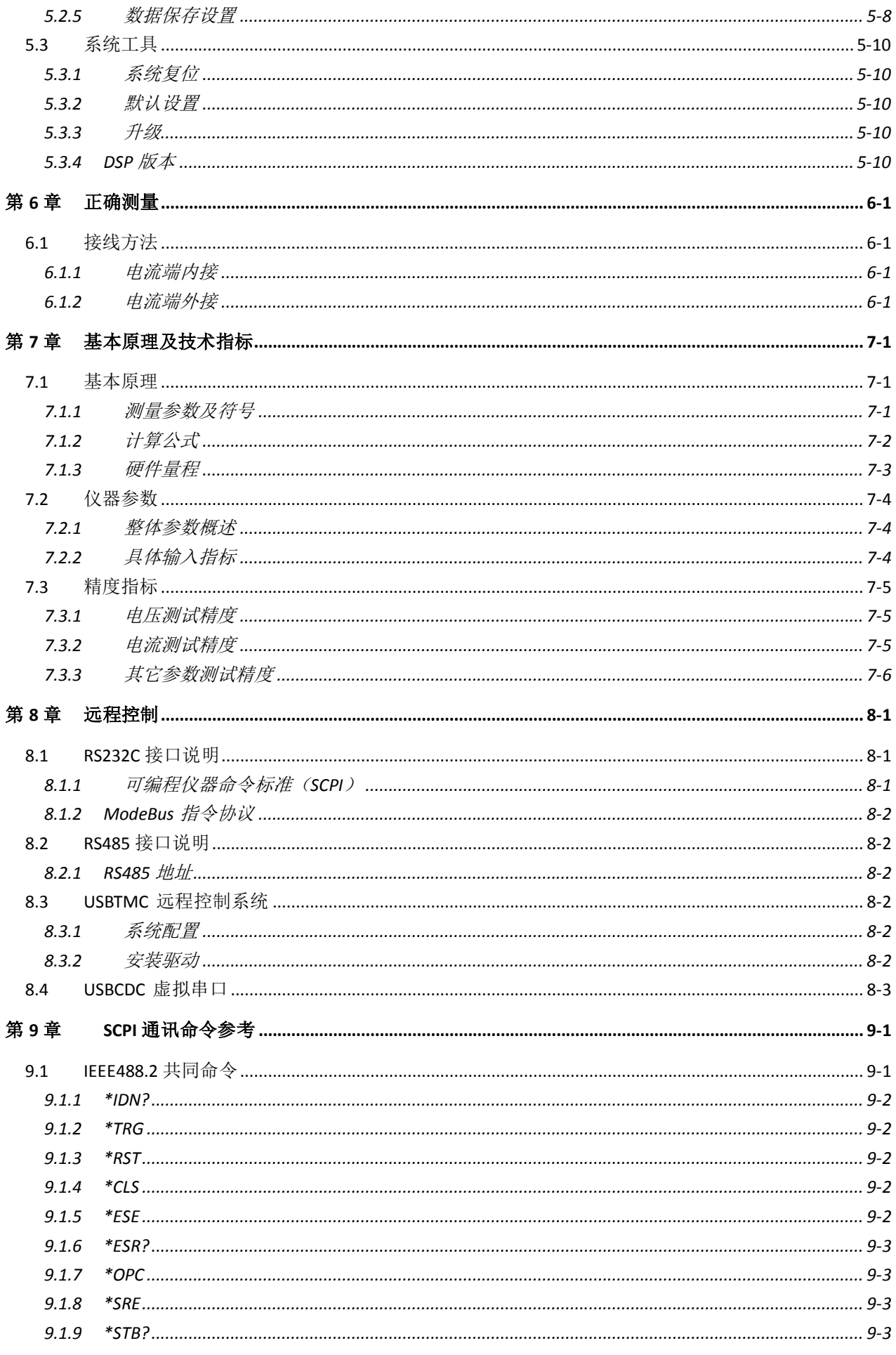

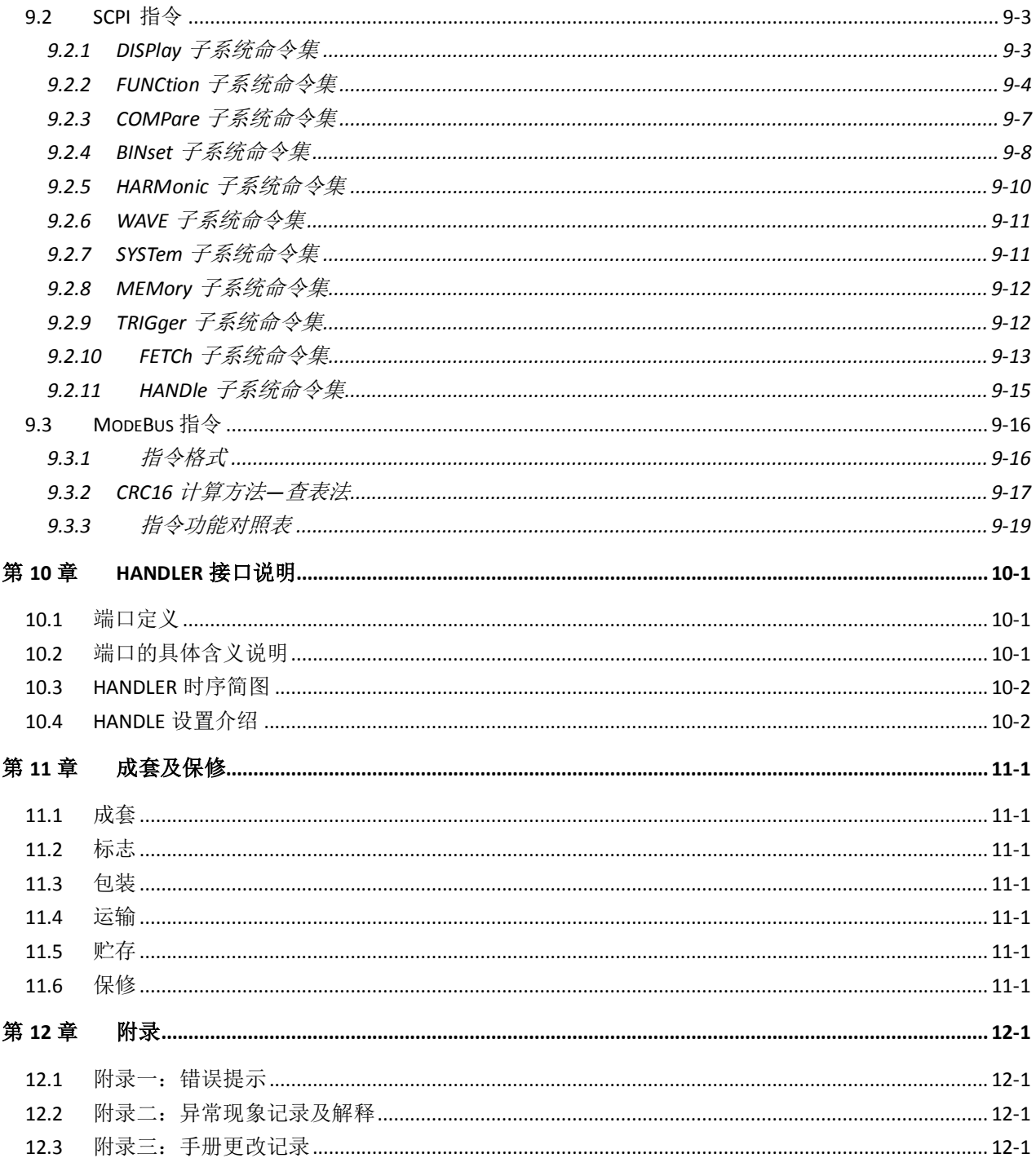

#### <span id="page-5-0"></span>第1章 概述

感谢您购买和使用我公司产品,在您使用本仪器前首先请根据说明书最后 ["成套及保修"](#page-84-0)章节进行确认,若有不符请尽快与我公司联系,以维护您的权益。

#### <span id="page-5-1"></span>1.1 仪器简介

TH33XX系列单相数字功率分析仪(数字功率计)采用了高速的32位处理器和 专业的 DSP 数字信号处理器,具有速度快、频带宽、功能全、结构紧凑、测试 稳定、操作简单以及良好的人机界面等特点,是新一代数字功率分析仪。可以测 量的主要参数有:电压电流有效值、电压电流交流分量、电压电流直流分量、有 功功率、无功功率、视在功率、电能计时、功率因素、频率、电压电流峰值因素、 电压电流峰峰值等电参数,根据仪器型号的不同,部分仪器不具有谐波分析功能。

本手册内容涵盖了 TH3311/TH3312/TH3321/TH3331 四款仪器 (下面以 TH33XX 表示这四款仪器的共同点,有不同点则以具体型号标出),均属于单相 功率分析仪,以较大的输入带宽(45~400Hz)的优势覆盖了市场上大部分电源, 四 款仪器除了基本的电参数测量外,还提供了比较功能直观的输入波形显示,同时 仪器所提供的 HANDLER 接口、RS232C/RS485 接口以及 USBTMC、USBCDC 接口,为仪器用于自动分选系统和计算机远程操作提供了条件;不同型号的区别 主要在于电流的测量范围以及是否带有谐波分析的功能,最大测试电流 40A, 测 量精度稳定,具体区别可见下面仪器型号对照表。

仪器的主要特征:

- 4.3 寸位 LCD 液晶显示:
- 软电源开关;
- 中英文可选操作界面;
- 输入频率范围(45~400Hz);
- 量程自动/手动可控;
- 最大测试电流 40A(与型号有关),最小电流可至 1uA(与型号有关);
- 可控同步触发源;
- 提供 5kHz 线路滤波开关;
- 灵活的能量积分控制;
- 参数比较及 Handle 可控输出功能;
- 参数档选功能;
- 谐波分析功能(与具体型号有关);
- 波形显示功能;
- 支持 U 盘文件存储, 可通过 U 盘升级仪器程序;
- 串行接口: RS-232C/RS485 以及 USB 虚拟串口为仪器与外设的串 行通讯提供了极大方便,外设可通过该接口对仪器进行各项功能和 参数的设定,基本可取代面板键盘的功能;接口命令统一使用国际 惯用的可程控仪器标准命令(SCPI)格式编写,极大的方便了用户 编程。
- HANDLE 接口: 该接口可使仪器与元件的机械处理设备相同步并检 测分选元件,将分档结果输出至机械处理设备;

#### <span id="page-6-0"></span>1.2 开箱检查

开箱后您应先检查仪器是否因为运输出现外表破损,我们不推荐您在外表破 损的情况下给仪器上电。

仪器前面板标有仪器的具体型号及主要测量范围,检查与您订购的型号是否 一致,并请根据装箱单进行确认,若有不符可尽快与我公司或经销商联系,以维 护您的权益。

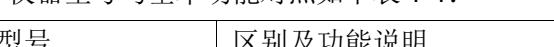

仪器型号与基本功能对照如下表 1-1:

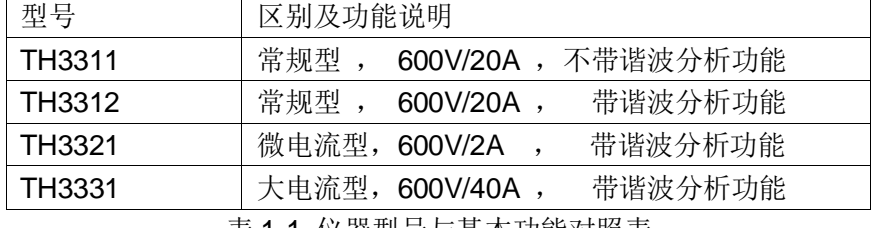

表 1-1 仪器型号与基本功能对照表

注:开箱后最好妥善保管仪器的包装箱,以免以后运输过程中由于包装箱不 配套而使仪器产生不必要的损伤。

#### <span id="page-6-1"></span>1.3 使用条件

#### <span id="page-6-2"></span>1.3.1 电源连接 √

电源电压:200 ~ 240 VAC

电源频率: 47 ~ 63 Hz

供电功率范围: 不小于 30 VA。

电源输入相线 L、零线 N、地线 E 应与本仪器电源插头相同。

本仪器已经经过仔细设计以减少因 AC 电源端输入带来的杂波干扰, 然而仍 应尽量使其在低噪声的环境下使用,如果无法避免,请安装电源滤波器。

#### 警告:为了防止漏电对仪器或人造成伤害,用户必须保证供电电源的地线可 靠接到大地。

————————————————————————————————

#### <span id="page-6-3"></span>1.3.2 保险丝

仪器出厂已配备了保险丝,用户应使用本公司配备的保险丝。

#### <span id="page-7-0"></span>1.3.3 环境

- ◆ 正常工作温度: 0℃~40℃, 湿度: 20~80%RH
- ◆ 参比工作温度: 20℃±8℃, 湿度: < 80%RH
- ◆ 运输环境温度: 0℃~55℃, 湿度: ≤93%RH
- 请不要在多尘、多震动、日光直射或有腐蚀气体下使用。
- 本测试仪器为了确保通风良好,切勿阻塞左通风孔,以使本仪器维持准 确度。
- ◆ 本仪器已经经过仔细设计以减少因 AC 电源端输入带来的杂波干扰, 然 而仍应尽量使其在低噪声的环境下使用,如果无法避免,请安装电源滤 波器。
- ◆ 仪器长期不使用, 请将其放在原始包装箱或相似箱子中储存在温度为 5℃~40℃, 相对湿度不大于 85%RH 的通风室内, 空气中不应含有腐 蚀测量仪的有害杂质,且应避免日光直射。

#### <span id="page-7-1"></span>1.3.4 预热

为保证仪器精确测量,开机预热时间应不少于 30 分钟。 请勿频繁开关仪器,以免引起内部数据混乱。

#### <span id="page-7-2"></span>1.4 仪器与其他特征

功耗:消耗功耗约 16 VA。

上架尺寸(W\*H\*D): 215 \* 88 \* 335。

外形尺寸(W\*H\*D): 235mm\*105mm\*360mm; 该尺寸为包含外套尺寸。 重量:约 3.85kg;

## <span id="page-8-0"></span>第2章 前后面板说明及入门操作

本章讲述了 TH33XX 系列仪器的基本操作步骤, 在使用 TH33XX 系列仪器 之前,请详细的阅读本章内容,以便你可以很快的熟悉 TH33XX 系列仪器的操作。

#### <span id="page-8-1"></span>2.1 前面板说明

图 2-1 对 TH33XX 系列前面板进行了简要说明。 1 2 3 4 5 6 7 8 TH3311 DIGITAL POWER METER Tönghui 600V/20 9 PASS **SETU**  $\Box$ <MFAS DISP>  $: 0.81$  $U_{\text{puc}}$ MODE : RMS  $\overline{\mathsf{V}}$  $(HOLD)$  $10$ **RNG V : 600V**  $\xi$  $: 0.000$  $\overline{A}$ I. TRIGGER  $RNG_I : 0.01A$  $\vert 11 \vert$ 19  $: 0.00$ P W 18 $(RUN)$  $|12|$  $SNC$  $\left[9_{WXYZ}\right]$  $0.000$ ł, E Wh  $\begin{array}{|c|c|c|c|}\n\hline\n & & & \\
\hline\n & & & \\
\hline\n & & & \\
\hline\n & & & & \\
\hline\n & & & & \\
\hline\n & & & & \\
\hline\n & & & & \\
\hline\n & & & & \\
\hline\n & & & & \\
\hline\n & & & & \\
\hline\n & & & & \\
\hline\n & & & & \\
\hline\n & & & & \\
\hline\n & & & & \\
\hline\n & & & & \\
\hline\n & & & & \\
\hline\n & & & & & \\
\hline\n & & & & & \\
\hline\n & & & & & \\
\hline\n & & & & & \\
\hline\n & & & & & \\
\hline\n & & & & & \\
\hline$  $\begin{array}{|c|} \hline \texttt{LOCK} \\\hline \texttt{LOCAL} \\\hline \end{array}$  $(sTOP)$  $BIN$  $|13$ WAV<br>DIS  $\boxed{1}$   $\boxed{2}$  ABC  $\boxed{3_{DEF}}$  $\circledcirc$  $\overline{\bullet}$  $\begin{array}{c} (+/-) \\ \hline \end{array}$ 17 16 15 14

(图 2-1 前面板标注)

| 1              | <b>USB HOST</b> | USB 的 HOST 接口, 用于优盘存储及升级。                                          |
|----------------|-----------------|--------------------------------------------------------------------|
| $\overline{2}$ | 商标及型号           | 仪器商标及型号                                                            |
| 3              | LCD 液晶显示屏       | 480×272 点阵液晶显示屏, 用于人机交互显示                                          |
| 4              | 测量参数功能选择键       | 修改对应位置的测量参数, 仅适用于测量显示 A页<br>面。                                     |
| 5              | 显示功能键 DISP      | 用于进入"测量显示"页面。                                                      |
| 6              | 万能方向键(CURSOR)   | 上下左右四个方向按键和确认键。                                                    |
| $\overline{7}$ | 设置功能键 SETUP     | 用于进入"测量设置"页面及快速切换"系统设置"页<br>面。                                     |
| 8              | 比较 PASS/FAIL 显示 | 在档或者比较显示界面时, 比较的结果会通过<br>PASS/FAIL (绿/红) 显示出来。                     |
| 9              | 保持键 HOLD        | 测量结果保持键, 测量显示页面按下保持/释放当前<br>结果锁定, 且有 LED 指示, 适用于测量显示 A/B 页<br>面。   |
| 10             | 触发键TRIGGER      | 当触发模式为手动(MAN)模式时, 按下此键一次, 就<br>进行一次触发测量,仅适用于各测试页面。                 |
| 11             | 积分运行键 RUN       | 能量积分开始运行键, 能量积分运行中有红色 LED<br>灯亮, 计时停止则 LED 不亮, 仅适用于测量显示 A/B<br>页面。 |
| 12             | 积分停止键 STOP      | 能量积分停止键,能量积分停止后有"运行 LED"不亮,<br>仅适用于测量显示 A/B 页面。                    |
| 13             | 积分复位键 RESET     | 能量积分复位键,积分计时停止后按下能量累积归<br>零, 仅适用于测量显示 A/B 页面。                      |

第2章 前后面板说明及入门操作

| 14 | 英文及数字键      | 英文字符及数字按键的输入。               |  |  |  |  |
|----|-------------|-----------------------------|--|--|--|--|
| 15 | 拷屏键 COPY    | 按下此键,将当前的界面截屏到U盘PIC文件夹中。    |  |  |  |  |
| 16 | 软键区域        | 方向键移动光标位置后,软键区对应不同的功能, 按    |  |  |  |  |
|    |             | 下可修改对应参数值。                  |  |  |  |  |
| 17 | 电源开关(POWER) | 电源开关, 仪器开启后该键呈绿色, 关机状态该键呈   |  |  |  |  |
|    |             | 红色。                         |  |  |  |  |
| 18 | 按键锁键LOCK    | 锁定按键, 按一次, 按键进入锁定状态且有 LED 指 |  |  |  |  |
|    |             | 示,再按一次,按键解锁。                |  |  |  |  |
| 19 | 同步键 SYNC    | 切换同步源按键,即同步信号源和同步仪器电源的快     |  |  |  |  |
|    |             | 速切换功能, 仅适用于各测量显示页面。         |  |  |  |  |
|    | 表 2-1 前面板说明 |                             |  |  |  |  |

## <span id="page-9-0"></span>2.2 后面板说明

| 9                     | 10                                | A WARN ING TO AVOID ELECTRIC SHOCK, THE POWER CORD                                                                                     |
|-----------------------|-----------------------------------|----------------------------------------------------------------------------------------------------|
| $I +$<br>$\mathbb{R}$ | $($ mall<br>$ $ en $ $<br>$1 - 1$ | CONNECTED TO GROUND DISCONNECT POWER<br>CORD BEFORE REPLACING FUSE<br>$CE \times 30$<br>FUSE<br>HANDLER<br>RATING<br>RS-232C<br>DEVICE |
|                       | $\oplus$<br>S/N: 1019170119       | 7F                                                                                                    |
| 8                     | 7<br>6                            | 3<br>5                                                                                                    |

图 2-2 对 TH33XX 系列后面板进行了简要说明。

(图 2-2 后面板标注)

| 1              | 电源插座              | 用于输入交流电源。                                                                              |  |  |  |  |  |
|----------------|-------------------|----------------------------------------------------------------------------------------|--|--|--|--|--|
| $\overline{2}$ | HANDLER <b>II</b> | 通过 HANDLER 接口,可方便地组成自动测试系统, 实<br>现自动测试。仪器通过该接口输出比较结果信号和联络<br>信号,同时通过该接口获得"启动"信号。仅适用于比较 |  |  |  |  |  |
|                |                   | 显示页面。                                                                                  |  |  |  |  |  |
| 3              | RS232C/485 接口     | 实现与电脑串行通讯。                                                                             |  |  |  |  |  |
| 4              | <b>USB Derive</b> | 通过 USB DEVICE 接口可以实现电脑与 TH33XX 系列<br>仪器通信。                                             |  |  |  |  |  |
| 5              | 接地端               | 该接线端与仪器金属外机壳相连。用于保护或屏蔽接地<br>连接。                                                        |  |  |  |  |  |
| 6              | 标签                | 用于指示仪器的具体 S/N 号。                                                                       |  |  |  |  |  |
| 7              | 电流量测输入端子负端(I-)    |                                                                                        |  |  |  |  |  |
| 8              | 电流量测输入端子正端(I+)    |                                                                                        |  |  |  |  |  |
| 9              | 电压量测输入端子正端(V+)    |                                                                                        |  |  |  |  |  |
| 10             | 电压量测输入端子负端(V-)    |                                                                                        |  |  |  |  |  |
|                | 表 2-2 后面板说明       |                                                                                        |  |  |  |  |  |

## <span id="page-10-0"></span>第3章 基本操作说明

TH33XX 系列按键的基本操作描述:

1) 使用菜单按键(DISP, SETUP)和软键选择想要显示的页面。

2) 使用方向键(←, ↑ トト →, ↓ )将光标移到可设置的参数区域,对 应区域将变为光标色(蓝色)表示。

3) 当前光标区域的参数对应的软键功能将显示在"软键区域"中。通 过液晶下面通用的软键进行相应操作或可以按 ENTER 键来快速循环修改选 中参数的枚举状态(部分数值输入型参数按此确认键会有输入信息提示,表 示可以通过数字键输入数值)。

#### <span id="page-10-1"></span>3.1 开机

插上三线电源插头,保证电源地线可靠连接。按下仪器前面板左下角的电源 开关,仪器开启,显示开机画面。

图 3-1 显示 TH33XX 的开机画面,开机画面包括同惠公司的商标、仪器型号、 版本号等一些产品信息。

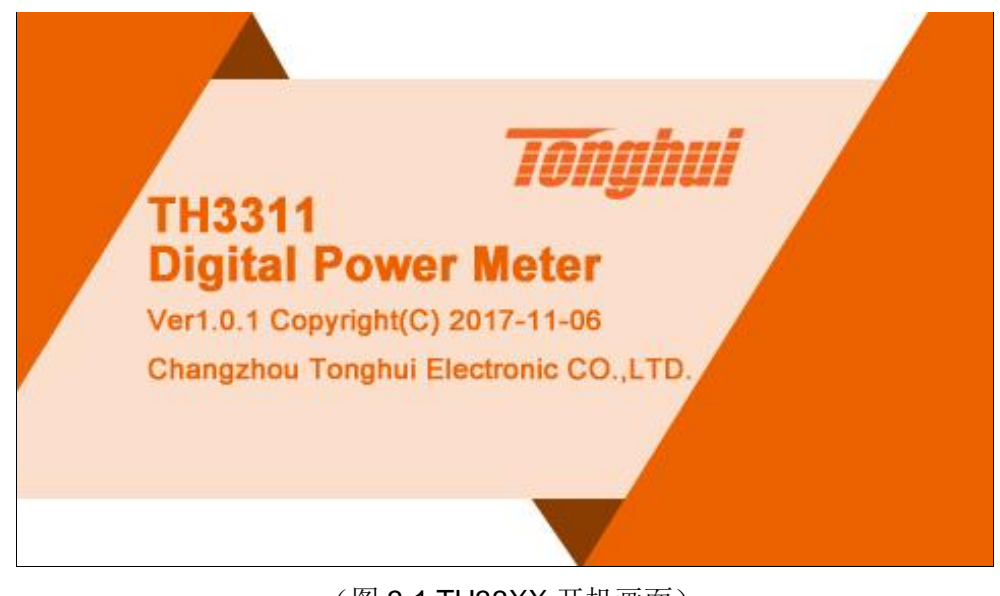

#### (图 3-1 TH33XX 开机画面)

如果用户开启了密码保护功能,则仪器会要求开机密码,根据屏幕显示,输 入开机口令。

————————————————————————————————

注: 本系列产品设置了出厂开机密码, 出厂密码为 33XX(与仪器的型号相对 应,如 3311),使用单位可以在使用过程中,按自己需要,重新设定开机口令。 详情参见<系统设置>页面之口令项。

#### <span id="page-10-2"></span>3.2 显示区域定义

TH33XX 系列采用了 24 位色 4.3 英寸彩色液晶屏,其分辨率为 480×272。

屏幕显示的内容被划分成如下的显示区域,以<测量显示 A>页面为例见图 3-2,各区域的含义如表 3-1 所示。

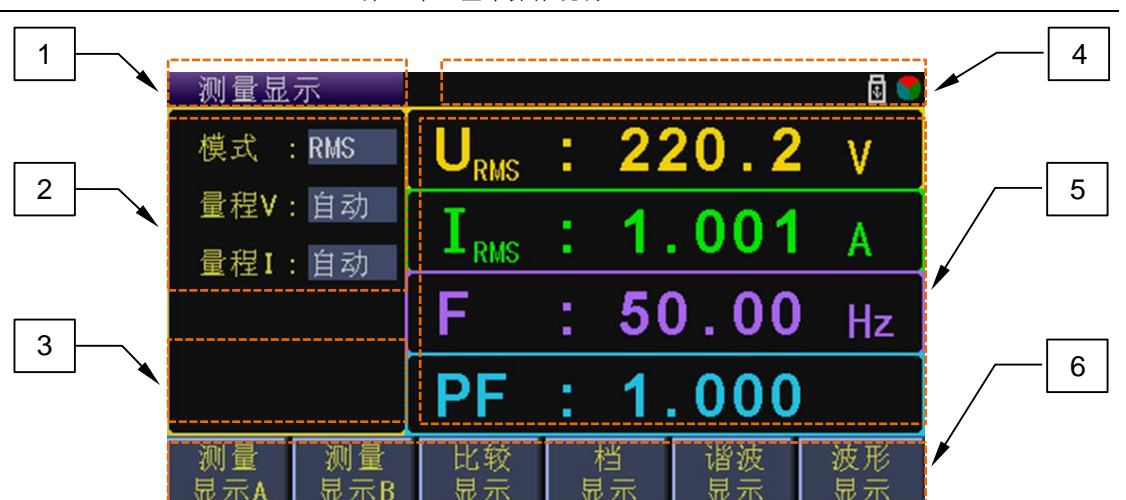

第 3 章 基本操作说明

(图 3-2 显示区域定义)

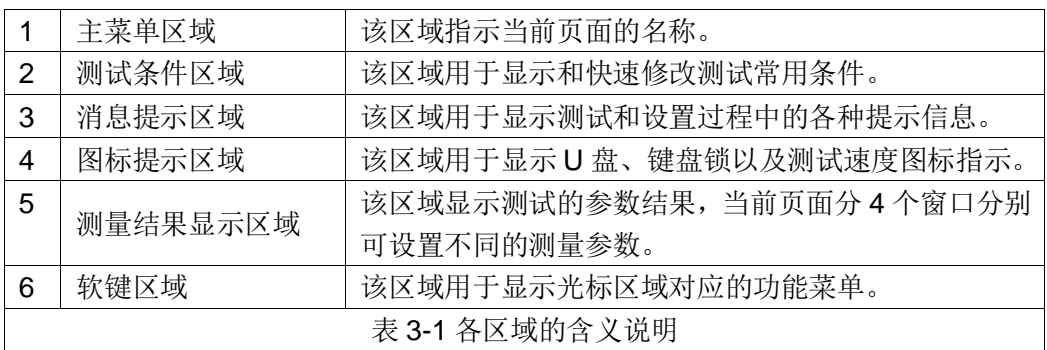

备注:由于不同页面的布局有所不同,不同页面的显示信息(2、3、5)区 域划分位置不一定相同,仅供对比参考,具体可见各个显示页面的详细内容。

#### <span id="page-11-0"></span>3.3 显示界面切换

DISP 键和 SETUP 键是页面切换过程中使用最频繁的两个键,分别是进入 测试相关页面和设置相关页面的入口。

#### <span id="page-11-1"></span>3.3.1 测量显示按键 DISP

按 DISP 键,进入测量显示主页(即测量显示 A 页面)。对应软键区可选择 的功能页面菜单如下:

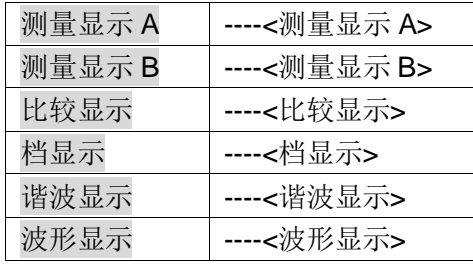

注:1、根据仪器型号,部分仪器没有谐波功能(具体可参见仪器型号对照)。

2、如果在测量显示 B 页面进入了测量设置页面后, 按一下 DISP 键, 页面 会先回到测量显示 B 页面, 如有需要, 可以再次按下 DISP 键, 即可回到测量显 示 A 页面, 此时软键菜单如上功能可选。

## <span id="page-12-0"></span>3.3.2 测量设置按键 SETUP

按 SETUP 键,进入测量设置页面。对应软键区可选择的功能页面菜单如下:

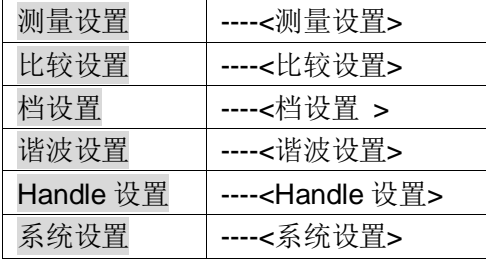

注: 1、根据仪器型号,部分仪器没有谐波功能(具体可参见仪器型号对照)。

2、在系统设置页面下, 按动方向键将光标移动到<mark>文件</mark>处, 此时软键区的功 能将会出现内部文件和外部文件页面,按内部文件即可进入内部文件管理页面, 按外部文件进入外部文件管理页面的条件是检测到外部 U 盘插入且可用,具体使 用对 U 盘的格式化设置有所限制,具体详[见文件管理章](#page-41-0)节。

#### <span id="page-13-0"></span>第4章 基本页面显示及参数设置

TH33XX 系列仪器常规的设置方法如下:

1) 通过方向键移动光标到待修改参数的位置;

2) 对于枚举型参数,可以根据液晶 6 个软键的功能提示,按动对应软 键完成对参数值的修改或按 ENTER 键可循环修改枚举型参数值;

3) 对于数值型参数值,

a. 可以根据 6 个软键的功能提示,按动对应软键实现对数值大小 的微调(增加或减小);

b. 还可以通过数字键盘的输入,精确输入想要设定的数值大小, 数字键输入完成后需要根据软键区功能提示选择合适的数量级或按 ENTER 键快速确认; (该内容在其它对应章节也有介绍, 这里再做一 下提示)。

注:测量显示页面的参数设置只是提供用户一个快速设置的入口,而测量设 置界面是更加全面的设置。

#### <span id="page-13-1"></span>4.1 <测量显示>界面

按下 DISP 键,<测量显示>页面将显示在屏幕上。测量显示页面分为经典模 式显示(A)和全屏参数模式显示(B)两种风格, 定义为 A、B 两种显示风格; 风格 切换方法可见软件区功能提示。

<测量显示 A>属于传统的测量显示风格,可见的测量参数可以显示屏右侧的 功能键修改;<测量显示 B>属于全参数显示风格,充分利用 LCD 的显示资源, 展现更多的测量参数给用户,方便用户根据使用习惯自由选择。

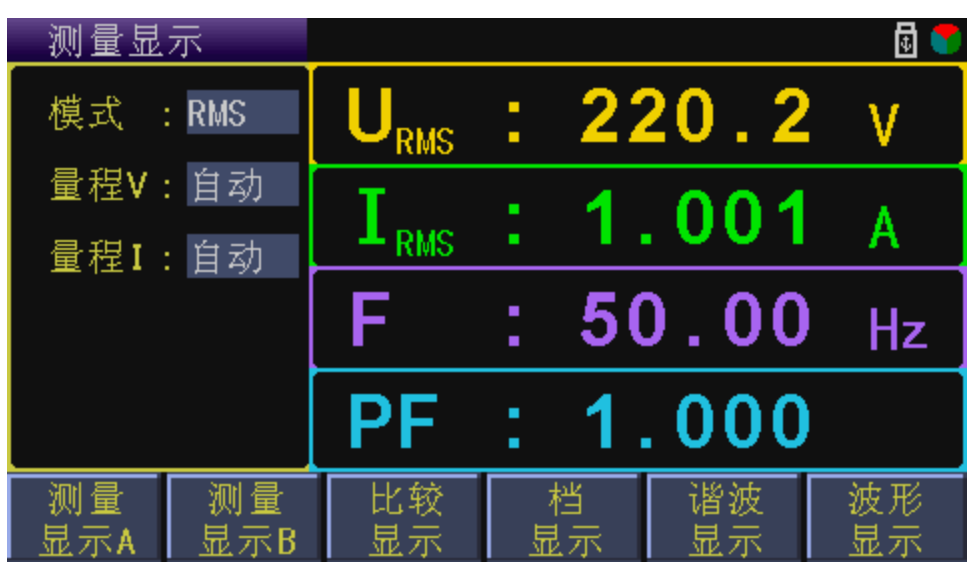

<测量显示 A>如图 4-1,<测量显示 B>如图 4-2:

(图 4-1 测量显示 A 界面)

第4章 基本页面显示及参数设置

| 测量显示    |                                 |    |                   | AUTO/AUTO         |   | 同业 |
|---------|---------------------------------|----|-------------------|-------------------|---|----|
|         | $U_{\text{\tiny RMS}}$ : 220.0v |    |                   | $I_{RMS}: 1.002A$ |   |    |
|         | $P = 220.3w$                    |    |                   | PF: 1.000         |   |    |
| $CFU$ : | 1.417                           |    |                   | Freq: 50.00 Hz    |   |    |
|         | CFI : 1.416                     |    |                   | VA : 220.3 W      |   |    |
|         | $Up_p: 623.1 V$                 |    |                   | VAR: 0.00         | W |    |
|         | Ip $p: 2.837 A$                 |    | $E \rightarrow 1$ | $0.000$ Wh        |   |    |
|         |                                 |    |                   |                   |   |    |
|         | 测试<br>愽 式                       | 电压 | 电流                |                   |   |    |

(图 4-2 测量显示 B 界面)

(注:进入测量显示风格 B 后想要在回到测量显示风格 A,由于软键区功能的 不同,需要按 DISP 键回到测量显示 A 页面;

另外,如果在测量显示 B 页面下进入了设置页面,当再次按下 DISP 后, 为 了给用户方便,将先回到测量显示 B 页面, 此后若再次按下 DISP 键才会回到测 量显示 A 页面。)

#### <span id="page-14-0"></span>4.1.1 测试模式

TH33XX的测量模式有 3种:真有效值测量模式(RMS)、交流测量模式(AC)、 直流测量模式(DC), 出厂默认设置: 真有效值模式(RMS)。

测试模式选择主要区别在于电压和电流,即3种模式下的电压电流值(Urms & Irms、Uac & Iac、Udc & Idc)分别表征输入信号的真有效值大小、交流分量大小、 直流分量大小;而其它参数不区分测量模式,均是显示的真有效值值数据的计算 结果(无论是在 RMS 模式、AC 模式下还是在 DC 模式下)。如功率(P)指的都是有 功功率(详细可[见测量参数及符号章](#page-51-2)节);

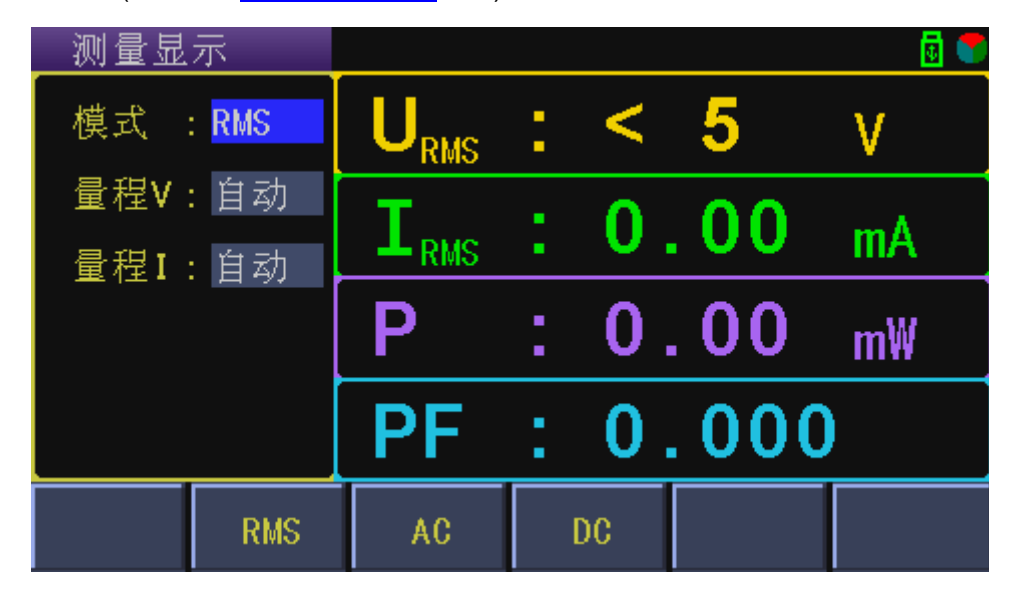

注:如下图 4-3 所示,光标移动到相应的参数后,对应软键区参数功能的变 (图 4-3 测量显示界面设置测量模式)

化和选择操作,仅在此页面做详细的截图对照说明,其它页面与此操作基本相同, 故其它页面参数值的修改可以参见此处的截图说明。

设置操作步骤:

- 1) 移动光标至<mark>模式</mark>区域,屏幕软键区显示下列软键,如图 4-3 所示
	- ◆ RMS: 真有效值测量模式
	- ◆ AC: 交流测量模式
	- ◆ DC: 直流测量模式
- 2) 按对应的软键或按 ENTER 键,可完成相应的设置。

备注: 在测量显示 B 页面下, 设置方式直接根据软键功能提示即可。

#### <span id="page-15-0"></span>4.1.2 测试量程

TH33xx 有 4 个电压测试量程:75V, 150V, 300V, 600V; TH331x 有 7 个电流测试量程:10mA, 30mA, 100mA, 400mA, 1.5A, 5A, 20A; TH332x 有 7 个电流测试量程:1mA,3mA,10mA,40mA, 150mA,500mA,2A; TH333x有8 个电流测试量程:10mA,30mA,100mA,400mA,1A,3A,10A,40A; 出厂默认设置:

电压在最大电压量程(600V):

电流在最大电流量程(2A/20A/40A), 与仪器对应;

设置操作步骤:

- 1) 移动光标至<mark>量程 V/I</mark> 区域, 屏幕软键区显示下列软键
- ◆ 自动/AUTO: 用于将量程设定为自动模式。
- ◆ 保持/HOLD: 用于快速查看当前量程, 量程从自动模式切换到保持模式。
- ◆ 【←】 : 用于向下选择小量程。
- ◆ ↑(+) : 用于向上选择大量程。
- 2) 按对应的软键或按 ENTER 键,可完成相应的设置。

备注:在测量显示 B 页面下,设置方式直接根据软键功能提示即可。

#### <span id="page-15-1"></span>4.1.3 测量参数

测量显示 A 页面下的测量参数设置(显示 4 个测量参数),

出厂默认设置: 电压(U)、电流(I)、功率(P)、功率因素(PF);

设置操作步骤:

1) 直接在当前页面按动 4 个参数右边对应的功能键 FUNC 1/2/3/4 即可;

(注:屏幕右边这 4 个功能键,仅在此此有效。)

各个参数可设置的选项介绍如下:

第4章 基本页面显示及参数设置

FUN1 可设置显示的参数有(电压、电流、有功功率、功率因素、频率、电 压峰值因素、电压正峰值、电压负峰值)

FUN2 可设置显示的参数有(电压、电流、有功功率、电流峰值因素、电流 正峰值、电流负峰值)

FUN3 可设置显示的参数有(电压、电流、有功功率、功率因素、频率)

FUN4 可设置显示的参数有(电压、电流、有功功率、功率因素、频率、总 功率、虚功率、能量)

注: 以上参数中电压和电流是以测量模式为基础的, 即测量模式不同, 电压 电流代表的物理意义也不同,当然有下标提示;另外,测量模式为直流(DC)时, 显示的 4 个测量参数将固定为(电压, 电流, 功率, 能量), 且不可修改。

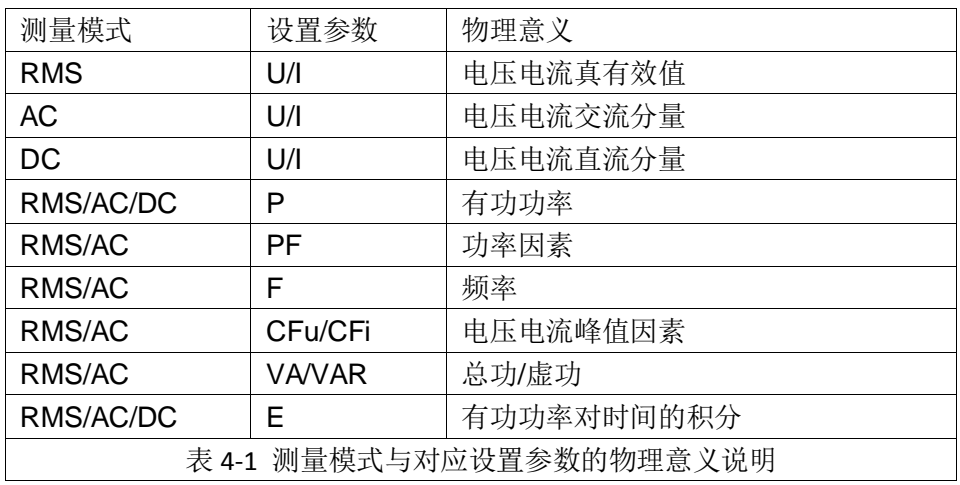

具体测量模式与对应设置参数的物理意义说明如表 4-1 所示:

#### <span id="page-16-0"></span>4.1.4 HOLD 键 (锁定测量结果)

该按键用于连续测试过程中,需要捕捉当前测试结果,使得测试结果锁定, 可以使用此功能,方便用户捕捉瞬时测试结果。

设置操作步骤:每按一次就做一次锁定;

注:该键仅在测量显示 A/B 页面下有效。

#### <span id="page-16-1"></span>4.1.5 能量积分按键

主要涉及能量积分(统计)的(启动、停止、复位按键设置),

设置操作步骤:

- 1) 首先需要确认已在测量设置页面设置好了积分控制模式(积分模式)和 能量计时的时间(详细的相关设置参见测量设置页面相关介绍);
- 2) 在前面板上面可以看到如下 3 个能量控制相关的按键
	- ◆ RUN 键: 用于启动能量积分(统计)功能;
	- ◆ STOP 键: 用于停止能量积分(统计)功能;
	- ◆ RESET 键: 在能量积分功能停止后可按该复位键, 复位积分计时 时间和已累计的电能;能量积分停止后如果不按 RESET 键复位积 分计时和已累计的电能,而直接再按 RUN 键,则继续上一次的时

钟计时和已累计的电能继续执行能量统计;

(注: 这3个键仅在测量显示 A/B 页面下有效, 如果按动 RUN 键后, 对应 RUN 红色灯闪一下后无动作,说明积分计时时间结束了,需要按 RESET 键复位能量积分大小和计时时钟后再试。

如果在积分功能运行的过程中, 进入了非测量显示 A/B 页面, 积分 运行将进入暂停状态,当再次回到测量显示 A/B 页面后,才会继续运行。)

#### <span id="page-17-0"></span>4.1.6 SYNC 键 (采样同步按键)

用于快速切换信号源同步(自动同步)和线电源同步,仅在各测试页面有效; 设置操作步骤:

按一次做一次切换(在自动和电源之间切换);

同步功能的使用说明与建议,详见<测量设置>[页面的同步信号章](#page-28-0)节。

#### <span id="page-17-1"></span>4.2 <比较显示>界面

按 DISP 键,再按动软键区比较显示,进入<比较显示>页面。如图 4-5

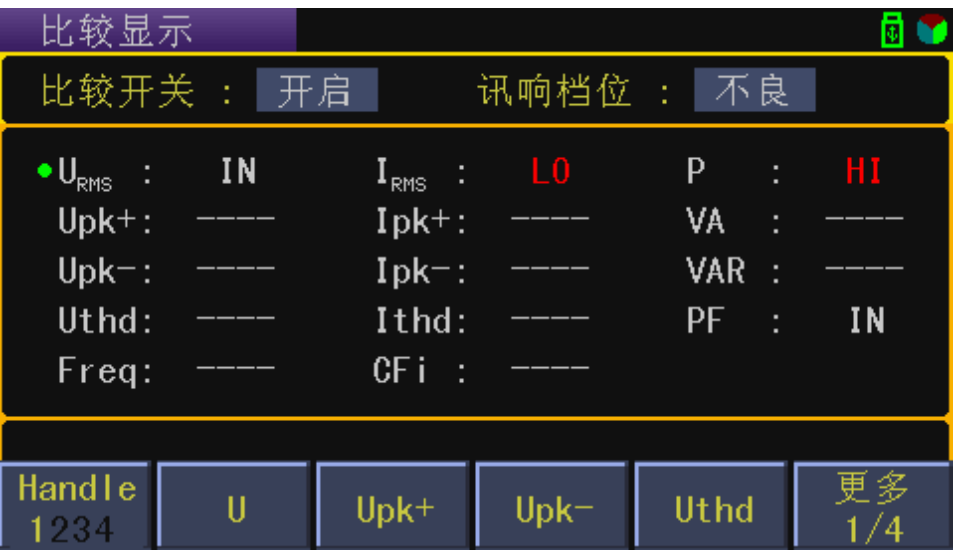

(图 4-5 比较显示界面)

可比较的参数共有 14(或 12)个(U、Upk+、Upk-、Uthd、I、Ipk+、Ipk-、Ithd、

P、VA、VAR、PF、Freq、CFi)。

注: 无谐波分析功能的仪器只有 12 个参数可选, 无(Uthd 和 lthd);

有谐波分析功能的仪器,使的(Uthd 或 Ithd)有效比较的前提条件是谐波分析 的开关被打开(打开方式见<谐波设置>[页面的谐波开关章节\)](#page-35-0)。

#### <span id="page-17-2"></span>4.2.1 比较开关

用于控制比较功能的总开关状态,出厂默认设置开启(ON)。 设置操作步骤:

1) 移动光标至<mark>比较开关</mark>区域,屏幕软键区显示下列软键

第4章 基本页面显示及参数设置

- 关闭(OFF):用于关闭比较功能
- ◆ 开启(ON): 用于开启比较功能
- 2) 按对应的软键或按 ENTER 键, 可完成相应的设置。

功能说明:只有这个比较功能总开关打开后,各个比较参数的独立开关才有 效。

#### <span id="page-18-0"></span>4.2.2 讯响档位

用于设置比较结果的讯响输出模式,出厂默认设置不良(NG)。 设置操作步骤:

- 1) 移动光标至<mark>讯响档位</mark>区域,屏幕软键区显示下列软键
	- ◆ 不良(NG): 用于比较结果为不良时产生讯响
	- ◆ 良品(GD): 用于比较结果为良品时产生讯响
	- ◆ 关闭(OFF): 用于关闭比较讯响的输出功能
- 2) 按对应的软键或按 ENTER 键, 可完成相应的设置。

产品比较判定说明:

- 不良即不合格产品,判定条件是所有参与比较的参数中比较结果有 一个或多个不合格;
- 良品即合格品,判定条件是所有参与比较的参数中比较结果都合格;

#### <span id="page-18-1"></span>4.2.3 主显示区域

主显示区域用于显示比较参数及比较结果。

显示说明:

- ◆ 红色(HI/LO): 表明比较结果过高或过低;
- ◆ 白色(IN): 表示合格;
- "----":表示该参数没有开启比较功能(任意参数的比较独立开关都 可在比较设置页面去设置);
- 注:主显示区域与软键区中间条状部分作为默认的人机交互信息提示区域。

#### <span id="page-18-2"></span>4.2.4 Handle 参数选择

由于 TH33XX 系列仪器后面板提供了 4 个对外的 Handle 输出口, 所以比较 参数中可以选择 4 个参数的比较结果用于控制对应 4 个 Handle 口的输出,

出厂默认设置 4 个通道的参数依次为电压(U)、电流(I)、功率(P)、 功率因素(PF),可设置的参数详见<比较显示>页面的图 4-5 [及其介绍;](#page-17-1)

设置操作步骤:

1) 移动光标在比较显示区域(即位于该页面的初始位置),屏幕软键区显

示如图 4-5 所示;

- 2) 按左侧第一个软键 Handle[1/2/3/4], 确认当前需要设置参数的 Handle 通道,选择的同时,观察主显示区域,比较参数前面带有绿点的即为当 前通道已设置的参数;
- 3) 观察软键区功能提示, 选择需要控制输出的参数或按 ENTER 键选择:

注: 上述参数中的 U、I 带有下标, 表明了当前的参数测量模式(即 RMS/AC/DC), 这表明 U, I 的比较值与当前的测量模式有关, 其它参数都属于 真有效值计算下的数据,另外,根据仪器型号的具体不同, TH3311 仪器不带有 谐波分析功能,故不存在上面列出的电压总谐波(Uthd)和电流总谐波(Ithd)。

#### <span id="page-19-0"></span>4.2.5 比较输出说明

具体 Handle 输出状态控制详见 **Handle** [接口说明章](#page-82-0)节介绍,。

比较结果合格与不合格判定说明:

- 参与比较的参数中比较结果有一个或多个不合格,即整体的比较结 果不合格;
- ◆ 参与比较的参数中比较结果都合格, 即整体的比较结果合格;

在比较开关处于开启状态时(根据比较参数的结果来判断):

- 1) PASS/FAIL 灯输出状态
	- ◆ 比较结果不合格,红色 FAIL 灯亮;
	- ◆ 比较结果合格, 绿色 PASS 灯亮:
- 2) 蜂鸣器输出状态
	- 比较结果不合格,如果此时"讯响档位"选择的是"良品(GD)", 则说明都合格才会有对应的讯响输出,此时为不合格状态(蜂 鸣器不响);如果此时"讯响档位"选择的是"不良(NG)", 则说明有不合格就会有对应的输入,此时为不合格状态(蜂鸣 器长响);
	- 比较结果合格,如果此时"输出档位"选择的是"良品(GD)", 则说明都合格才会有对应的输出,此时为合格状态(蜂鸣器短 响);如果此时"讯响档位"选择的是"不良(NG)",则说 明有不合格就会有对应的输出,此时为合格状态(蜂鸣器不响);

备注: 如果"讯响档位"选择"关闭(OFF)", 则蜂鸣器无输出 响应;

在比较开关处于关闭状态时:

所有参数比较功能关闭,PASS 灯和 FAIL 等都不亮,蜂鸣器也不响, Handle 口也都处于复位状态,都将无状态响应。

注:当讯响判断条件满足的情况下,由于等待蜂鸣器的声响时间,所以测量 速度会有所下降!

#### <span id="page-20-0"></span>4.3 <档显示>界面

按 DISP 键,再按动软键区档显示,进入<档显示>页面。如图 4-6, 4-7:

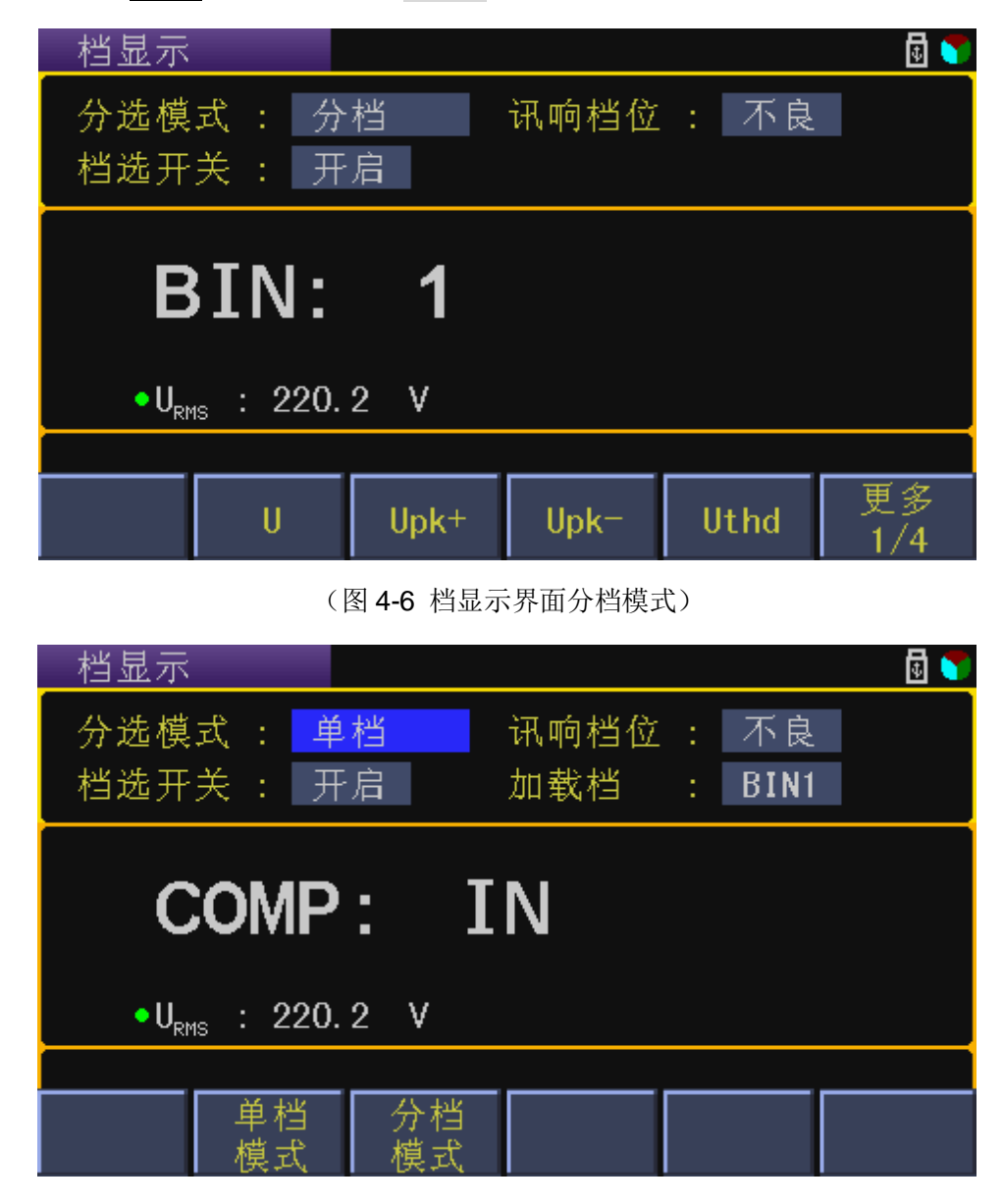

(图 4-7 档显示界面单档比较模式)

#### <span id="page-20-1"></span>4.3.1 档选参数

档选参数可在当前页面设置,也可以在<档设置>页面设置(详见档设置页面)。 可设置的参数详见<比较显示>页面的图 4-5 [及其介绍;](#page-17-1)

设置操作步骤:

- 1) 移动光标至<mark>档显示</mark>区域(初始位置处),屏幕软键区显示如图 4-6 所示,
- 2) 观察软键区功能提示,选择需要控制输出的参数或按 ENTER 键选择;

备注: 档选功能属于比较功能的细化功能,故档比较的比较项(档选参数) 来源于比较页面的比较参数之一,所以也分带谐波和不带谐波有无电压电流总谐 波可选的区别。

#### <span id="page-21-0"></span>4.3.2 分选模式

用于选择档分选的模式,出厂默认设置为分档模式。

设置操作步骤:

- 1) 移动光标至<mark>分选模式</mark>区域,屏幕软键区显示下列软键
	- 单档模式:即在指定的档下比较是否合格;
	- 分档模式:对选定参数进行分选功能,即分选出被测产品的优良中 差,共6档可设置参与档选;
- 2) 按对应的软键或按 ENTER 键,可完成相应的设置。
- 注: 档选不涉及 Handle 输出控制, 即只有声音输出和 LED 输出。

#### <span id="page-21-1"></span>4.3.3 讯响档位

用于设置档选结果对应的蜂鸣器输出档位,出厂默认设置为不良(NG)。 设置操作步骤:

- 1) 移动光标至<mark>讯响档位</mark>区域,屏幕软键区显示下列软键
	- ◆ 不良(NG): 用于档选结果为不良时产生讯响
	- ◆ 良品(GD): 用于档选结果为良品时产生讯响
	- ◆ 关闭(OFF): 用于关闭档选讯响的输出功能
- 2) 按对应的软键或按 ENTER 键, 可完成相应的设置。

产品档选判定说明:

- 不良即不合格产品,判定条件是单档模式下档参数比较不合格或分 档模式下没有找到合适的档;
- ◆ 良品即合格品, 判定条件单档模式下档参数比较合格或分选模式下 找到了合适的档。

#### <span id="page-21-2"></span>4.3.4 档选开关

用于控制档选功能的开关状态,出厂默认设置开启(ON)。

设置操作步骤:

- 1) 移动光标至<mark>档选开关</mark>区域,屏幕软键区显示下列软键
	- ◆ 关闭(OFF): 用于关闭档选功能
	- ◆ 开启(ON): 用于开启档选功能
- 2) 按对应的软键或按 ENTER 键,可完成相应的设置。

#### <span id="page-21-3"></span>4.3.5 加载档

用于为单档模式下的比较加载指定的档比较范围,出厂默认设置BIN1档号。

设置操作步骤:

- 1) 移动光标至<mark>加载档</mark>区域,屏幕软键区显示下列软键
	- 增加+:用于增加选择档号
	- 减小-:用于减小选择档号
- 2) 按对应的软键或按 ENTER 键, 可完成相应的设置。

#### <span id="page-22-0"></span>4.3.6 主显示区域

在单档模式下,显示档选参数在固定档下的比较结果(HI/LO/IN/----)即 对应"偏高/偏低/适中/未做比较",同时下方显示当前档选参数的测量结果;未 做比较的原因是对应参数的上下限没有设定或档选开关未打开;

在分档模式下,显示档选参数被分选的档编号(BIN1~6 或 OUT), 档选号 的判比杳找规则都是从 1 档找到 6 档, 找到一个档位即不在继续杳找, 这说明理 论上 1 档到 6 档的比较范围呈现依次被包含关系,即 1 档的范围应该最细;同时 下方显示当前档选参数的测量结果, 如图所示 URMS: 220.2V 等。

注:主显示区域与软键区中间条状部分作为默认的人机交互信息提示区域。

#### <span id="page-22-1"></span>4.4 <谐波显示>界面

按 DISP 键,再按动软键区谐波显示,进入<谐波显示>页面。谐波显示分为 3 种显示形式,即普通显示、列表显示、柱状图显示,出厂默认设置列表显示;显 示形式的修改可以在<谐波显示>页面按软键区显示形式后对应的功能键快速修 改切换,也可在<谐波设置>页面移动光标至<mark>显示形式</mark>区域后按对应软键修改切换。 3 种显示形式如图 4-8, 图 4-9, 图 4-10:

谐波分析功能介绍:使用锁相环电路与基波频率同步,分析工频信号(即 50/60Hz)电压或电流的谐波失真状况, 提供两种常用的谐波失真计算标准, 即 IEC 和 CSA;最大分析次数达到 50 次谐波; 谐波显示刷新率约 4 次/秒。对应非 工频信号, TH33XX 系列仪器不提精度指标, 用户如果想大概查看相关的谐波状 态,建议先在测量设置页面关闭线路滤波后再查看。

注: 部分仪器如 TH3311 无谐波分析功能, 故用户可忽略此章节介绍。

下面的 5 个软键介绍及设置兼容 3 中显示形式, 这里做统一说明:

- 谐波开/关: 出厂默认开启, 可选择切换谐波分析功能: 开/关;
- 显示形式: 出厂默认列表显示, 可根据子功能菜单提示或 ENTER 键选 则:普通显示、列表显示、柱状图显示;
- **◆ 谐波参数: 出厂默认设置电压,可根据子功能菜单提示或 ENTER** 键选 则:电压、电流、电压和电流;
- ◆ 数据模式: 出厂默认设置百分比模式, 可根据子功能菜单提示或 ENTER 键选则:百分比、绝对值;
	- 注: 百分比: 即数值对应的百分比大小, 取值(0~100%); 绝对值:相对于百分比而言的实数大小;

总谐波都是以百分比的形式显示,所以数据模式不适用总谐波数据。

- 返回键:只出现在子菜单下,按下该软键可返回至前一级软键菜单;
- <span id="page-23-0"></span>4.4.1 谐波普通显示

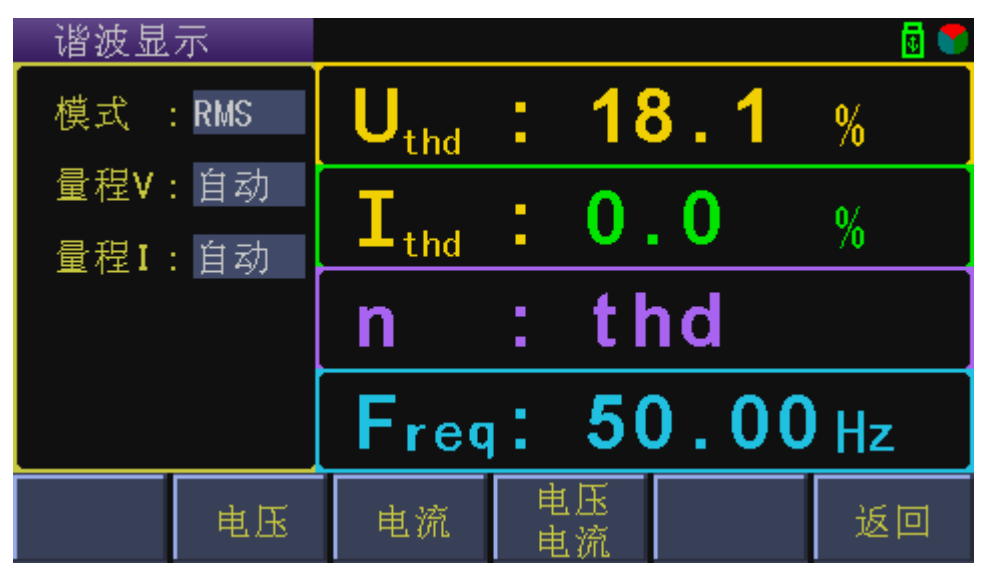

<sup>(</sup>图 4-8 谐波显示界面普通显示)

左侧区域为当前测试条件的简单显示,不可修改,如有需要修改可在进入该 页面之前完成修改操作即可,其它区域内容定义与<测量显示 A>页面类似;

在此普通显示形式下,对应 4 个窗口参数的定义有两种情况,如表 4-2、4-3 所示:

1) 在只分析电压或电流状态下:

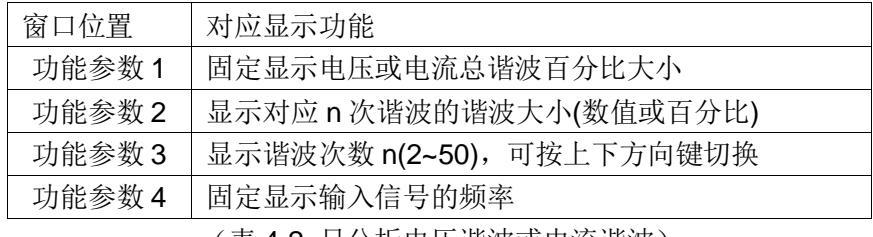

(表 4-2 只分析电压谐波或电流谐波)

2) 在同时分析电压和电流状态下:

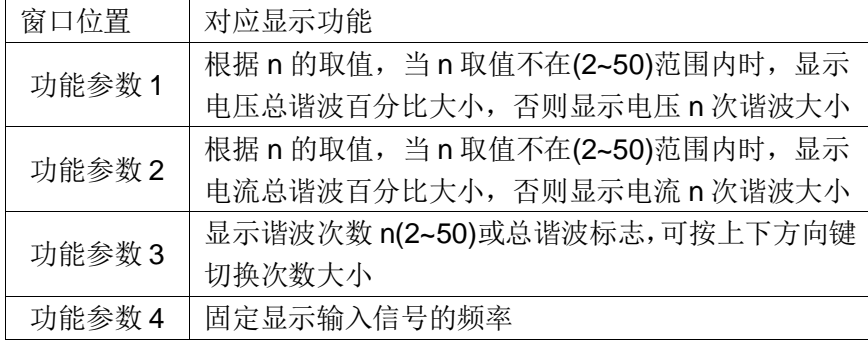

(表 4-3 同时分析电压和电流谐波)

#### <span id="page-24-1"></span><span id="page-24-0"></span>4.4.2 谐波列表显示

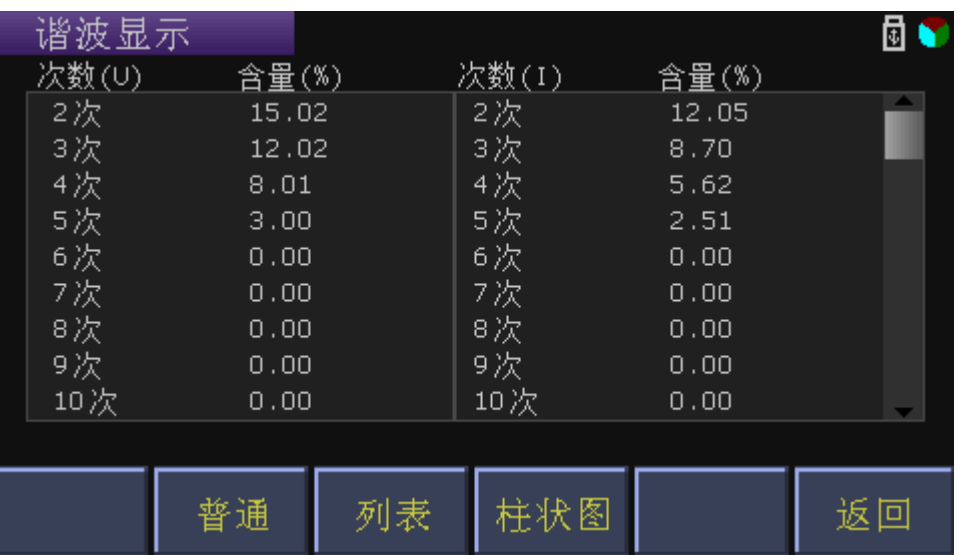

(图 4-9 谐波显示界面列表显示格式)

- 主要显示区域分两组,每组的左侧显示谐波次数,右侧显示对应结果;
- ◆ 当谐波分析项设置为电压和电流时,谐波分析列表结果如上图 3-9 所示, 左侧一组显示电压谐波分析结果,右边一组显示电流谐波分析结果,结 果上方的标题处带有参数符号及单位提示,可表明该列的结果是电压还 是电流;
- 如果谐波分析项设置为电压或电流,则左右两组显示即为电压或电流的 谐波分析结果,谐波次数按序上升;
- 按上下方向键来执行翻页操作,结果区域右边有滚动条提示可翻页,用 以显示其它次数的谐波分析结果。
- 4.4.3 谐波柱状图显示

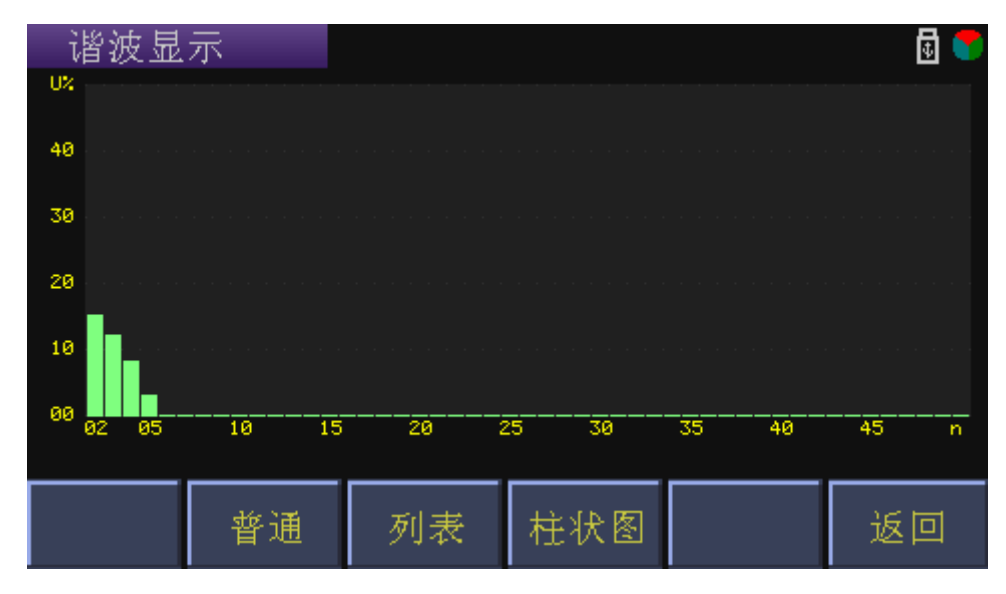

(图 4-10 谐波显示界面柱状图显示格式)

上图是在谐波分析显示形式以柱状图显示的结果显示,

横坐标表示 2~50 次谐波的谐波次数;

 纵坐标表示各次谐波对应的百分比大小,最大 45%; 如果谐波分析项设置为电压和电流,则同一柱状图左边显示电压谐波, 右边显示电流谐波,有颜色区分。

设置操作步骤:

1) 按方向键上下键,调整纵坐标的显示范围;

主要调整最大显示限制,默认显示范围 0~50%;可按动上下键调整 最大值限制,可调整的范围有:0~5%,0~10%,0~15%,0~20%, 0~25%,0~30%,0~35%,0~40%,0~45%,0~50%;

2) 按方向键左右键,调整横坐标的显示范围;

主要调整最大显示的谐波次数,默认显示范围 2~50;可按动左右 键调整最大谐波显示次数,可调整的范围有:2~10,2~15,2~20, 2~25,2~30,2~35,2~40,2~45,2~50;

注:适当调整后可调整图形显示的占屏比,即使得图形显示更加饱 满细致。

#### <span id="page-25-0"></span>4.5 <波形显示>界面

按 DISP 键, 再按动软键区波形显示, 进入<波形显示>页面。图 4-11:

波形显示只是提供给用户一个基本的源数据信息,波形的显示细节无法与示 波器相比,特此声明。

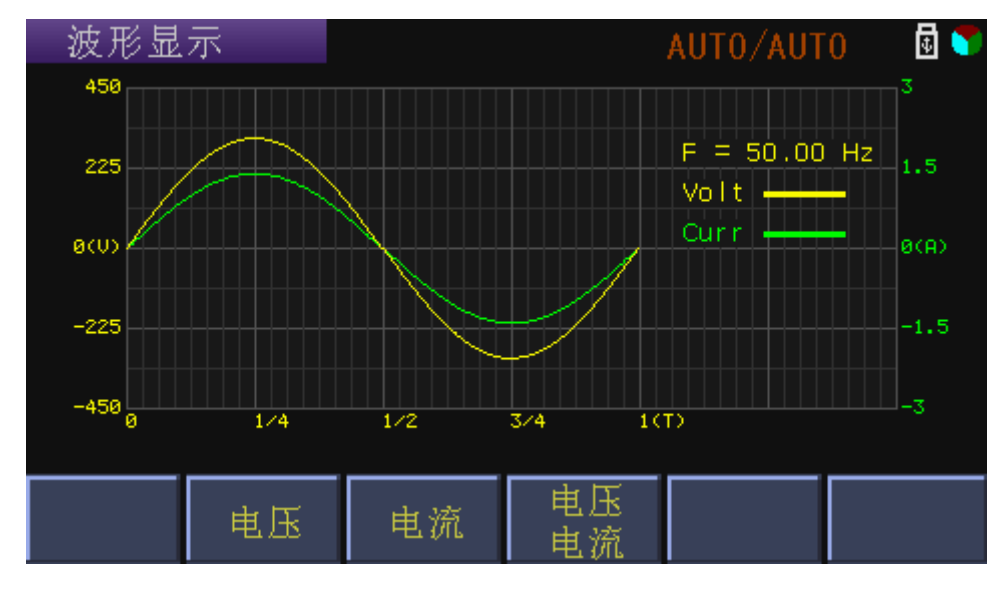

(图 4-11 波形显示界面)

#### <span id="page-26-0"></span>4.5.1 波形显示说明

- 波形显示的结果是显示一个源周期内的数据;
- 软键分别可选波形绘制的参数: 电压、电流、或电压和电流;
- 当选择电压波形时:波形和标注均为黄色,频率对应电压通道的频率; 当选择电流波形时:波形颜色变为绿色,频率对应电流通道频率; 当选择电压和电流波形同时显示时:左边标注为黄色,对应黄色波形表 明是电压波形和电压波形对应的标注;右边标注为绿色,对应绿色波形 指明是电流波形和电流波形对应的标注,而频率测试对应的参数详见下 面的特殊说明;

特殊说明:同时显示电压和电流的波形时,因为频率具有自动查找功能;用 户可以通过频率的测量结果显示的颜色变化,对照波形的颜色,可看出当前的频 率是属于电压通路还是电流通路的;

- 如果波形出现被削顶现象,说明测量数据超量程了,如果电压或电流量 程是自动的,则对应标注会随着量程的变化自动调整,一般不会出现此 现象。
- 波形显示的结果是经过零点同步调整后的,但不会改变电压和电流原有 的相位差;如果输入的电压和电流都是直流,则不显示波形数据;

#### <span id="page-26-1"></span>4.5.2 带谐波的波形显示

在输入有谐波成分的情况下,打开波形显示将会看到带有谐波输入的波形效 果, 如上图 4-12 所示。

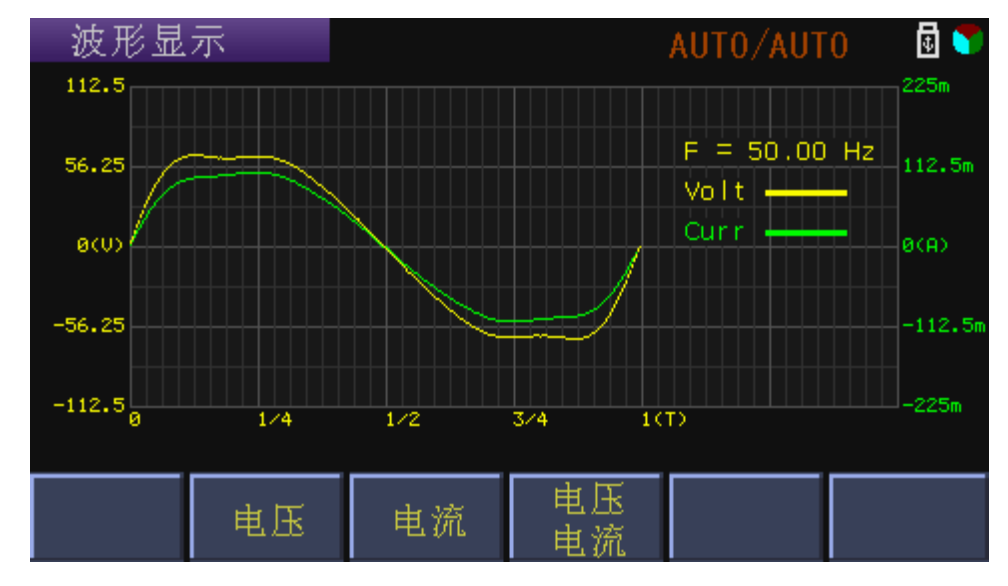

(图 4-12 带有谐波成分的输入波形)

#### <span id="page-27-0"></span>4.6 <测量设置>界面

按SETUP 键,再按动软键区测量设置按键,进入<测量设置>页面。如图4-13:

| 测量设置      |            |          |           |               | 団                 |
|-----------|------------|----------|-----------|---------------|-------------------|
|           | 测试模式 : RMS |          | 电压量程 : 自动 |               |                   |
|           | 触发方式 : 内部  |          | 电流量程 : 自动 |               |                   |
|           | 触发延时 : Oms |          | 平均次数 : 1  |               |                   |
|           | 同步信号 : 信号源 |          | 积分模式 : 连续 |               |                   |
|           | 线路滤波 :5kHz |          |           |               | 能量计时 : 9999:59:59 |
|           |            |          |           |               |                   |
| 测量<br>设 置 | 比较<br>设 置  | 档<br>设 置 | 谐波<br>设置  | Handle<br>设 置 | 系统<br>设置          |

(图 4-13 测量设置界面)

本页面主要是为正常的测量提供必要的测试条件,具体可设置的参数如下介 绍。

#### <span id="page-27-1"></span>4.6.1 测试模式

设置操作步骤:参见<测量显示 A>[页面下的测试模式设](#page-14-0)置。

#### <span id="page-27-2"></span>4.6.2 触发方式

TH33XX 系列有下列 4 种触发方式:内部触发(INT)、手动触发(MAN)、 外部触发(EXT)和总线触发(BUS),出厂默认设置内部触发(INT)。

设置操作步骤:

- 1) 移动光标至<mark>触发方式</mark>区域,屏幕软键区显示下列软键
	- 内部:连续不断的对被测件进行测量并将结果输出显示;
	- ◆ 手动: 按动面板 TRIGGER 键, 测量仪进行一次测量并将结果输出 显示,否则处于等待状态;
	- ▶ 外部: 通过后面板 HANDLER 口从外部接收到"启动"信号(一般 为下降沿,不可修改)后,进行一次测量并输出测量结果,而后再 次进入等待状态;
	- 总线:用于设置通过总线指令执行触发测试;
- 2) 按对应的软键或按 ENTER 键, 可完成相应的设置。

#### <span id="page-27-3"></span>4.6.3 触发延时

用于设置接收触发信号后到执行测试之间的延时时间,出厂默认设置 0ms 。 设置操作方法 1 步骤:

第4章 基本页面显示及参数设置

- 1) 移动光标到<mark>触发延时</mark>区域,屏幕软键区显示下列软键
	- 增加++:设置数据较大间隔增加;
	- 增加+ :设置数据较小间隔增加;
	- 减少 -:设置数据较小间隔减少;
	- 减少--:设置数据较大间隔减少;
- 2) 按相应的软键,可完成增加或减少的设置

设置操作方法 2 步骤:

1) 移动光标至<mark>触发延时</mark>区域,屏幕软键区显示同上,直接在数字键盘上输 入要设置的数字大小,屏幕软键区显示下列软键

◆ ms: 将输入的数字以 ms 单位作为最终的数值输入;

- ◆ s: 将输入的数字以 s 单位作为最终的数值输入;
- 2) 按相应的软键或 ENTER 键, 可完成相应的设置

备注:数据范围 0ms~60.00s,分辨率 1ms。

#### <span id="page-28-0"></span>4.6.4 同步信号

用于设置 AD 采样的同步源,出厂默认设置信号源(自动 AUTO)。 设置操作步骤:

- 1) 移动光标至<mark>同步信号</mark>区域,屏幕软键区显示下列软键
	- ◆ 自动: 用于设置 AD 采样同步自动选择;
	- ◆ 电压: 用于设置 AD 采样同步锁定在电压通道上;
	- ◆ 电流: 用于设置 AD 采样同步锁定在电流通道上;
	- 电源:用于设置 AD 采样同步锁定在仪器工频电源上;

2) 按对应的软键或按 ENTER 键, 可完成相应的设置。

TH33XX 系列仪器,考虑实际使用情况,将测试同步分为信号源同步和线电 源同步,且灵活的采用的半自动的控制方式。

使用建议与说明:

a) 对于常规信号,建议保持初始化设置,将同步信号设置为自动, 这样系统会选择相对合适的信号完成同步,如果测试输入信号是纯直流 或频率过低(低于 40Hz), 为了加快测量速度, 系统内部会临时将同 步源切换到线电源频率上面(50/60Hz),这样有利于测试直流信号, 如果输入端突然输入有效的交流信号,系统会将同步回到信号源上进行 同步;

b) 如果输入源独立于线电源且为有效交流源(45Hz~400Hz), 建议将同步信号源设置在"信号源"同步,否则测试结果可能因不同步而 引起误差。

c) 如果输入源与线电源(仪器 AC 电源)并联使用,为了加快测试稳 定速度,建议将同步信号设置在"线电源"同步(50/60Hz),这样在更换被 测负载的时候不会因信号丢失而引起锁相环失锁的情况发生,从而使仪 器内部的锁相环时刻处于稳定的工作状态;

d) 对于特殊的系统测试,可能涉及到电压或电流信号的畸变而导 致信号测试异常,这里提供同步通道锁定设置,如测试部分电机时电压 信号会变形,而电流信号相对符合标准正弦波,可将同步锁定在电流通 道上;如测试变频器等相关设备时电流会发生变形,而电压信号相对符 合标准,可将同步信号锁定在电压通路上。

#### <span id="page-29-0"></span>4.6.5 线路滤波

用于设置信号处理的滤波功能,出厂默认设置 5kHz,即打开此滤波开关。 设置操作步骤:

- 1) 移动光标至<mark>线路滤波</mark>区域,屏幕软键区显示下列软键
	- ◆ 5kHz: 打开 5kHz 线路滤波开关;
	- 关闭:关闭线路滤波开关;
- 2) 按对应的软键或按 ENTER 键,可完成相应的设置。

注:如果有需要看非工频信号输入的谐波状态,需要将此滤波关闭,否则谐 波信号可能衰减严重。

#### <span id="page-29-1"></span>4.6.6 量程设置

详见<测量显示>[页面的测试量程介](#page-15-0)绍。

#### <span id="page-29-2"></span>4.6.7 平均次数

用于设置采样需要的平均次数,即采样 N 次后算平均作为一次显示的结果, 出厂默认设置为 1。

设置操作方法 1 步骤:

- 1) 移动光标到<mark>平均次数</mark>区域,屏幕软键区显示下列软键
	- 增加+:增加平均次数;
	- 减少-:减少平均次数;
- 3) 按相应的软键,可完成增加或减少的设置

设置操作方法 2 步骤:

- 1) 移动光标至<mark>平均次数</mark>区域,屏幕软键区显示同上,直接在数字键盘上输 入要设置的数字大小,屏幕软键区显示下列软键
	- ◆ x1: 将输入的数字作为最终的数值输入;
- 2) 按相应的软键或 ENTER 键,可完成相应的设置

备注:数据范围 1~32。

#### <span id="page-30-0"></span>4.6.8 积分模式

用于设置能量积分的控制模式,出厂默认设置为连续(连续控制)。 设置操作步骤:

- 1) 移动光标至积分模式区域,屏幕软键区显示下列软键
	- ◆ 手动(MAN): 设置能量积分模式为手动控制;
	- ◆ 连续(CONTU): 设置能量积分模式为连续控制;
- 2) 按相应的软键或 ENTER 键,可完成相应的设置

功能说明:

- ◆ 手动控制表示手动按 RUN 键启动能量积分功能,同时对话框位置 显示积分计时时钟(正计时),直到手动按 STOP 键才会停止;
- ◆ 连续控制表示手动按了 RUN 键后启动能量积分功能,同时对话框 位置显示积分计时时钟(倒计时),而停止积分功能是在设置的积分 时间到了或是按下 STOP 键才会停止;

#### <span id="page-30-1"></span>4.6.9 能量计时

用于设置在能量连续积分控制模式下的倒计时时间,出厂默认设置最大时间, 即 9999 时 59 分 59 秒。

设置操作步骤:

参见<系统设置>[页面的日期时间设置的](#page-40-0)操作步骤。

#### <span id="page-31-0"></span>4.7 <比较设置>界面

按 SETUP 键,再按动软键区比较设置按键,进入<比较设置>页面。

本页面主要是为<比较显示>页面的比较功能提供比较条件,具体可设置的参 数如下介绍,如图 4-14:

| 比较设置        |           |        |    |             |          |        | ₫  |
|-------------|-----------|--------|----|-------------|----------|--------|----|
| Hand le1    | U         |        |    | Hand le2    |          |        |    |
| Hand le3    | P         |        |    | Hand le4    | PF.      |        |    |
| 参数          | 下限        | 上限     | 打开 | 參数          | 下限       | 上限     | 打开 |
| $U_{RMS}$ : | 0         | 600.0  |    | $I_{RMS}$ : | 0        | 20,00  |    |
| Upk+:       | $-999.9$  | 999.9  |    | $Ipk+$ :    | $-99.99$ | 99.99  |    |
| $Upk-$ :    | $-999.9$  | 999.9  |    | $Ipk-$ :    | $-99.99$ | 99.99  |    |
| Uthd:       | $\cup$    | 1,000  |    | Ithd:       | 0        | 1,000  |    |
| P           | $-12.00k$ | 12.00k |    | PF.         | $-1.000$ | 1,000  |    |
| VA          | 0         | 12.00k |    | Freq:       | 45,00    | 400.0  |    |
| <b>VAR</b>  | 0         | 12.00k |    | CF i        | 0        | 9.999  |    |
|             |           |        |    |             |          |        |    |
| 畳           | 比较        |        |    |             |          | Handle | 系统 |
| 置           | ≌         |        |    |             |          | 设置     |    |

(图 4-14 比较设置界面)

#### <span id="page-31-1"></span>4.7.1 Handle 参数设定

用于设置 4 个 Handle 输出口对应的控制参数, 出厂默认设置 4 个通道对应 的参数分别为电压(U)、电流(I)、功率(P)、功率因素(PF),即 TH3311 系列只提供了4个 Handle 输出控制口, 4个口的输出控制的参数均可通过软键 区显示的参数任意选择,可设置的参数详见<比较显示>页面的图 4-5 [及其介绍;](#page-17-1)

设置好后还需在<Handle 设置>页面设置好对应输出口的对外输出方式, 然 后进入<比较显示>页面,在比较开关打开的状态下对应参数的比较结果会直接控 制对应的 Handle 口对外的信号输出。

设置操作步骤:

- 1) 分别移动光标至 Handle[1~4]区域;
- 2) 根据软键区提示或按 ENTER 键选择设置

无谐波分析功能的仪器只有12个参数可选,无(Uthd 和 Ithd);

有谐波分析功能的仪器,选择(Uthd 或 Ithd)的前提条件是谐波分析的开关被 打开(打开方式见<谐波设置>[页面的谐波开关章节\)](#page-35-0),否则这两个参数的比较开 关无法打开。

#### <span id="page-31-2"></span>4.7.2 比较极限设置

用于设置比较功能的比较上、下限,出厂默认设置都是 0。

设置操作步骤:

1) 移动光标至对应参数右侧的<mark>上、下限</mark>区域,屏幕软键区显示下列软键

第4章 基本页面显示及参数设置

- 清零:清除当前光标位置处的原有数据;
- 行清零:清除当前光标位置对应参数的上、下限数据;
- 2) 可以按相关软键操作或直接用数字键盘输入想要设置的数据
- 3) 数字键输入数字后光标区域变为红色输入状态,同时软键区显示相关参 数对应的数量级和单位;
- 4) 按相应的软键或按 ENTER 键可完成设置;
- 注:考虑设置数值具有可用价值,上下限设置的时候有些基本的设置要求:
	- 下限的数值必须不大于上限的数值;
	- 不同参数的可设置最大值受仪器限制,设置输入超限会自动被设置 为极限值,不会担心设置超限问题。

#### <span id="page-32-0"></span>4.7.3 独立比较开关

为了比较功能的灵活方便,TH33XX 系列仪器为每个比较参数开放的独立的 比较开关可设置,出厂默认设置只打开了 4 个参数的比较开关,即 U、I、P、PF。

设置操作步骤:

- 1) 移动光标至参数右侧对应的"<mark>打开</mark>"区域,屏幕软键区显示下列软键
	- 关闭:用于关闭对应参数的比较开关;
	- 打开:用于打开对应参数的比较开关;
- 2) 按相应的软键 或按 ENTER 键可完成设置。

开关状态说明:

各参数对应打开功能"✔"的颜色表明了该开关的打开状态,灰色表示"关 闭",关闭则表示该参数不参与比较页面的比较;绿色表示"开启"。

#### <span id="page-33-0"></span>4.8 <档设置>界面

按 SETUP 键, 再按动软键区档设置按键, 进入<档设置>页面。如图 4-15, 4-16:

该页面主要是对仪器分选功能进行对应的极限设置。可在绝对值模式下直接 输入相应的上下限大小,也可在百分比模式下设定参数相应的标称和百分比偏移。

| 档设置            |   |       |          |        | ₫ |
|----------------|---|-------|----------|--------|---|
| 参数             | U |       | 模式 : 绝对值 |        |   |
| 档号             |   | 下限[V] |          | 上限[V]  |   |
|                |   | 219.5 |          | 220.5  |   |
| $\overline{2}$ |   | 219.0 |          | 221.0  |   |
| 3              |   | 218.0 |          | 222.0  |   |
| 4              |   | 215.0 |          | 225.0  |   |
| 5              |   |       |          |        |   |
| 6              |   |       |          |        |   |
|                |   |       |          |        |   |
|                |   | 档     |          | Handle |   |
| 置              | 置 | 置     | 置        | 设置     | 置 |

(图 4-15 档设置界面-绝对值模式)

| 档设置            |              |     |       | ٦ |
|----------------|--------------|-----|-------|---|
| 参数<br>÷        | $\mathsf{U}$ |     | 220.0 |   |
| 档号             | 下限[%]        |     | 上限[%] |   |
|                | $-1.000$     |     | 1.000 |   |
| $\overline{2}$ | $-2.000$     |     | 2.000 |   |
| 3              | $-3.000$     |     | 3.000 |   |
| $\overline{4}$ | $-4.000$     |     | 4.000 |   |
| $\overline{5}$ | $-5.000$     |     | 5.000 |   |
| $6\phantom{1}$ |              |     |       |   |
|                |              |     |       |   |
|                | 百分比          | 绝对值 |       |   |

(图 4-16 档设置界面-百分比模式)

#### <span id="page-33-1"></span>4.8.1 档选参数选择

用于选择档选页面的档选参数, 出厂默认设置为电压(U), 设置需要做分 选的参数,可设置的参数详见<比较显示>页面的图 4-5 [及其介绍;](#page-17-1)

设置操作步骤:

- 1) 移动光标至<mark>参数区域,屏幕软键区显示可设置的参数;</mark>
- 2) 按相应的软键区或按 ENTER 键可完成修改。

#### <span id="page-34-0"></span>4.8.2 数据模式

用于表明档极限设置数据的数据类型,出厂默认设置为绝对值模式。 设置操作步骤:

- 1) 移动光标至<mark>模式</mark>区域,屏幕软键区显示下列软键
	- ◆ 百分比(%): 用于设置上下限显示为百分比误差模式;
	- ◆ 绝对值(ABS): 用于设置上下限显示为绝对值误差模式。
- 2) 按相应软键或按 ENTER 键可完成设置。
- 注:百分比模式下需要配合对应参数的标称大小仪器使用。

#### <span id="page-34-1"></span>4.8.3 标称

用于为档选数据模式在百分比模式下提供偏移的标称值,出厂默认设置是 0。 设置操作步骤:

- 1) 移动光标至<mark>标称</mark>区域,屏幕软键区显示下列软键
	- 清零:清除当前光标位置处的原有数据;
- 2) 可以按相关软键操作或直接用数字键盘输入想要设置的数据
- 3) 数字键输入数字后光标区域变为红色输入状态,同时软键区显示相关参 数对应的数量级和单位;
- 4) 按相应的软键或按 ENTER 键可完成设置;

#### <span id="page-34-2"></span>4.8.4 档极限设置

用于为档选功能提供比较的上下限,出厂默认设置都是 0,根据不同的模式, 上下限的数值分别分为百分比数值(-100~100)和绝对值数值。

设置操作步骤:

- 1) 移动光标至对应档号右侧的<mark>上、下限</mark>区域,屏幕软键区显示下列软键
	- 清零:清除当前光标位置处的原有数据;
	- 行清零:清除当前光标位置对应参数的上、下限数据;
- 2) 可以按相关软键操作或直接用数字键盘输入想要设置的数据
- 3) 数字键输入数字后光标区域变为红色输入状态,同时软键区显示相关参 数对应的数量级和单位;
- 4) 按相应的软键或按 ENTER 键可完成设置;

注:分选比较的规则:根据所选参数的测试结果一次与 BIN1~BIN6 的上下 限进行比较,一旦找到合适的大小范围即分选结束当前的 BIN 号即为分选结果; 一旦遇到上下限相同且大小为初始值(0 或空),分选也结束,说明从当前号开 始下面的比较将没有意义;这里说明 BIN1~BIN6 的范围设置呈被包含关系,BIN1 的控制范围更严格,用户在设置各档极限的时候需要注意这个比较规则。

#### <span id="page-35-0"></span>4.9 <谐波设置>界面

按 SETUP 键,再按动软键区谐波设置按键,进入<谐波设置>页面。

本页面主要用于谐波相关参数的设置, 如图 4-17:

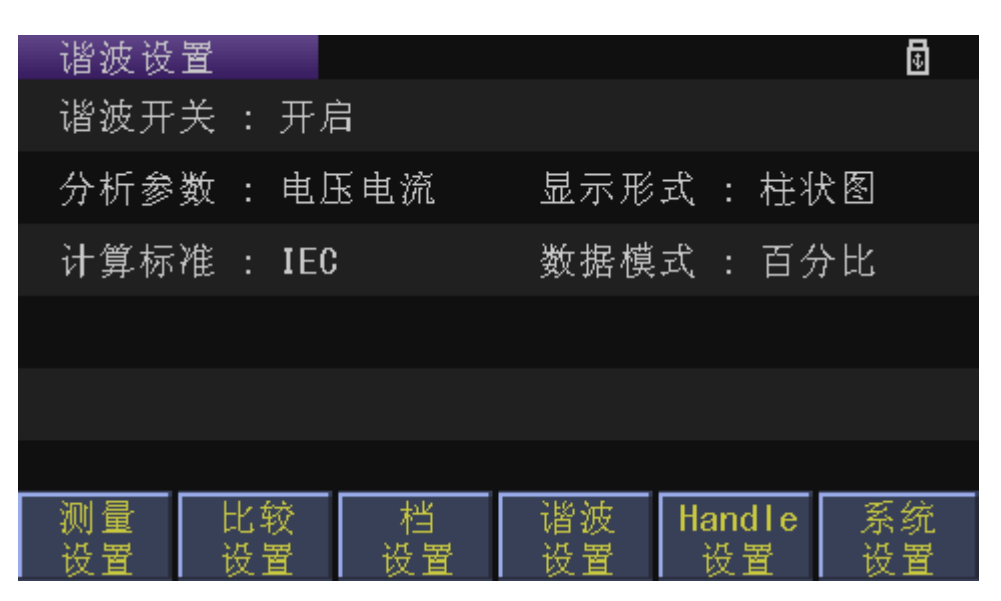

(图 4-17 谐波设置)

#### <span id="page-35-1"></span>4.9.1 谐波开关

用于设置谐波分析的状态开关,出厂默认设置开启(ON)。 设置操作步骤:

- 1) 移动光标至<mark>谐波开关</mark>区域,屏幕软键区显示下列软键
	- ◆ 关闭(OFF): 用于关闭谐波分析的功能开关
	- ◆ 开启(ON): 用于打开谐波分析的功能开关
- 2) 按相应的软键或按 ENTER 键可完成设置;

#### <span id="page-35-2"></span>4.9.2 分析参数

用于设置谐波分析针对的对象,出厂默认设置为电压(U)。 设置操作步骤:

- 1) 移动光标至<mark>分析参数</mark>区域,屏幕软键区显示下列软键
	- 电压:设置谐波分析显示只针对电压测试
	- 电流:设置谐波分析显示只针对电流测试
	- 电压电流:设置谐波分析显示同时针对电压和电流测试
- 2) 按相应的软键或按 ENTER 键可完成设置;
### 4.9.3 显示形式

用于设置谐波分析结果显示的显示形式,出厂默认设置为列表(List)。 设置操作步骤:

- 1) 移动光标至<mark>显示形式</mark>区域,屏幕软键区显示下列软键
	- 普通:设置谐波分析结果以普通显示形式显示
	- ◆ 列表: 设置谐波分析结果以列表显示形式显示
	- 柱状图:设置谐波分析结果以柱状图显示形式显示
- 2) 按相应的软键或按 ENTER 键可完成设置;

#### 4.9.4 计算标准

用于提供总谐波计算的不同标准,出厂默认设置为 IEC。 设置操作步骤:

- 1) 移动光标至<mark>计算标准</mark>区域,屏幕软键区显示下列软键
	- ◆ IEC: 国际电工委员会标准
	- ◆ CSA: 加拿大标准协会标准
- 2) 按相应的软键或按 ENTER 键可完成设置;
- 注:详细的计算方法及计算公式参[见基本原理的计算公式章](#page-52-0)节介绍。

### 4.9.5 数据模式

用于设置谐波分析各次结果的数据显示模式,出厂默认设置为百分比(PER)。 设置操作步骤:

- 1) 移动光标至<mark>数据模式</mark>区域,屏幕软键区显示下列软键
	- 百分比:以百分比格式显示谐波分析结果
	- 绝对值:以绝对值格式显示谐波分析结果
- 2) 按相应的软键或按 ENTER 键可完成设置;
- 注:涉及总谐波的数据显示都是以百分比格式显示。

# 4.10 <Handle 设置>界面

按 SETUP 键,再按动软键区 Handle 设置按键,进入<Handle 设置>页面。 如图 4-18:

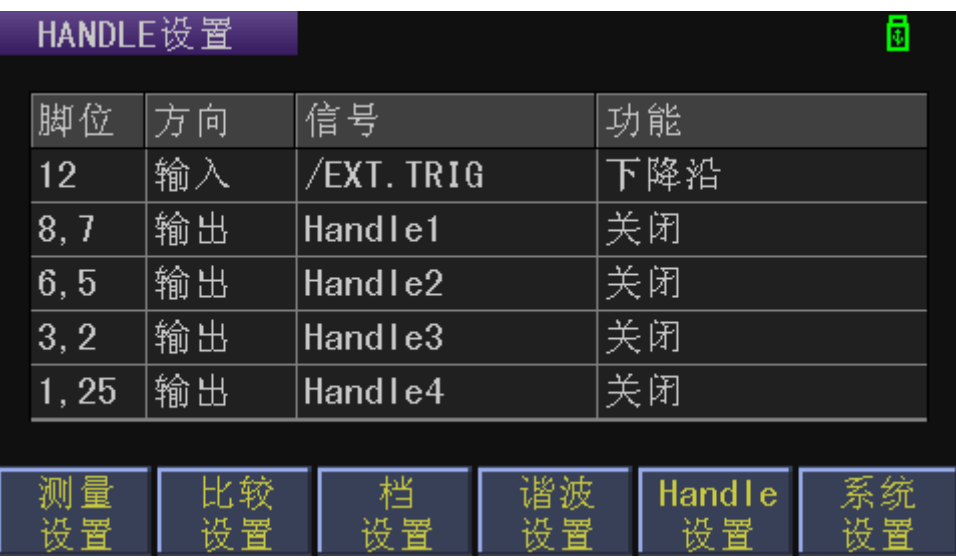

(图 4-18 Handle 设置)

详见 Handle [接口说明的](#page-83-0) HANDLE 设置介绍章节

# 第5章 系统设置和文件管理

### 5.1 系统设置

按 SETUP 键后,再按动软键区系统设置按键,或连续按 SETUP 按键,进 入<系统设置>页面,如图 5-1 所示。

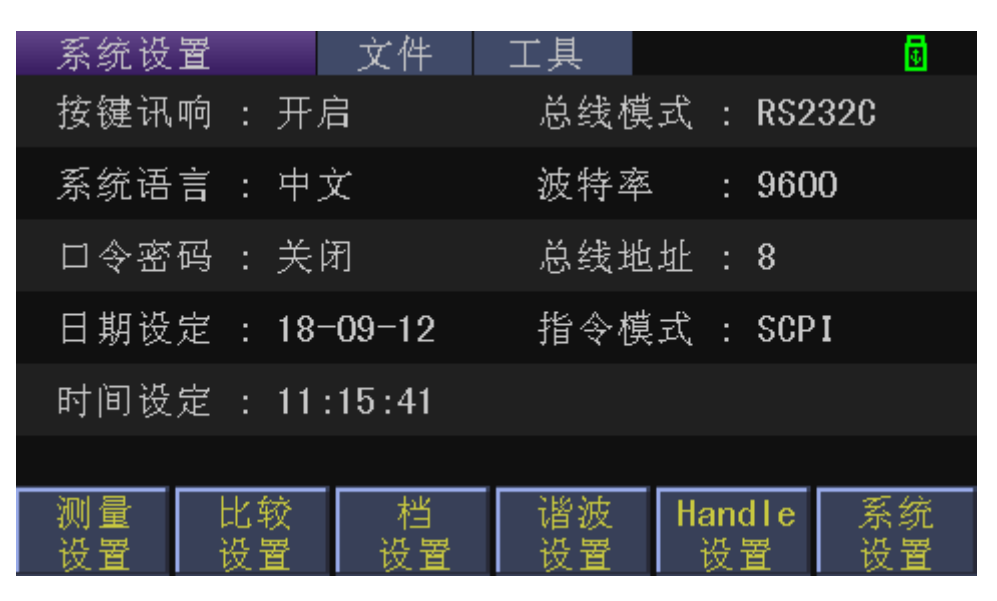

(图 5-1 系统设置初始页面)

 初始页面用于按键讯响、系统语言、口令密码、总线模式、波特率、 485 总线地址、日期等功能的设置;

### 5.1.1 按键讯响

用于控制按键音的打开和关闭,出厂默认设置打开。

设置操作步骤:

- 1) 移动光标至<mark>按键讯响</mark>区域,屏幕软键区显示下列软键
	- 开启(ON):按键音打开。
	- ◆ 关闭 (OFF): 按键音关闭。
- 2) 按对应的软键或按 ENTER 键, 可完成相应的设置。

### 5.1.2 系统语言

用于控制仪器的操作界面的语言模式,出厂默认设置中文。 设置操作步骤:

- 1) 移动光标至<mark>系统语言</mark>区域,屏幕软键区显示下列软键
	- **← English:** 用于选择英文操作界面。
	- 中文 :用于选择中文操作界面。
- 2) 按对应的软键或按 ENTER 键, 可完成相应的设置。

### 5.1.3 口令密码

用于控制仪器的密码保护模式。

设置操作步骤:

- 1) 移动光标至<mark>口令密码</mark>区域,屏幕软键区显示下列软键
	- ◆ OFF: 用于关闭密码保护功能;
	- ◆ ON: 用于启动密码保护功能, 即开机密码;
	- ◆ Modify: 用于修改密码。
- 2) 按对应的软键完成相应的设置,或按 ENTER 快速的切换开关状态。 注: 出厂默认密码为仪器型号 (33XX), 默认关闭

#### 5.1.4 总线模式

总线模式用于选择仪器的通讯接口。

设置操作步骤:

- 1) 移动光标至<mark>总线模式</mark>区域。屏幕软键区显示下列软键
	- ◆ RS232C/485 (二选一): 出厂二选一, 不需要安装软键驱动;
	- ◆ USBTMC: 需要安装软键驱动, 驱动见光盘;
	- ◆ USBCDC: USBVCOM 虚拟串口,需要安装软键驱动,驱动见光盘;
- 2) 按对应的软键或 ENTER 键,可完成相应的设置

(注:USBTMC 与USBCDC 共用一个 USB 接口,即后面板的 USB 设备口)

### 5.1.5 波特率

波特率用于选择仪器的串行通信接口的波特率。一共有 6 组波特率可供选择, 分别是 9600,19200,28800,38400,96000,115200。

设置操作步骤:

- 1) 移动光标至<mark>波特率</mark>区域,屏幕软键区显示下列软键
	- 增加+:设置增加波特率大小;
	- 较少-:设置减少波特率大小;
- 2) 按相应的软键或按 ENTER 键,可完成相应的设置

#### <span id="page-39-0"></span>5.1.6 总线地址

用于为选配 485 通讯接口和 ModeBus 指令解析模式下的用到的总线地址设 置功能,设置范围:1~31。

设置操作方法 1 步骤:

第 5 章 系统设置和文件管理

- 1) 移动光标至<mark>总线地址</mark>区域,屏幕软键区显示下列软键
	- 增加++:设置数据大间隔增加;
	- 增加+ :设置数据小间隔增加;
	- 减少- :设置数据小间隔减少;
	- 减少--:设置数据大间隔减少;
- 2) 按相应的软键,可完成增加或减少的设置

设置操作方法 2 步骤:

1) 移动光标至<mark>总线地址</mark>区域,屏幕软键区显示同上,直接在数字键盘上输 入要设置的地址大小,屏幕软键区显示下列软键

- ◆ x1: 1 倍的数量级, 即将输入的数字乘 1 作为最终的数值输入;
- 2) 按相应的软键或 ENTER 键,可完成相应的设置

### 5.1.7 日期时间设定

用于设定当地时区的正确时间。

如: 2017年08月15日上午9点13分25秒显示格式为: 17-08-15 09:13:25。 设置操作方法 1 步骤:

- 1) 移动光标到<mark>日期/时间设定</mark>区域,屏幕软键区显示下列软键
	- 增加++:设置数据大间隔增加;
	- 增加+ :设置数据小间隔增加;
	- 减少- :设置数据小间隔减少;
	- 减少--:设置数据大间隔减少;
	- 按相应的软键,可完成增加或减少的设置

设置操作方法 2 步骤:

- 1) 移动光标至<mark>时间设定</mark>区域,屏幕软键区显示同上,直接在数字键盘上输 入要设置的数字大小,屏幕软键区显示下列软键
	- ◆ x1: 1 倍的数量级, 即将输入的数字乘 1 作为最终的数值输入;
- 2) 按相应的软键或 ENTER 键,可完成相应的设置

(注:年份设置范围:2011~2099,即输入 11~99)

#### 5.1.8 指令模式设定

指令模式用于选择 RS232 总线模式下的指令解析协议选择。 设置操作步骤:

3) 移动光标至<mark>指令模式</mark>区域。屏幕软键区显示下列软键

第 5 章 系统设置和文件管理

- SCPI: 默认选择此协议;
- ◆ ModeBus: 供 PLC 等特殊需求的处理器使用;
- 4) 按对应的软键或 ENTER 键, 可完成相应的设置
- (注: ModeBus 指令解析模式仅针对 RS232 通讯模式下选择)

### 5.2 文件管理

TH33XX 系列仪器可以将用户设定的参数以文件的形式存入仪器内部的非易 失性存储器。当下次要使用相同的设定时,用户无需重新设定这些参数,只需加 载相应的文件,就可以得到上次设定的参数。

### 5.2.1 文件管理功能界面

按 SETUP 键后,再按动软键区系统设置按键,或连续按 SETUP 按键,进 入<系统设置>页面,如图 5-1 所示。在此页面按方向键移动光标可获得文件管理 入口,如图 5-2 所示,

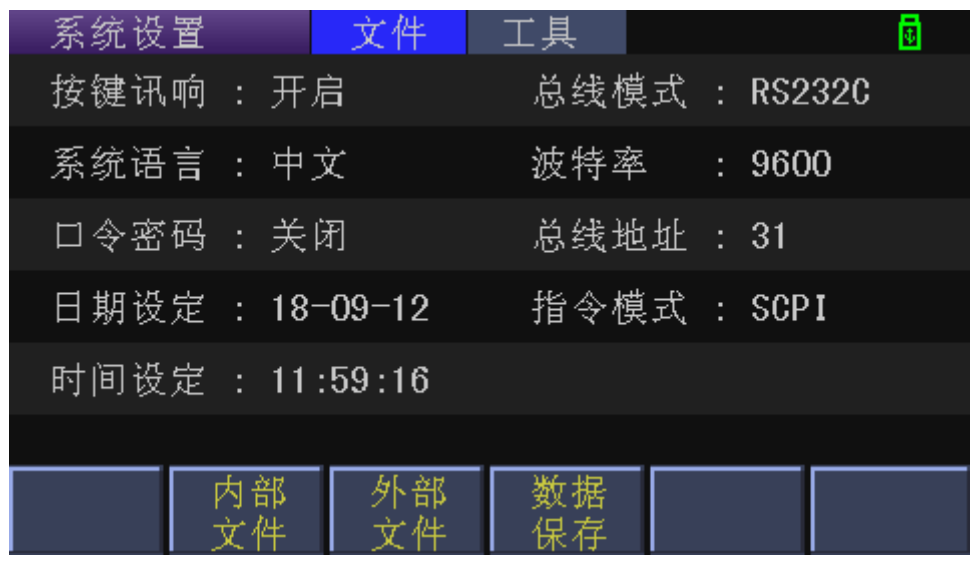

(图 5-2 系统文件管理入口)

 文件管理入口可选择进入内部文件、外部文件管理页面或进入数据 保存的管理设置,如果选择进入外部文件时检测不到 U 盘的存在,则无法进 入外部文件。

### 5.2.2 存储/调用功能简介

本节将介绍关于存储/调用功能的信息。通过存储/调用功能,用户将仪器配 置信息存到仪器的内部 Flash 或外部 U 盘,又能将其从仪器的内部 Flash 或外部 U 盘中调出,测试结果和截图只能保存在外部 U 盘中。

符号说明:

- ◆ E: 是 External 的简写, 代表外部存储器, 即: U 盘。
- ◆ I: 是 Internal 的简写, 代表内部存储器, 即仪器内部的 Flash。

**U** 盘使用说明:本仪器适用于 FAT32 文件系统,且分配的单元大小不大于

#### 4096 字节(U 盘格式化的设置)。

保存方法及用途介绍,下表 5-1 说明了可用的保存方法及其用途:

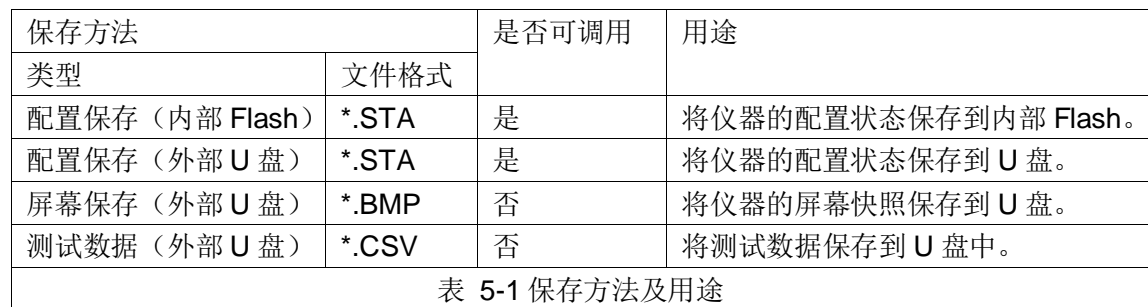

### 5.2.3 文件夹/文件结构

内部文件管理页面只提供内部存储的根目录操作,即内部文件管理不提供文 件夹管理;而外部文件(U 盘文件)管理页面 TH33XX 系列仪器自动生成三个专 用文件夹(即 CSV 文件夹、STA 文件夹、PIC 文件夹), STA 文件夹用于存放 参数设置文件(内部文件复制到外部默认处于这个文件夹下),PIC 文件夹用于 存放用户截图文件,而 CSV 文件夹用于存放测试结果数据。

在内部文件页面下,保存文件都保存在内部文件的根目录下;

在外部文件页面下,保存的文件位置与当先操作的文件路径有关,可以是外 部文件的根目录或当前进入的文件夹下, 将信息保存到 U 盘时, 建议用户使用在 存储器上预先建立的文件夹和 U 盘的根目录, 如表 5-2 所示。

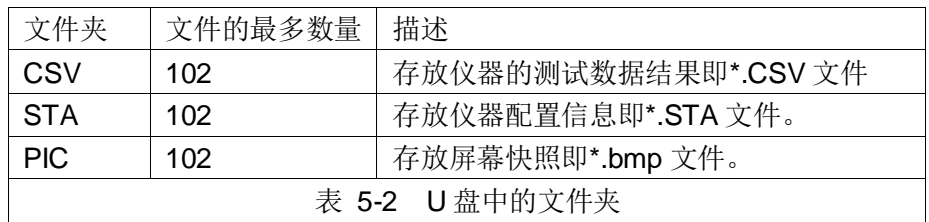

注: CSV、STA、PIC 文件夹在 U 盘连接仪器时自动生成。

U 盘上的文件夹/文件结构如图 5-3 所示:

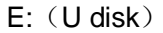

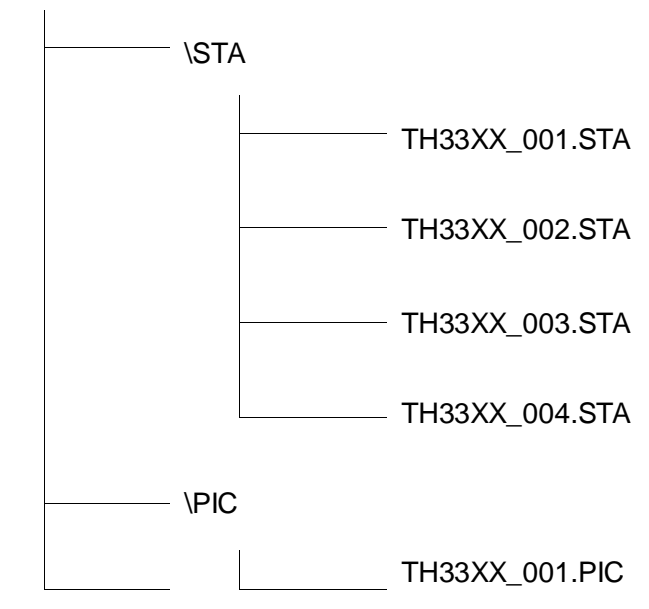

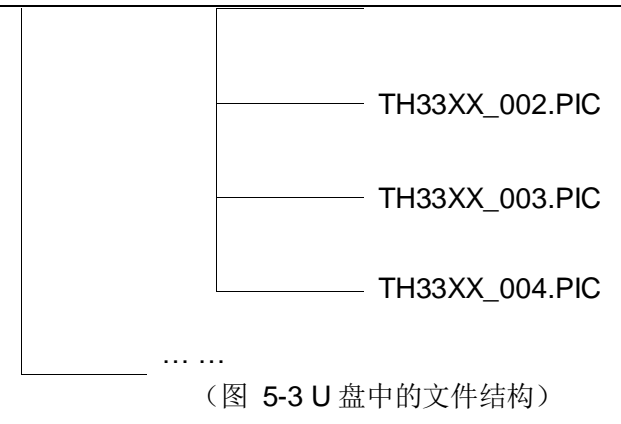

在 TH33XX 系列上使用 U 盘时应注意以下几点:

- 使用接口为 USB2.0 的 U 盘。
- 本仪器适用于 FAT32 文件系统,且分配的单元大小不大于 4096 字节(U 盘格式化的设置)。
- 在 U 盘与 TH33XX 系列连接前,建议用户先备份保存在 U 盘上的数据。 同惠公司不对 USB 存储设备与本仪器一起使用时 USB 存储设备内的数 据丢失负责。
- 为了您能高效地保存仪器数据到 U 盘,建议 U 盘中不要有太多的文件或 文件夹。

### 5.2.4 文件管理操作步骤

在仪器系统设置页面将光标移动至文件选项,再选择软键区内、外部文件键, 进入内、外部文件页面,如下图 5-4 所示。另外进入内、外部文件后根据软键功 能提示也可快速的切换内、外部文件页面。

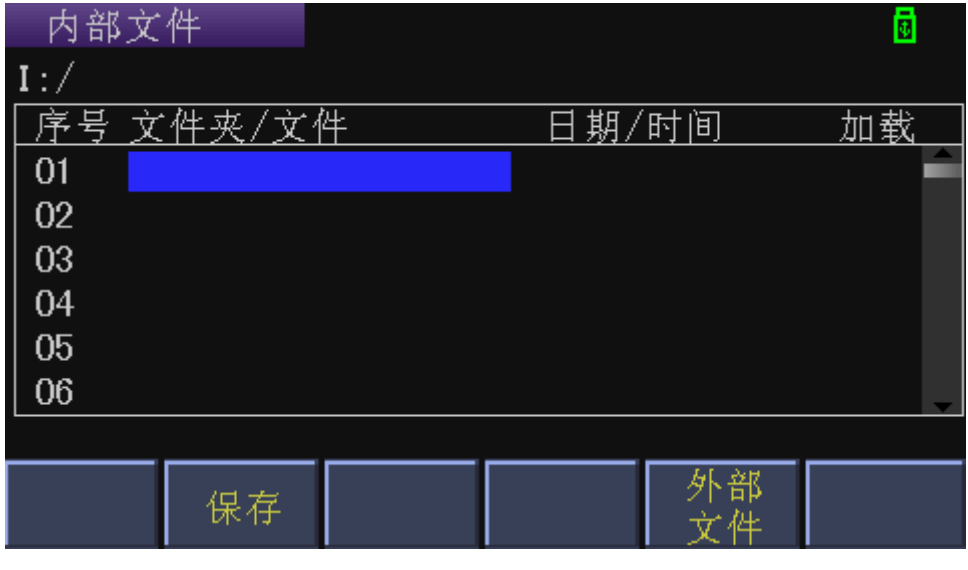

(图 5-4 内部文件页面)

内部文件和外部文件的操作类似,下面以内部文件操作为例,讲述文件操作 的具体步骤。

内部文件页和外部文件每页显示 6 个文件的信息,包含文件名以及文件的保

存时间。

对文件进行各项操作方法如下:

光标移动至需要编辑的文件名处,此时屏幕软键区显示如下:

◆ 保存

当光标移动到空文件区域时,软键区域显示保存,按动此软键区域,则屏幕 软键区显示是、否。选择"否",则取消当前保存文件操作;选择"是",提示 输入文件名,通过英文及数字键盘配合软键盘提示,输入文件名后,按 ENTER 键确认,则仪器将当前仪器设置的参数保存到该文件中。

加载

当光标对应处文件名不为空时,且文件类型为配置文件(\*.STA 文件),软 键区域显示加载, 按动此软键区域, 则屏幕软键区显示是、否。选择"否", 则 取消当前操作: 选择"是", 仪器将该文件中的设置内容调出并根据调出内容重 新配置仪器对应的参数设置,如果是在内部文件下执行加载操作后,以后每次重 新开机都将调用此被加载的文件来初始化仪器设置。

取消加载

在内部文件页面下,当光标对应处文件已被加载,软键区域显示取消加载, 按动此软键区域,则屏幕软键区显示是、否。选择"否",则取消当前操作;选 择"是",仪器将清除该文件被加载的状态标志。

◆ 删除

当光标对应处文件名不为空时,软键区域显示删除,按动此软键区域,则屏 幕软键区显示是、否。选择"否",则取消当前操作;选择"是",仪器将删除 光标所在处的文件。

◆ 复制到 E: (内部文件页面)

当光标对应处文件名不为空时, 软键区域显示复制到 E:, 按动此软键区域, 则屏幕软键区显示是、否。选择"否",则取消当前操作;选择"是",仪器将 复制光标处的文件到 U 盘中(STA 文件夹中)。

◆ 复制到 I: (外部文件页面)

当光标对应处文件名不为空时,软键区域显示复制到 I:,按动此软键区域, 则屏幕软键区显示是、否。选择"否",则取消当前操作;选择"是",仪器将 复制光标处的文件到内部存储中(根目录下)。

下级目录

在外部文件页面下,当光标所在位置对应的不是文件而是文件夹,软键区域 显示下级目录, 按动此软键区域或按动 ENTER 键, 将进入对应文件夹的子 目录下。

◆ 上级目录

在外部文件页面下,当光标所在位置不是 U 盘根目录下时,软键区域显示上 级目录,按动此软键区域,将回到对应文件夹的上级目录。

#### 内部/外部文件

快速切换到内部、外部文件显示页面。

### 5.2.5 数据保存设置

进入<系统设置>页面后, 按方向键移动光标至<mark>文件</mark>区域, 软键区提示功能处 可见数据保存键,按下此软键可打开或关闭数据保存设置功能,打开设置后如图 5-6 所示: 包括控制模式、次数间隔或时间间隔、数据保存开关的设置。

| 系统设置            | 文件                   | 工具               |      | ō |
|-----------------|----------------------|------------------|------|---|
| 按键讯响 :开启        |                      | 总线模式 : RS2320    |      |   |
| 系统词控制模式         |                      | 次数/时间            | 9600 |   |
| 口令暑次数间隔<br>时间间隔 | W<br><b>Contract</b> | 1.0 <sub>s</sub> | 31   |   |
| 日期过保存开关 :       |                      | 打开/关闭            | SCPI |   |
| 时间设定 : 11:59:31 |                      |                  |      |   |
|                 |                      |                  |      |   |
| 内部<br>立性        | 外部<br>立件             | 数据<br>保存         |      |   |

(图 5-5 数据保存设置)

控制模式:用于设置测试数据保存时的控制模式,即次数控制或时间控制两 种可选,默认设置时间控制。次数控制的功能是每间隔一定测试次数(可控)后 保存最后一次测试结果;时间控制的功能是每间隔一定时间(可控)后保存最后 一次测试结果。

次数间隔:用于次数模式下的间隔设置,取值范围 1~999;

时间间隔:用于时间模式下的间隔设置,取值范围 0.2s~999.9s;

保存开关: 即数据保存的开关设置, 只有打开后才会执行数据保存功能(需 要有外部 U 盘可用)。

设置操作方法步骤:

- 1) 移动光标到<mark>控制模式</mark>区域,按 ENTER 键切换,白色的即被选中的模式;
- 2) 根据选定的控制模式,移动光标至<mark>次数间隔或时间间隔</mark>区域,按数字键 输入想要的次数间隔或时间间隔,按 ENTER 键确认;
- 3) 将光标移动至<mark>保存开关</mark>区域,按 ENTER 键切换数据保存的开关状态;
	- ◆ 打开后,系统自动在 U 盘的 CSV 文件夹下建立 33xx\_xxx.CSV 文 件,用于进入测试页面后记录测试结果(不包括谐波即波形数据);
	- 关闭后,数据保存结束;

(注:为了保证数据不至于太过庞大而降低数据的可读性或导致 U 盘空间不

足等问题,请读到有效数据后及时关闭当前数据的保存功能。)

### 5.3 系统工具

按 SETUP 键后,再按动软键区系统设置按键,或连续按 SETUP 按键,进 入<系统设置>页面,如图 5-1 所示。在此页面按方向键移动光标至工具区域,如 图 5-6 所示,

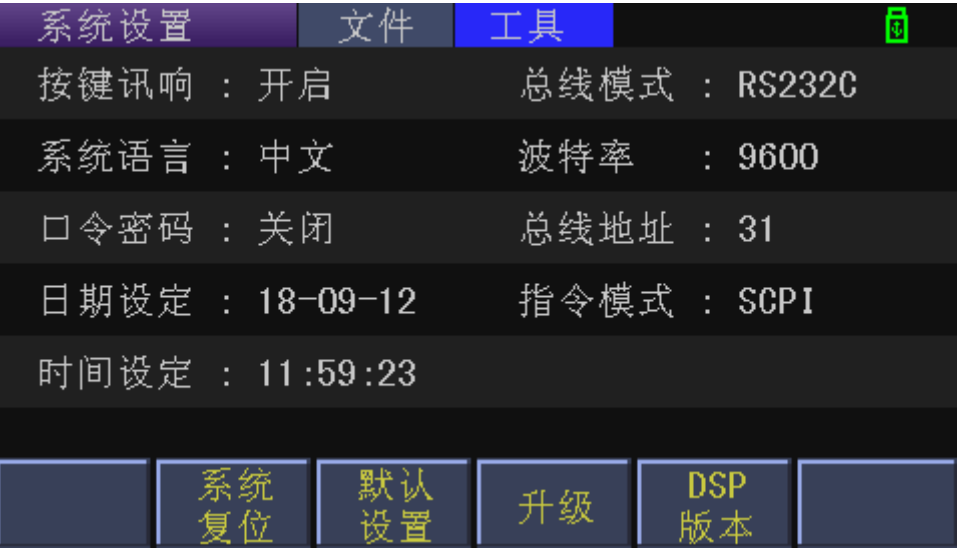

(图 5-6 系统工具选项)

 工具选项中有系统复位、恢复默认设置、系统升级、查询 DSP 软件 版本相关操作可选;

5.3.1 系统复位

按动此系统复位软键后,系统将重新启动;

5.3.2 默认设置

按动此默认设置软键后,屏幕软键区显示是、否。选择"否",则取消当前 操作; 选择"是", 仪器将所有设置恢复到出厂的默认设置后重新启动系统;

### 5.3.3 升级

在仪器出厂后,如果用户遇到软件上存在漏洞需要修复或是在使用过程中需 要定制修改某项功能时,在与本公司交流后,设计师会根据用户提出的问题与需 求对软件进行升级,生成升级文件(\*.SEC)后,用户即可将得到的升级文件存 放到自己的 U 盘根目录下, 将 U 盘插入到仪器后, 操作仪器执行升级操作即可。

(注:需将升级文件放到 U 盘根目录);

### 5.3.4 DSP 版本

即提供一个快速查询 DSP 软件版本的入口,以便检查升级后的软件与 DSP 程序是否兼容。DSP 程序升级需要使用后面板的 RS-232 接口,注意需要拆机箱 后修改跳帽才可以执行 DSP 升级操作, 升级 DSP 步骤如下:

1) 拆机箱后将 DSP 边上和串口位置的跳帽切换如下表:

第 5 章 系统设置和文件管理

|                    | 引脚 1-引脚 2                | 引脚 2-引脚 3   |  |  |
|--------------------|--------------------------|-------------|--|--|
| P5                 | 升级时用短路帽将两个脚短路, 正常工作两个脚断开 |             |  |  |
| <b>JP43</b>        | 右边, 232/485 通信用          | 左边, DSP 升级用 |  |  |
| <b>JP44</b>        | 右边, 232/485 通信用          | 左边, DSP 升级用 |  |  |
| <b>JP45</b>        | 右边, 232/485 通信用          | 左边, DSP 升级用 |  |  |
| <b>JP46</b>        | 右边, 232/485 通信用          | 左边, DSP 升级用 |  |  |
| 表 5-3 DSP 升级跳帽状态解释 |                          |             |  |  |

- 2) 确认 DSP 左边的 P5 短路帽已插好和 JP43、JP44、JP45、JP46 状态 切换正确后,将仪器开机,在后面板的 RS232 接口处用串口通信线与 电脑连好,使用专用的烧录软件 C2Prog(可网上下载也可联系公司销 售),加载公司提供的 DSP 升级程序进行升级;
- 3) 确认 DSP 升级完成后需要将表 5-3 的跳帽状态恢复原状, 即正常工作 状态后再装好机箱即可。

# 第6章 正确测量

### 6.1 接线方法

TH33XX 系列仪器提供四个测试接线输入端,即电压高端、电压低端、电流 高端、电流低端。

由于电压电流均为浮置输入,所以测试接线的方式可以有多种组合,不同的 应用场合可以改接对应的测试电路,这里给出两种推荐测量电路的接线方法。

提示:考虑到分布电容的存在可能会对测试产生影响,为了减小分布电容对 测试电路的影响,建议尽量使电流测试端尽可能的接近输入源的地线,即将电流 端接在测试回路的低端。

### 6.1.1 电流端内接

该方法适用于小功率测试,即测试电流相对较小的情况推荐使用, 使得电流 测试较准确,而电压测量会因为电流表流上的电流产生的压降而产生微小误差 (这种误差可以不用考虑)。接线方法及简要原理如图 6-1 所示:

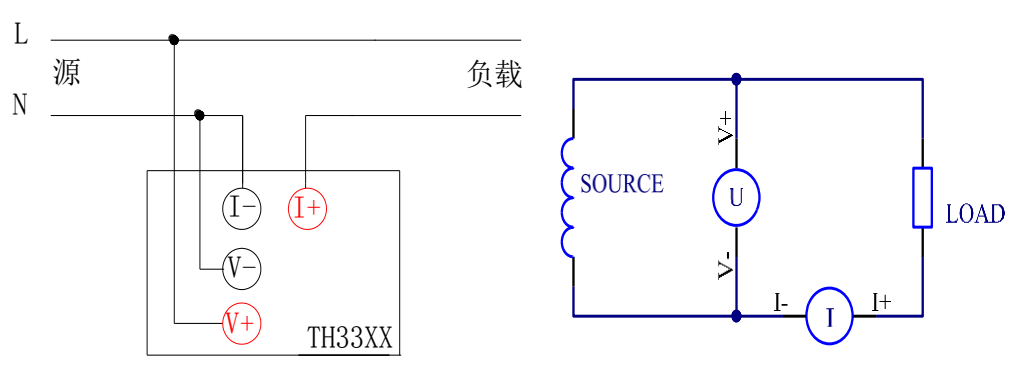

电流表内接法--适用于小电流接法 (图 6-1 电流表内接法--适用于小电流接法)

### 6.1.2 电流端外接

该方法适用于大功率负载测试,即测试电流相对较大的情况推荐使用, 使得 电压测试较准确,而电流测量会因为电压表分流而产生微小误差(这种误差可以 不用考虑)。接线方法及简要原理如图 6-2 所示:

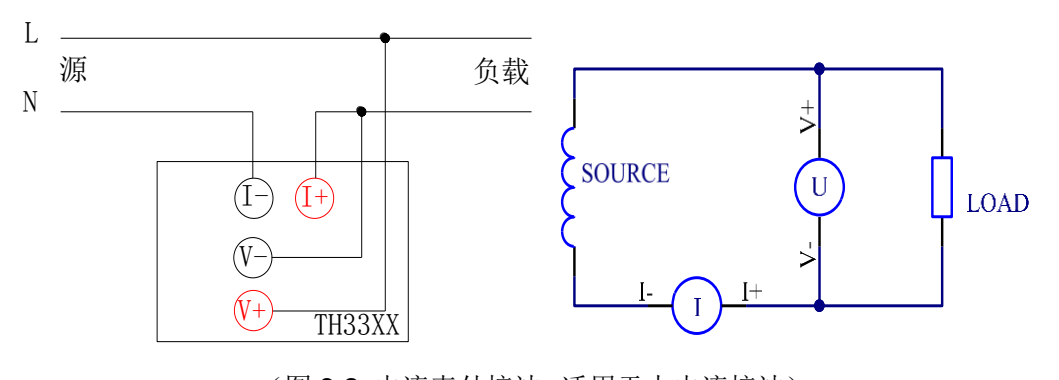

(图 6-2 电流表外接法--适用于大电流接法)

巧接测试线推荐流程:

- 1) 先将电流正负两端与负载串联(连成回路,电流负端接零线);
- 2) 再根据需求将电压正负两端接在负载两端或输入源的两端(即电压正端 接火线,电压负端接电流正端或电流负端);
- 3) 再次确认输入源的火线接电压正端,输入源的零线接电流负端即可。

# 第7章 基本原理及技术指标

### 7.1 基本原理

系统原理与原理框图,如图 7-1 所示:

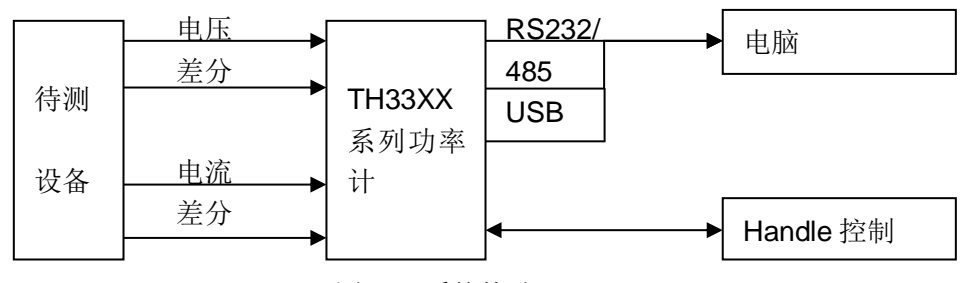

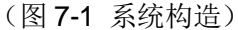

TH33XX 系列单相功率计主要结构是将待测设备系统经过仪器的电压和电流 经过差分输入到仪器,通过仪器内部的放大、滤波、取样、AD 转换,即将电压、 电流的模拟信号经过同步取样后转换为数字量 Ui、Ii,再由 CPU 通过离散积分的 方法根据以下公式得出电压有效值、电流有效值、有功功率和功率因素等参数送 于液晶显示,由于有效值的计算包含了 AC 成分和 DC 成分,而 AC 波形可能由 于部分失真而变成非标准波形,所以这里的有效值计算都是真实的有效值,即真 有效值。计算功率也同样包含电压电流的 AC 和 DC 成分,所以功率计算属于平 均功率,也是真实的功率值,即有功功率,功率的正负号代表了功率的流向(分 别表示电源给负载提供的能量还是负载给电源提供的能量)。功率因素是有功功 率与视在功率(总功率)的比值,理论上功率因数没有正负号之分,但在功率计的 应用上用正负号来判断电压电流的相位关系,取值-1~+1 之间,正值代表电压领 先电流,负号代表电压落后电流。

本系列仪器除了提供有效值测试模式,还提供 AC 和 DC 测试模式,如果输 入源包括交流成分和直流成分,可切换模式分别查看对应的 AC 分量和 DC 分量。

对于谐波,部分仪器型号不带有谐波分析功能,而带有谐波分析功能的仪器, 针对工频电源信号(50/60Hz), 对于非工频信号的谐波结果, 本系列仪器可以 查看但无精度指标。本系列仪器提供了 5kHz 滤波器可选择的打开,该滤波器对 非工频电源不适用,需要手动关闭(在测量设置中可选),可分析查看的谐波次 数为 2~50 次。

### 7.1.1 测量参数及符号

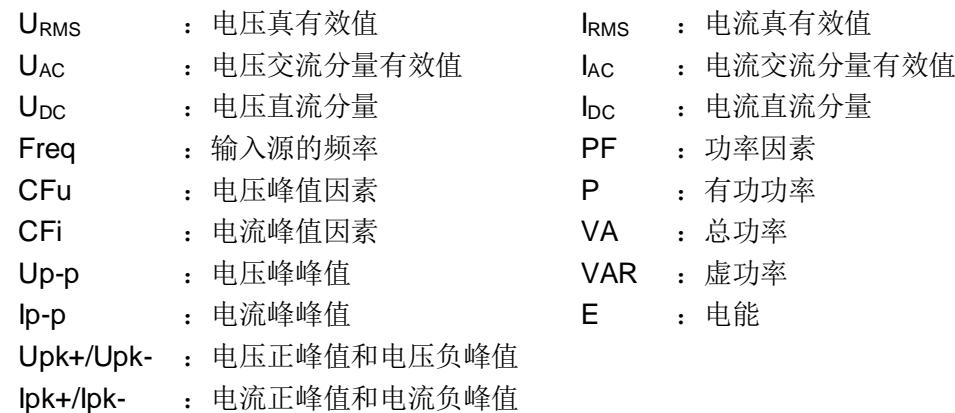

第 7 章 基本原理及技术指标

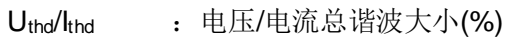

U<sub>h\_n</sub>/I<sub>h\_n</sub> : 电压/电流的各次谐波, n 取值 2~50

<span id="page-52-0"></span>7.1.2 计算公式

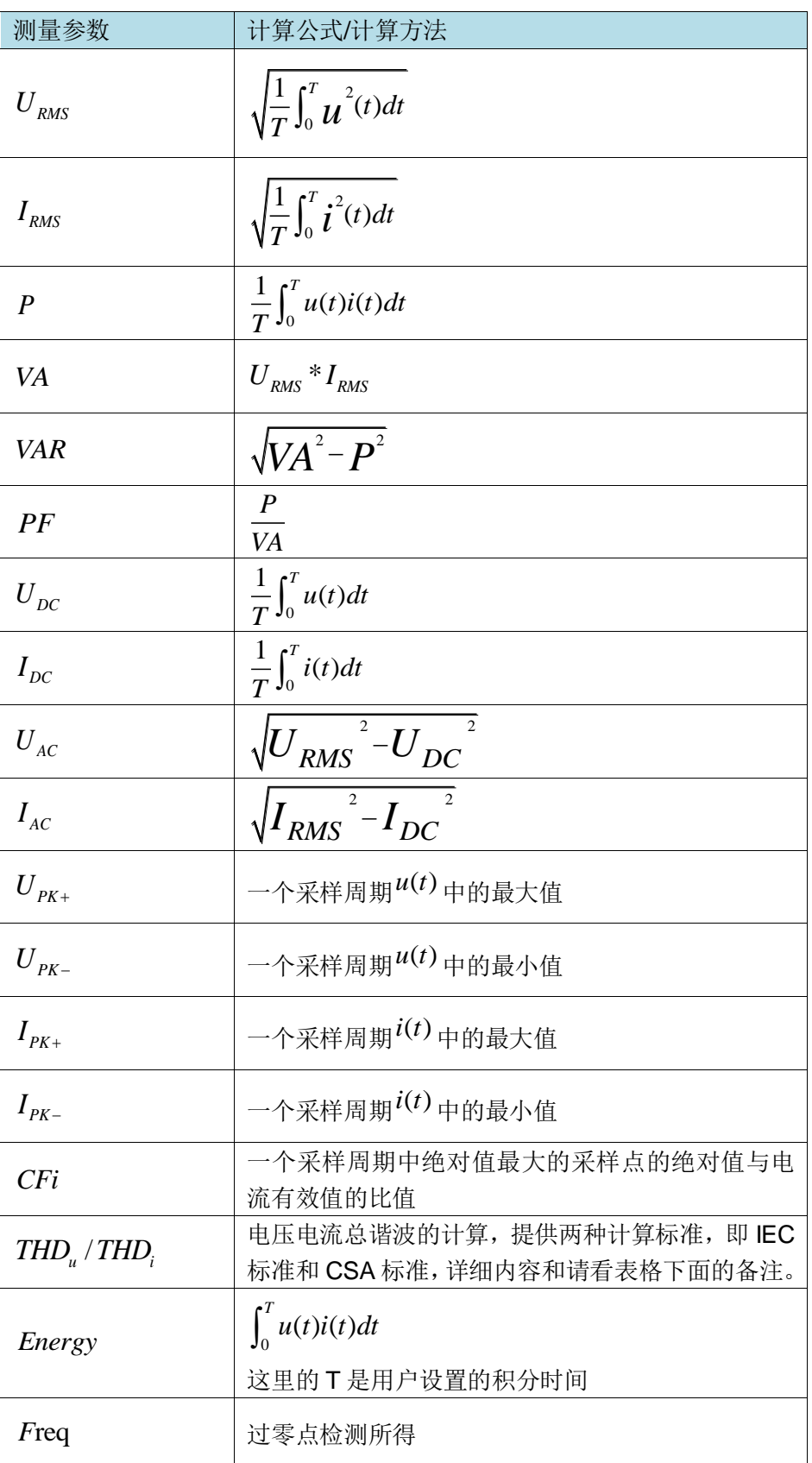

总谐波计算根据国际电工委员会(IEC 标准)和加拿大标准协会(CSA 标准) 的不同,相应给出两种计算方法(在谐波设置页面可选),介绍如下:

IEC 标准:计算 2 次到 50 次谐波成分有效值的均方根与基波(即一次谐波) 有效值的比值(%),计算公式如下:

THD = √∑ () 2 =2 ⁄1 ----总谐波计算 % = 1 ⁄ ∗ 100% -----k 次谐波百分比成分计算

CSA 标准:计算 2 次到 50 次谐波成分有效值的均方根与 1 次到 50 次有效 值的均方根的比值(%),计算公式如下:

THEOREM 100% \n
$$
C_k % = \frac{C_k}{\sqrt{\sum_{k=1}^{N} (C_k)^2}} \times 100\%
$$
 --- \n
$$
C_k % = \frac{C_k}{\sqrt{\sum_{k=1}^{N} (C_k)^2}} \times 100\%
$$
 --- \n
$$
C_k % = \frac{C_k}{\sqrt{\sum_{k=1}^{N} (C_k)^2}}
$$
 --- \n
$$
C_k % = \frac{C_k}{\sqrt{\sum_{k=1}^{N} (C_k)^2}}
$$

上面两个公式中用到的字符含义解释:

C1 :U(电压)或 I(电流)的基波(即一次谐波)的有效值;

Ck :U(电压)或 I(电流)的 k 次谐波的有效值;

k :谐波次数索引,2~50

N :最大谐波系数,即 50。

Ck% :电压或电流 k 次谐波的百分比成分计算结果。

#### 7.1.3 硬件量程

电压量程、电流量程双量程可控,模式:自动、手动(保持、增、减)

电压量程分为4个,详细见下表:

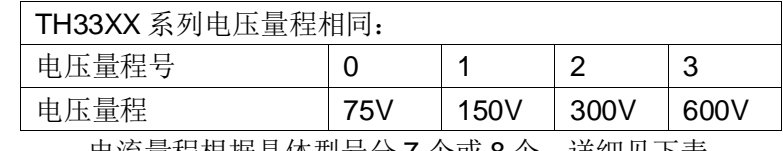

电流量程根据具体型号分 7 个或 8 个,详细见下表:

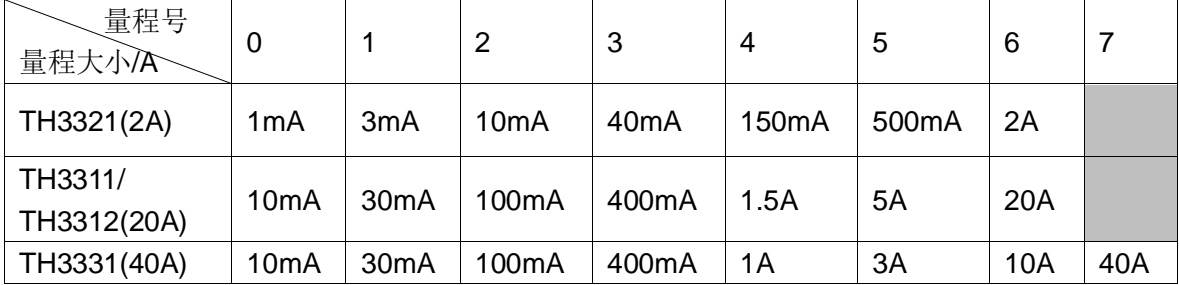

注:如果在固定量程下测量时,一定要挑选合适的量程,否则测量精度会受 到影响。

# 7.2 仪器参数

## 7.2.1 整体参数概述

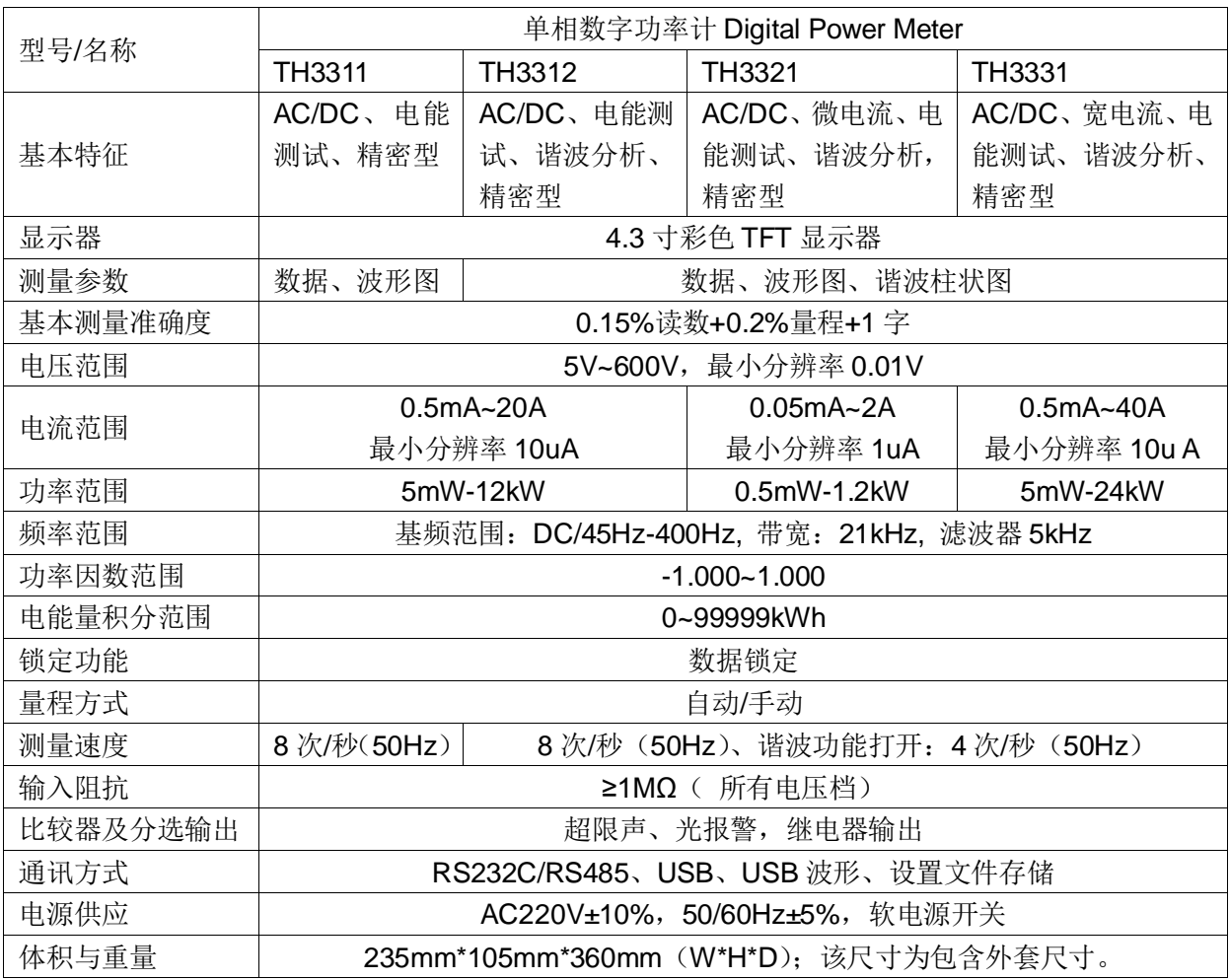

# 7.2.2 具体输入指标

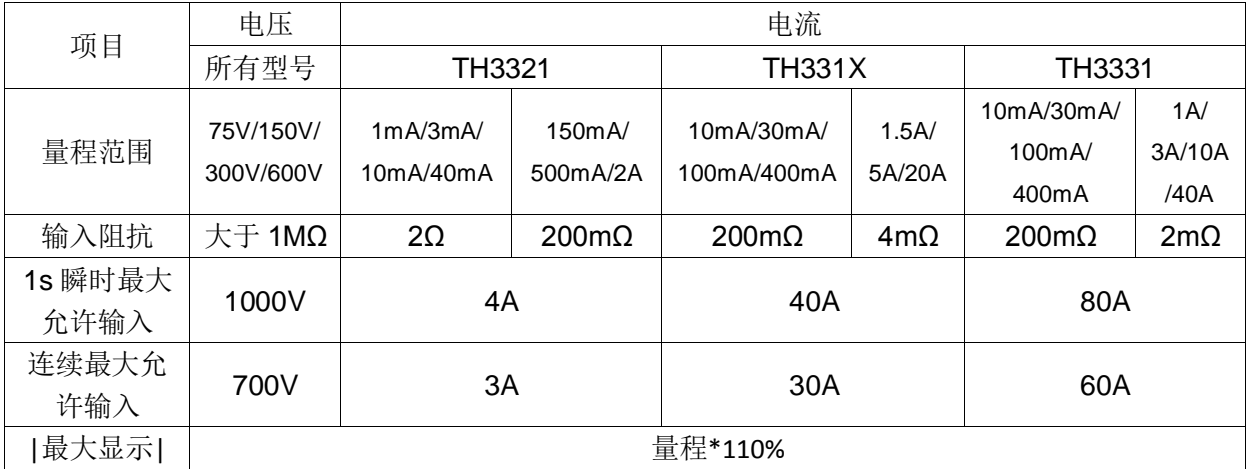

# 7.3 精度指标

(该基本准确度在 20 ºC±5 ºC 温度下取得;温度系数:±0.005%/ ºC)

ヿ

# 7.3.1 电压测试精度

型号:TH33XX

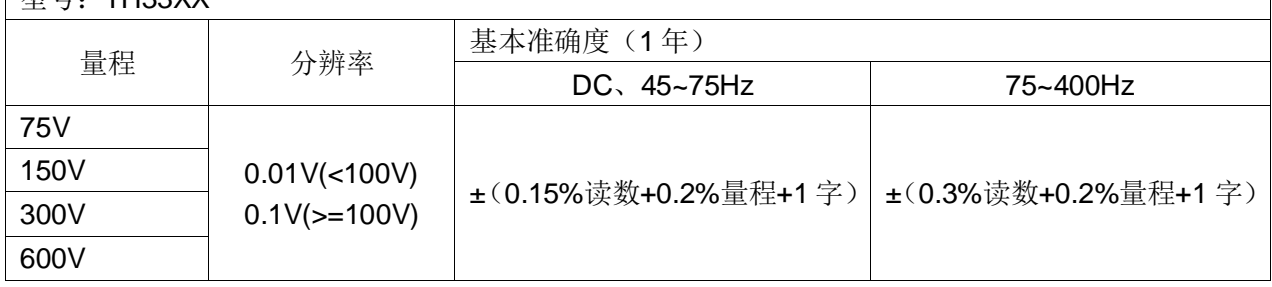

# 7.3.2 电流测试精度

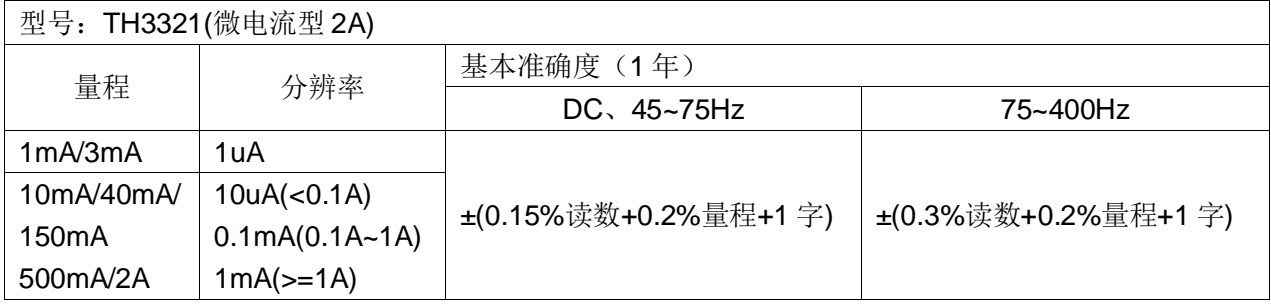

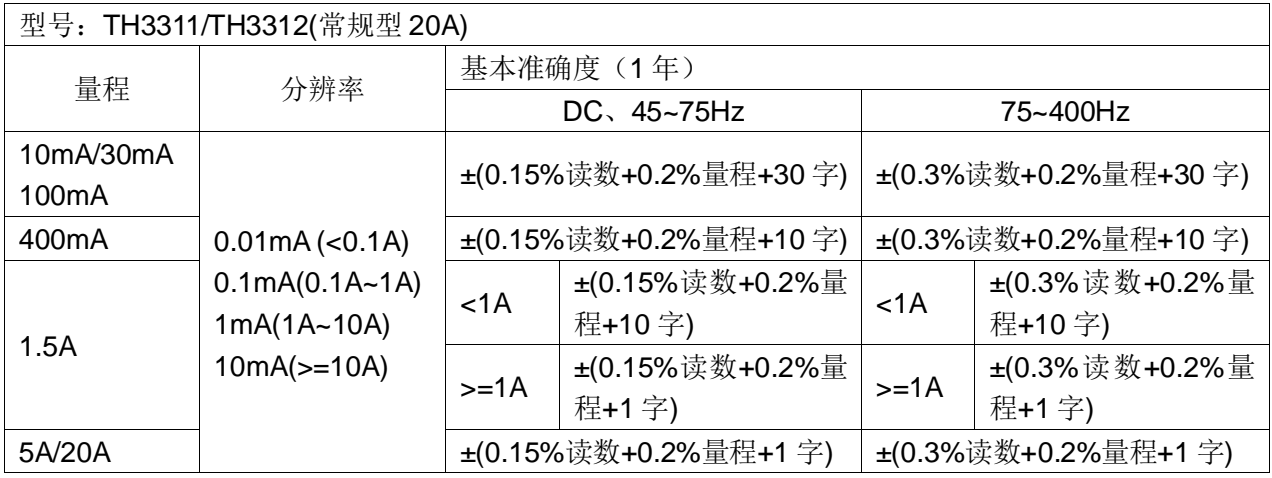

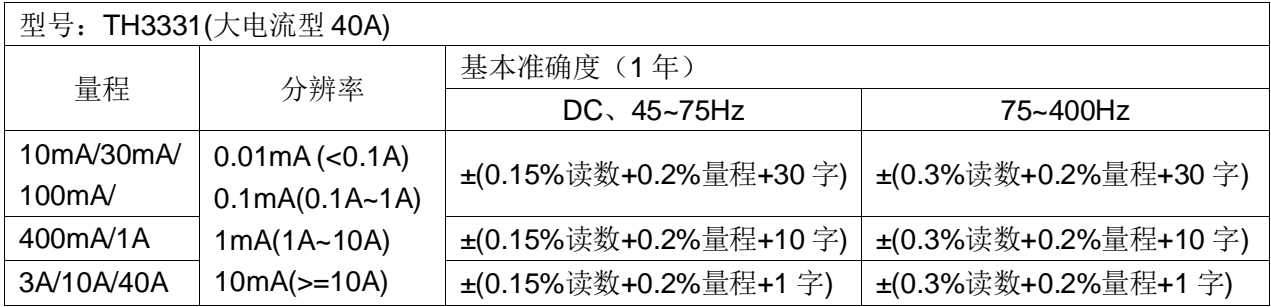

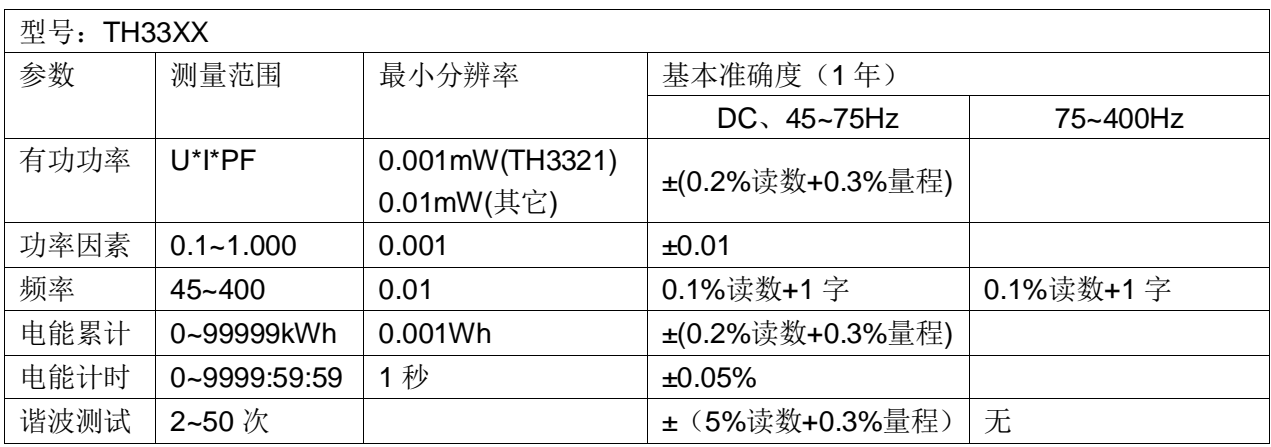

# 7.3.3 其它参数测试精度

备注:电压电流过载限制满量程 1.1 倍;功率因素测量精度要求电压幅值高 于 10%量程和电流幅值高于 1%量程;频率测试要求电压幅值高于 10%量程或电 流幅值高于 1%量程。

# 第8章 远程控制

### 8.1 RS232C 接口说明

目前广泛采用的串行通讯标准是 RS-232 标准,也可以叫作异步串行通讯标 准, RS 为"Recommended Standard"(推荐标准)的英文缩写, 232 是标准 号,该标准是美国电子工业协会(IEA)在 1969 年正式公布的标准,它规定每次一 位地经一条数据线传送。

同世界上大多数串行口一样,该仪器的串行接口不是严格基于 RS-232 标准 的,而是只提供一个最小的子集。如下表 8-1 所示:

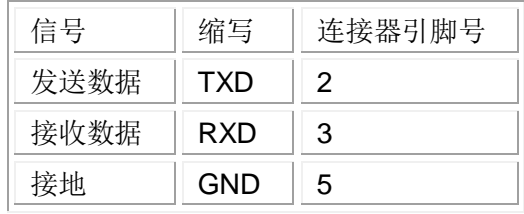

表 8-1 仪器 RS232 信号与引脚对照

其原因是三条线的运作比五条线或六条的运作要简单方便且具有较强的兼 容性,使用相当广泛,这是使用串行口通讯的最大优点。

仪器与计算机连接如图 8-1 所示:

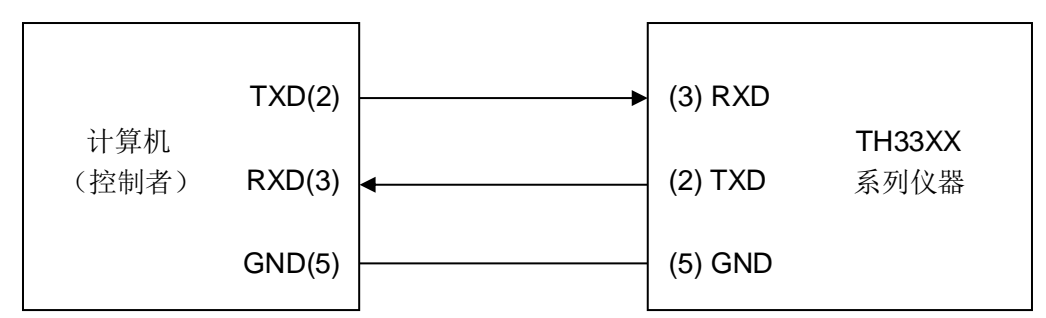

图 8-1 计算机与仪器连接示意图

由图 8-1 可以看到, 仪器的引脚定义与 IMB AT 兼容机使用的 9 芯连接器串 行接口引脚定义有所不同。用户可以从常州同惠电子有限公司购买到计算机与同 惠仪器的串行接口电缆线。

RS232 接口波特率可以 9600~115200 选择, 无校验 (no parity), 8 位数据 位,1 位停止位。

仪器命令符合 SCPI 标准,当命令字符串发送给仪器后,需发送 LF(十六进 制:0AH)作为结束字符。仪器一次最多可以接受的 SPCI 命令字符串字节数为 2kByte。

关于仪器发给计算机的结果数据格式,参见命令参考部分说明。

### 8.1.1 可编程仪器命令标准(SCPI)

SCPI 是基于 IEEE488.2-1987 标准的新通用命令。(SCPI 等价于 TMSL, 即美国惠普公司采用的测试测量仪系统语言。)

### 8.1.2 ModeBus 指令协议

为了兼容 PLC 等不擅长字符串处理的处理器的指令处理, 在使用 RS232 通 讯模式下本仪器提供了 ModeBus 指令解析模式可选,详细指令格式及仪器功能 指令表见 9.3 节 [ModeBus](#page-75-0) 指令。

### 8.2 RS485 接口说明

RS485 接口采用平衡驱动器和差分接收器的组合, 抗共模干扰能力增强, 即 抗噪声干扰性良好,另外,RS485 信号传输距离(约 1219m)比 RS232 远,且 一条总线上一般最大支持 32 个节点,若使用特制 485 芯片,可挂载节点数还会 增加。

接口对照如表 8-2 所示。

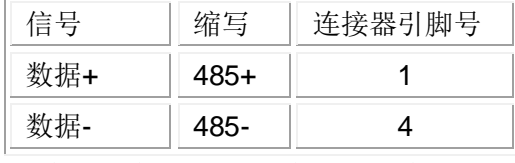

表 8-2 仪器 RS485 信号与引脚对照

RS485 再用两线制接法, 与 RS232 共用一个外部接口, 这样使用方便且互 不干扰。

TH33XX 系列仪器内部有 485 转 232 的硬件解码器,如果用户定制的是带有 485 通信协议的仪器,在具体通信之前也需要配置好通讯所需的波特率、校验位、 数据位,停止位等相关配置。

#### 8.2.1 RS485 地址

RS485 串行通讯接口总线方式地址范围为 1~31, 其设定可参考<[系统设置](#page-39-0)> [页面的总线地址项](#page-39-0)。

### 8.3 USBTMC 远程控制系统

USB(通用串行总线)远程控制系统通过 USB 接口来控制设备。该连接符合 USBTMC-USB488 和 USB2.0 协议。

#### 8.3.1 系统配置

通过 USB 电缆将 TH33XX 系列仪器后面板上的 USB 接口与主机上的 USB 接口相连。

#### 8.3.2 安装驱动

第一次用 USB 电缆连 接 TH33XX 与计算机时,计 算机会在桌面的右下角提 示:"发现新硬件",紧接 着会弹出要求安装驱动的

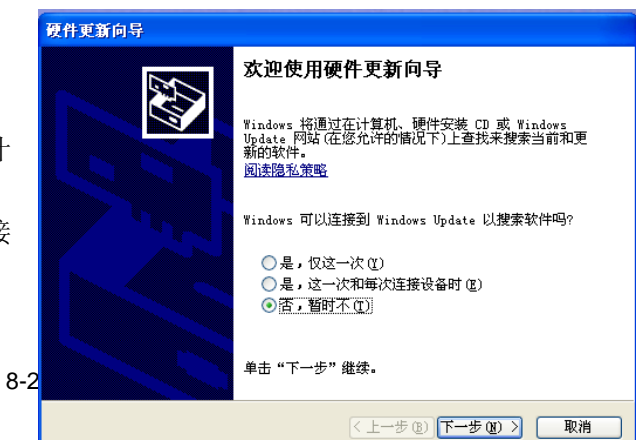

图 8-2 安装 USB 驱动步骤 1

对话框。如下图 8-2 所示:

单击"下一步",将弹出图 8-3 所示的对话框,选择"自 动安装软件(推荐)"。

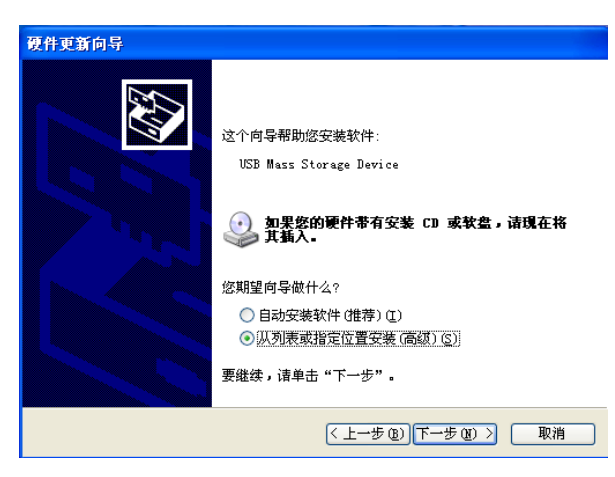

图 8-3 安装 USB 驱动步骤 2

驱动安装好后,用户可 以在电脑的设备管理器中看 到"usb test and measurement device"。如 下图 8-4 所示:

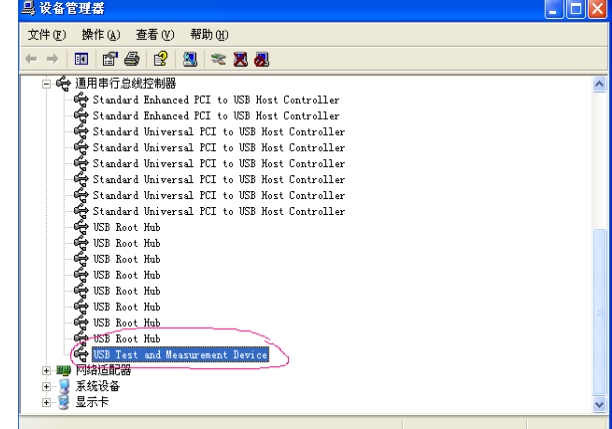

图 8-4 电脑设备管理器显示 USBTMC

用户在使用 USBTMC 接口时,可通过 labview 软件编程来访问仪器。

# 8.4 USBCDC 虚拟串口

为 USBCDC 安装驱动的方法与 USBTMC 安装驱动的方法相同。驱动安装好 后,用户可以在电脑的设备管理器中看到"usb VCom port"。

此时,usb VCom port 就相当于一个串口。当 PC 没有串口时,基于串口的 通讯软件可以在这种模式下用 USB 口虚拟串口一样使用。

# 第9章 SCPI 通讯命令参考

可登录公司网站 [www.tonghui.com.cn](http://www.tonghui.com.cn/) 查询

SCPI(可编程仪器的标准命令)是一种基于 ASCII 的仪器命令语言,供测试 和测量仪器使用。SCPI 命令以分层结构(也称为树系统)为基础。在该系统中, 相关命令被归在一个共用的节点或根下,这样就形成了子系统。

按照命令语法,大多数命令(和某些参数)以大小写字母混合的方式表示。大 写字母表示命令的缩写。对于较短的程序行,可以发送缩写格式的命令。如果要 获得较好的程序可读性,可以发送长格式的命令。

语法惯例:

#### [SOURce[1|2]:]VOLTage:UNIT {VPP|VRMS|DBM}

### [SOURce[1|2]:]FREQuency:CENTer {<frequency>|MINimum|MAXimum| DEFault}

注:命令语法约定:

- ◆ 大括号 ({ }) 中包含了给定命令字符串的参数选项。大括号不随命令字 符串一起发送。
- ◆ 竖条 (|) 隔开给定命令字符串的多个参数选择。例如, 在上述命令中, {VPP|VRMS|DBM} 表示您可以指定"VPP"、"VRMS"或"DBM"。竖条不 随命令字符串一起发送。
- ◆ 第二个示例中的尖括号 (< >) 表示必须为括号内的参数指定一个值。例 如,上述的语法语句中,尖括号内的参数是 <频率>。尖括号不随命令 字符串一起发送。您必须为参数指定一个值(例如"FREQ:CENT 1000"), 除非您选择语法中显示的其他选项(例如"FREQ:CENT MIN")。
- 一些语法元素(例如节点和参数)包含在方括号 ([ ]) 内。这表示该元素可 选且可以省略。尖括号不随命令字符串一起发送。如果没有为可选参数 指定值,则仪器将选择默认值。在上述示例中,"SOURce[1|2]"表示您 可以通过"SOURce"或"SOURce1",或者"SOUR1"或"SOUR"指代源通道 1。此外, 由于整个 SOURce 节点是可选的(在方括号中), 您也可以通 过完全略去 SOURce 节点来指代通道 1。这是因为通道 1 是 SOURce 语言节点的默认通道。另一方面,要指代通道 2,必须在程 序行中使用"SOURce2"或"SOUR2"。
- ◆ ^END: IEEE-488 总线的 EOI(结束)信号。

### 9.1 IEEE488.2 共同命令

标准 SCPI 命令:

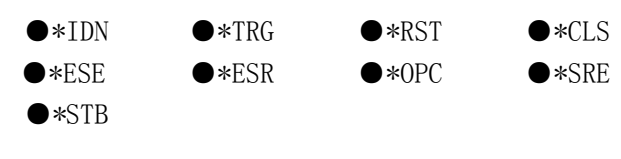

注:本机主要使用了前面 3 个常用指令。

### 9.1.1 \*IDN?

- 描述: 读出产品信息。 语法: \*IDN? 查询返回: {string 1},{string 2},{string 3}, {string 4} <newline><^END> 读出数据信息如下:"制造商","产品型号","产品序列号","软件版本号" {string 1} Tonghui. {string 2} 产品型号(TH3311/TH3312/TH3321/TH3331). {string 3} 产品序列号, 即 SN 号. {string 4} 软件版本号.
- 实例:

\*IDN?

### 9.1.2 \*TRG

描述: 当仪器的触发方式设置为总线(BUS)模式触发时, 该命令触发仪器执 行一次测量。并且仪器在执行完这次测量后主动返回该次测量数据。返回数 据的格式参考:FETCh?命令。 语法:

\*TRG

### 9.1.3 \*RST

 描述:复位机器到出厂初始状态,包括参数设定的值。复位完成后自动重启 语法: \*RST 实例: \*RST

## 9.1.4 \*CLS

 描述: 清除下列事项: 语法: \*CLS 状态字节寄存器(Status Byte Register) 标准事件状态寄存器(Standard Event Status Register) 操作状态事件寄存器(Operation Status Event Register) 实例:

\*CLS

#### 9.1.5 \*ESE

 描述: 设置标准事件状态使能寄存器(Standard Event Status Enable Register)。

语法: \*ESE <?|numeric>

参数:

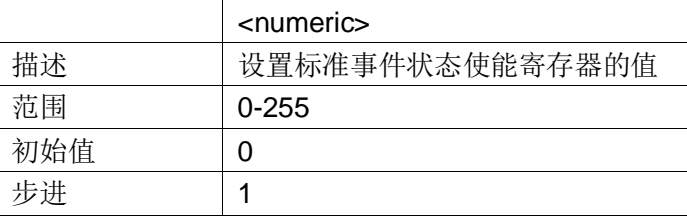

查询返回: {numeric}<newline><^END>

### 9.1.6 \*ESR?

 描述: 读出标准事件状态寄存器(Standard Event Status Register)的值 , 执 行该命令会清除该寄存器的值。 语法: \*ESR? 查询返回: {numeric}<newline><^END>

### 9.1.7 \*OPC

- ▶ 描述: 在所有挂起的操作完成后设置标准事件状态寄存器(Standard Event Status Register)OPC 位(bit0)。(不能查询) 语法: \*OPC
- 描述:在所有挂起的操作完成后读出 1。(仅仅用来查询) 语法: \*OPC? 查询返回: {1}<newline><^END>

#### 9.1.8 \*SRE

- 描述: 设置或查询服务请求使能寄存器(Service Request Enable Register) 的值。
	- 语法: \*SRE <numeric>

\*SRE?

参数:

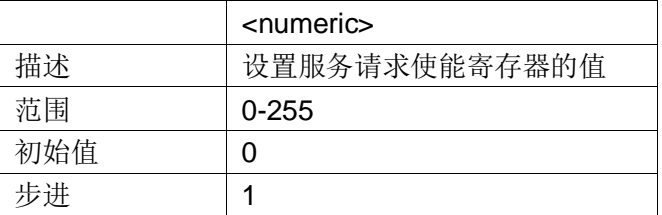

查询返回: {numeric}<newline><^END>

### 9.1.9 \*STB?

描述: 查询状态字节寄存器(Status Byte Register)的值。 语法: \*STB? 查询返回: {numeric}<newline><^END>

### 9.2 SCPI 指令

TH33xx 的仪器子系统命令:

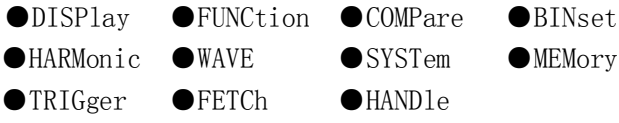

### 9.2.1 DISPlay 子系统命令集

主要涉及各个显示页面的切换指令。

描述:控制页面切换与查询

语法::DISPlay:page {<? | PageName>}

参数:PageName 的取值为 MEASurement | COMPare | bin | HARMonic | wave | MSETup | compset | binset | harmset | HANDle | SYSTem | FLISt

实例:

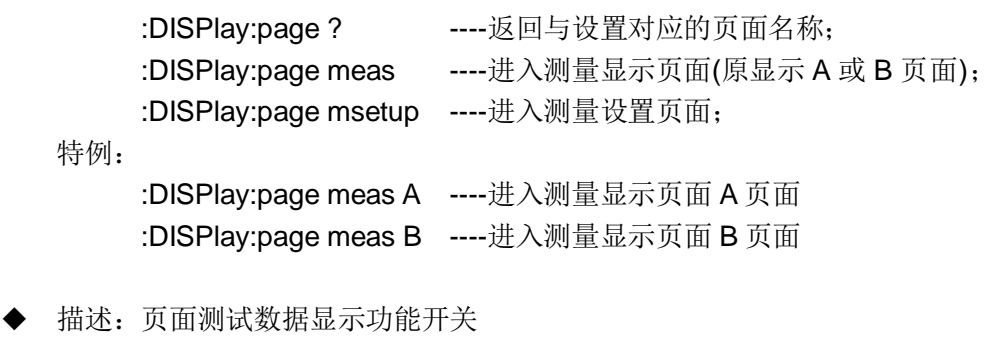

- 语法::DISPlay: SWITch {? | ON | OFF}
- 参数:ON ----即设置页面刷新显示测量结果
	- OFF ----即设置页面不刷新显示测量结果
- 实例:

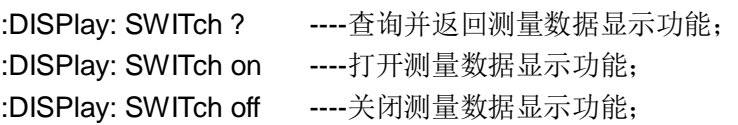

### 9.2.2 FUNCtion 子系统命令集

主要涉及到测量显示页面和测量设置页面的相关参数的查询与设置。

- 描述:电压量程查询与控制
	- 语法::FUNCtion:VOLTage:RANGe {? | VRangeNum | auto} :FUNCtion:VOLTage:RANGe:AUTO {? | ON | OFF}
	- 参数:VRangeNum 的取值为 0/1/2/3
	- 实例:

:FUNCtion:VOLTage:RANGe ? ----查询并返回当前电压量程; :FUNCtion:VOLTage:RANGe 1 ----设置电压量程切换到 1 号量程; :FUNCtion:VOLTage:RANGe auto ----设置电压量程切换到自动量程;

:FUNCtion:VOLTage:RANGe:AUTO ? ----查询电压量程自动状态; :FUNCtion:VOLTage:RANGe:AUTO ON ----设置电压量程自动; :FUNCtion:VOLTage:RANGe:AUTO OFF ----设置电压量程不自动;

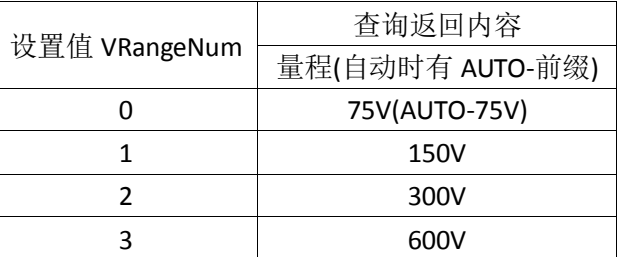

- 描述:电流量程查询与控制
	- 语法::FUNCtion:CURRent:RANGe {? | IRangeNum | auto} :FUNCtion:CURRent:RANGe:AUTO {? | ON | OFF}

参数: IRangeNum 的取值为 0/1/2/3/4/5/6/7

实例:

:FUNCtion:CURRent:RANGe ? ----查询并返回当前电流量程; :FUNCtion:CURRent:RANGe 1 ----设置电流量程切换到 1 号量程; :FUNCtion:CURRent:RANGe auto ----设置电流量程切换到自动量程;

:FUNCtion:CURRent:RANGe:AUTO ? ----查询电流量程自动状态; :FUNCtion:CURRent:RANGe:AUTO ON ----设置电流量程自动; :FUNCtion:CURRent:RANGe:AUTO OFF ----设置电流量程不自动;

|               |                    | $\sim$ 0.000 $\pm$ 0.000 $\sim$ 0.000 $\sim$ 0.000 $\sim$ 0.000 $\sim$ 0.000 $\sim$ 0.000 $\sim$ |                    |  |
|---------------|--------------------|--------------------------------------------------------------------------------------------------|--------------------|--|
|               | 查询返回内容             |                                                                                                  |                    |  |
| 设置值 IRangeNum | 量程(自动时有 AUTO-前缀)   |                                                                                                  |                    |  |
|               | <b>TH331X</b>      | TH3321                                                                                           | TH3331             |  |
| 0             | 10 <sub>m</sub> A  | 1 <sub>m</sub> A                                                                                 | 10 <sub>m</sub> A  |  |
| 1             | 30 <sub>m</sub> A  | 3mA                                                                                              | 30 <sub>m</sub> A  |  |
| 2             | 100 <sub>m</sub> A | 10 <sub>m</sub> A                                                                                | 100 <sub>m</sub> A |  |
| 3             | 400 <sub>m</sub> A | 40 <sub>m</sub> A                                                                                | 400 <sub>m</sub> A |  |
| 4             | 1.5A               | 150 <sub>m</sub> A                                                                               | 1A                 |  |
| 5             | 5A                 | 500 <sub>m</sub> A                                                                               | 3A                 |  |
| 6             | 20A                | 2A                                                                                               | 10A                |  |
| 7             |                    |                                                                                                  | 40A                |  |

(注:仅 TH3331 仪器带有 7 号电流量程, 其它仪器都没有 7 号量程)

描述:测量显示 A 页面设置和查询 4 个测量参数功能

- 语法::FUNCtion:{funca|funcb|funcc|funcd} {? | STR}
- 参数: funca|funcb|funcc|funcd----分别代表 a/b/c/d 的窗口参数标记 STR 是各个窗口对应设置的参数名称,取值为 u/i/p/pf/f/va/var/e/cfu/ cfi/upk+/upk-/ipk+/ipk-

实例:

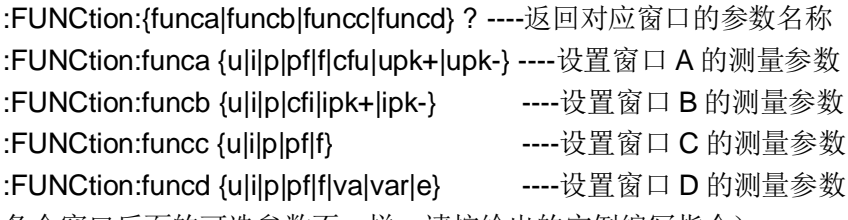

- (注:各个窗口后面的可选参数不一样,请按给出的实例编写指令)
- 描述:测试模式设置
	- 语法::FUNCtion:mode {?|rms|ac|dc}
	- 参数: RMS|AC|DC ----分别代表"有效值/交流/直流"测试模式
	- 实例:

:FUNCtion:mode ? ----查询并返回当前的测试模式 :FUNCtion:mode rms ----修改设置测试模式为有效值测试模式 (注:在直流测试模式下,对应 4 个窗口的参数不可修改)

描述:测试同步设置

语法::FUNCtion:SYNChro {?|SOURce/AUTO|line|VOLTage|CURRent}

第 9 章 SCPI 通讯命令参考

|     |                                                | 参数: SOURce/AUTO ----选择同步信号自动切换 |  |  |
|-----|------------------------------------------------|--------------------------------|--|--|
|     | VOLTage                                        | ----锁定同步信号在电压通道上               |  |  |
|     | ----锁定同步信号在电流通道上<br><b>CURRent</b>             |                                |  |  |
|     | line                                           | ----锁定同步信号在供电电源上(工频信号)         |  |  |
| 实例: |                                                |                                |  |  |
|     | :FUNCtion:SYNChro?                             | ----返回当前的同步设置                  |  |  |
|     | :FUNCtion:SYNChro SOURce                       | ----修改设置测试的同步线路                |  |  |
|     | :FUNCtion:SYNChro AUTO                         | ----功能同上                       |  |  |
|     | :FUNCtion:SYNChro VOLTage                      | ----同步锁定电压通道                   |  |  |
|     | :FUNCtion:SYNChro CURRent                      | ----同步锁定电流通道                   |  |  |
|     | :FUNCtion:SYNChro LINE                         | ----同步锁定工频电源通道                 |  |  |
|     | 描述: 测试线路 5kHz 滤波功能设置                           |                                |  |  |
|     | 语法: :FUNCtion:linefilt {? ON OFF}              |                                |  |  |
|     | 参数: ON/OFF ----分别代表"打开/关闭"测试滤波功能               |                                |  |  |
| 实例: |                                                |                                |  |  |
|     | :FUNCtion:linefilt?                            | ----查询并返回当前的同步线路               |  |  |
|     | :FUNCtion:linefilt {ON OFF}                    | ----修改设置测试的 5kHz 滤波功能          |  |  |
|     | 描述: 测量的平均次数设置                                  |                                |  |  |
|     | 语法:: FUNCtion:avg {?  <num>}</num>             |                                |  |  |
|     | 参数: NUM 取值 1~32                                |                                |  |  |
| 实例: |                                                |                                |  |  |
|     | :FUNCtion:avg ?                                | ----查询并返回当前测量平均次数              |  |  |
|     | :FUNCtion:avg 6                                | ----修改设置测量平均次数为6次              |  |  |
|     |                                                |                                |  |  |
|     | 描述: 设置能量积分控制方式                                 |                                |  |  |
|     | 语法: :FUNCtion:ecmode {? MAN CONTinue}          |                                |  |  |
|     | 参数: MAN   CONTinue 分别代表"手动/连续"控制               |                                |  |  |
| 实例: |                                                |                                |  |  |
|     | :FUNCtion: ecmode?                             | ----查询并返回当前能量积分控制模式            |  |  |
|     | :FUNCtion: ecmode {MAN CONTinue}----设置能量积分控制模式 |                                |  |  |
|     |                                                |                                |  |  |
|     | 描述: 设置能量积分控制方式                                 |                                |  |  |
|     | 语法: :FUNCtion:etime {? < ehour,emin,esec>}     |                                |  |  |
|     | 参数: ehour,emin,esec 分别代表"时, 分, 秒"控制            |                                |  |  |
|     | 取值范围 0~9999<br>ehour                           |                                |  |  |
|     | emin,esec 取值范围 0~59                            |                                |  |  |
| 实例: |                                                |                                |  |  |
|     | :FUNCtion: etime?                              | ----查询并返回当前能量积分限制时间            |  |  |
|     | :FUNCtion: etime 1,22,33 ----修改设置能量积分限制时间为 1 小 |                                |  |  |
|     | 时 22 分 33 秒                                    |                                |  |  |
|     |                                                |                                |  |  |
|     | 描述: 控制能量积分运行状态                                 |                                |  |  |
|     | 语法: :FUNCtion:ENERgy {? run   stop   reset}    |                                |  |  |
|     | 参数: run ----启动运行                               |                                |  |  |
|     | stop ----停止运行                                  |                                |  |  |
|     | reset ----累计结果和累计时间复位                          |                                |  |  |

实例:

:FUNCtion: ENERgy ? ----查询并返回当前能量积分运行状态 :FUNCtion: ENERgy run ----启动运行能量积分 :FUNCtion: ENERgy stop----停止运行能量积分 :FUNCtion: ENERgy reset----复位能量积分结果和计时状态

### 9.2.3 COMPare 子系统命令集

主要涉及比较显示页面与比较设置页面的相关参数的查询与修改。

 描述:设置比较功能总开关 语法::COMPare:SWITch {?|ON|OFF} 参数:ON|OFF 分别代表"开/关" 实例: :COMPare:SWITch ? ----查询并返回当前比较开关状态 :COMPare:SWITch {ON|OFF} ----修改设置比较开关状态 描述:设置比较讯响控制 语法::COMPare: BEEPer{?|NG|GD|OFF} 参数: NG|GD|OFF 分别代表"不良/良品/关闭" 实例: :COMPare: BEEPer? ----查询并返回当前比较讯响状态 :COMPare: BEEPer{NG|GD|OFF } ----修改设置比较讯响控制状态 描述:设置比较输出通道的参数设置 语法::COMPare:HANDle[1|2|3|4] {?|STR} 参数: HANDle[1|2|3|4]分别代表输出的 4 个通道; STR 是通道可选参数名称,取值为: u / upk+ / upk- / uthd I / ipk+ / ipk- / ithd P / va / var PF / f / cfi 实例: : COMPare: HANDle2 ? ----查询并返回输出通道 2 的受控参数 :COMPare:HANDle3 PF ----修改设置输出通道 3 的受控参数是 PF (注:由于部分仪器没有谐波分析功能,所以对应就没有 Uthd 和 Ithd 选项) 描述: 设置比较参数对应的上下限大小以及对应的独立开关状态 语法::COMPare:PARAmeter:{ STR }:<LOW | HIGH> {? | float} :COMPare:PARAmeter:{ STR }: SWITch {? | ON | OFF} 参数: STR 是各个通道对应的参数名称, 取值为: u/upk+/upk-/uthd I / ipk+ / ipk- / ithd

> LOW / HIGH 分别代表下限或上限; float 代表浮点型数据大小; SWITch 代表所选参数对应的独立比较开关; ON/OFF 代表所选参数对应的独立比较开关状态;

P / va / var  $PF / f / cfi$ :

:COMPare:PARAmeter:u:LOW ? ----返回电压比较的下限大小 :COMPare:PARAmeter:u: SWITch ?----返回电压比较独立开关状态

:COMPare:PARAmeter:u:HIGH 600.6 ----设置电压比较的上限大小

为 600.6V

:COMPare:PARAmeter:u: SWITch on ----打开电压比较的独立开关 (注:由于部分仪器没有谐波分析功能,所以 STR 对应就没有 Uthd/和 Ithd 选项)

描述:清除所有参数的上下限及独立开关设置

语法::COMPare clear

参数:

实例: : COMPare clear ----成功执行后返回 OK

### 9.2.4 BINset 子系统命令集

主要涉及档显示页面与档设置页面的相关参数的查询与修改。

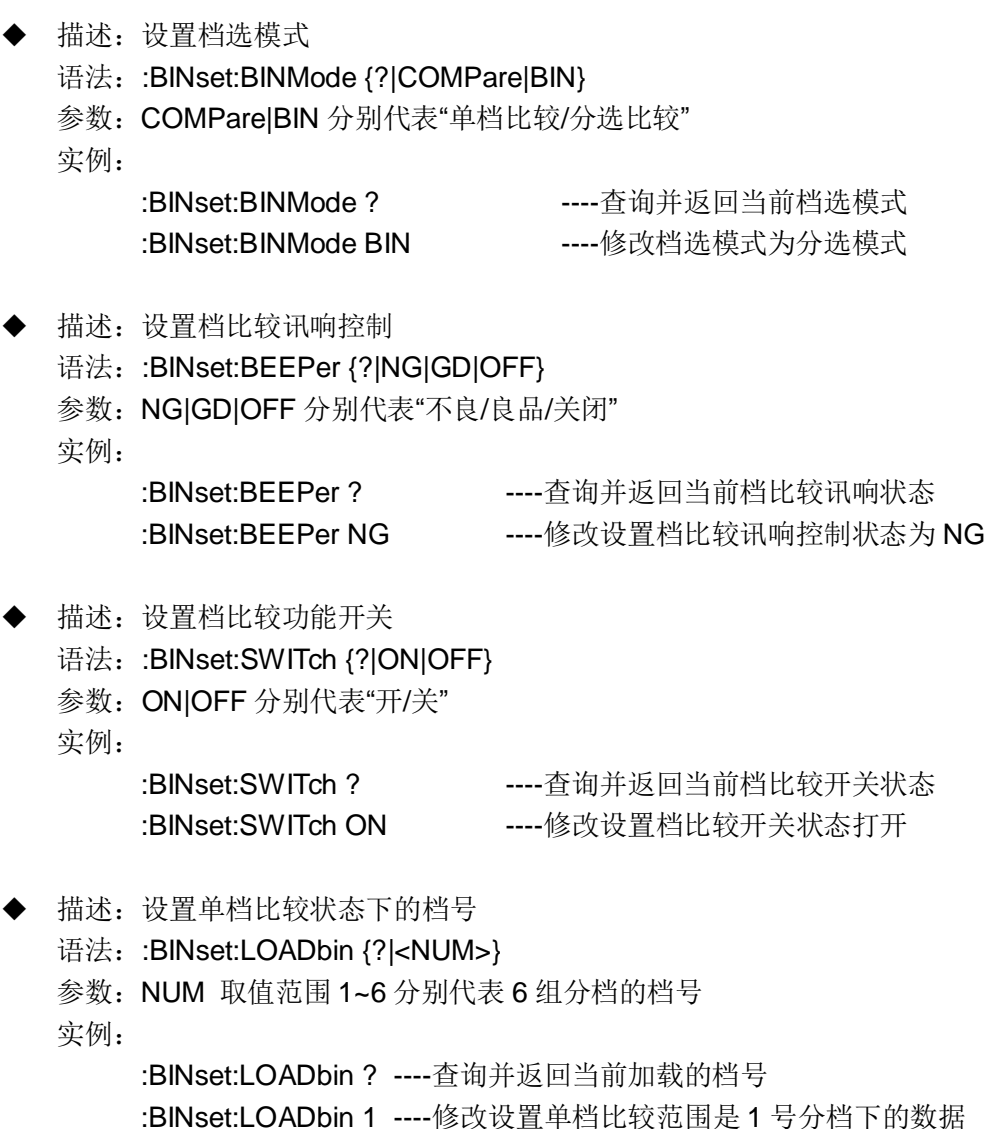

描述:设置档参数设置

- 语法::BINset:PARAmeter {?|STR}
- 参数: STR 是参与档选的参数名称, 取值为: u/upk+/upk-/uthd

I / ipk+ / ipk- / ithd P / va / var  $PF / f / cfi$ :

实例:

:BINset:PARAmeter ? ----查询并返回输出通道 2 的受控参数 :BINset:PARAmeter pf ----修改设置输出通道 3 的受控参数是 PF

(注:由于部分仪器没有谐波分析功能,所以对应就没有 Uthd 和 Ithd 选项)

- 描述:设置档比较上下限数据对应的数据模式
	- 语法::BINset:DATAmode {?|ABS|PERcent}
	- 参数: ABS|PERcent 分别表示"绝对值模式/百分比模式"
	- 实例:
- :BINset:DATAmode ? ----查询并返回档比较上下限的数据模式

:BINset:DATAmode ABS ----修改设置档比较上下限的数据模式是绝 对值模式

(注: 这里的 ABS 与本仪器的其它地方一样, 并不是指真正的绝对值, 而只 是区分百分比的实数,涉及到的数据会有正负之分)

- 描述:设置档比较上下限数据在百分比模式下的标称值大小
	- 语法::BINset:NORMal {?|float}

参数: float 表示一个浮点型数据大小(与档选参数对应有实际意义的实数) 实例:

:BINset:NORMal ? -----查询并返回当前的标称值数据大小

:BINset:NORMal 220.2 ----修改设置档比较百分比模式下的数据标 称值大小为 220.2

- 描述: 设置比较输出通道的参数设置
	- 语法::BINset:bin{<1|2|3|4|5|6>}{<lowabs | highabs | lowper | highper | low | high>} {? | float}

参数:bin[1|2|3|4|5|6]分别代表档分选的 6 组数据编号;

lowabs | highabs 表示绝对值模式下的上下限数据大小;

lowper | highper 表示百分比模式下的上下限数据大小, 对应大小取 值范围在 0.00~100.0;

low | high 表示在当前的数据模式下设置数据,

float 表示浮点型数据大小;

实例:

:BINset:bin1:lowabs ? ----返回 1 号分档绝对值模式下的下限值 :BINset:bin1:highper ? ----返回 1 号分档百分比模式下的上限值 :BINset:bin1:high ? ----返回 1 号分档当前数据模式下的上限值 :BINset:bin1 lowabs 99.99 ----设置 1 号分档绝对值模式下的下限 :BINset:bin1 highper 99.99 ----设置 1 号分档百分比模式下的上限 :BINset:bin1 high 88.88 -----设置 1 号分档当前模式下的上限值

- 描述:清除当前档选参数的各档的上下限设置数据,包括标称值数据 语法::BINset clear 参数:
	- 实例: :BINset clear ----执行完成后返回 OK

# 9.2.5 HARMonic 子系统命令集

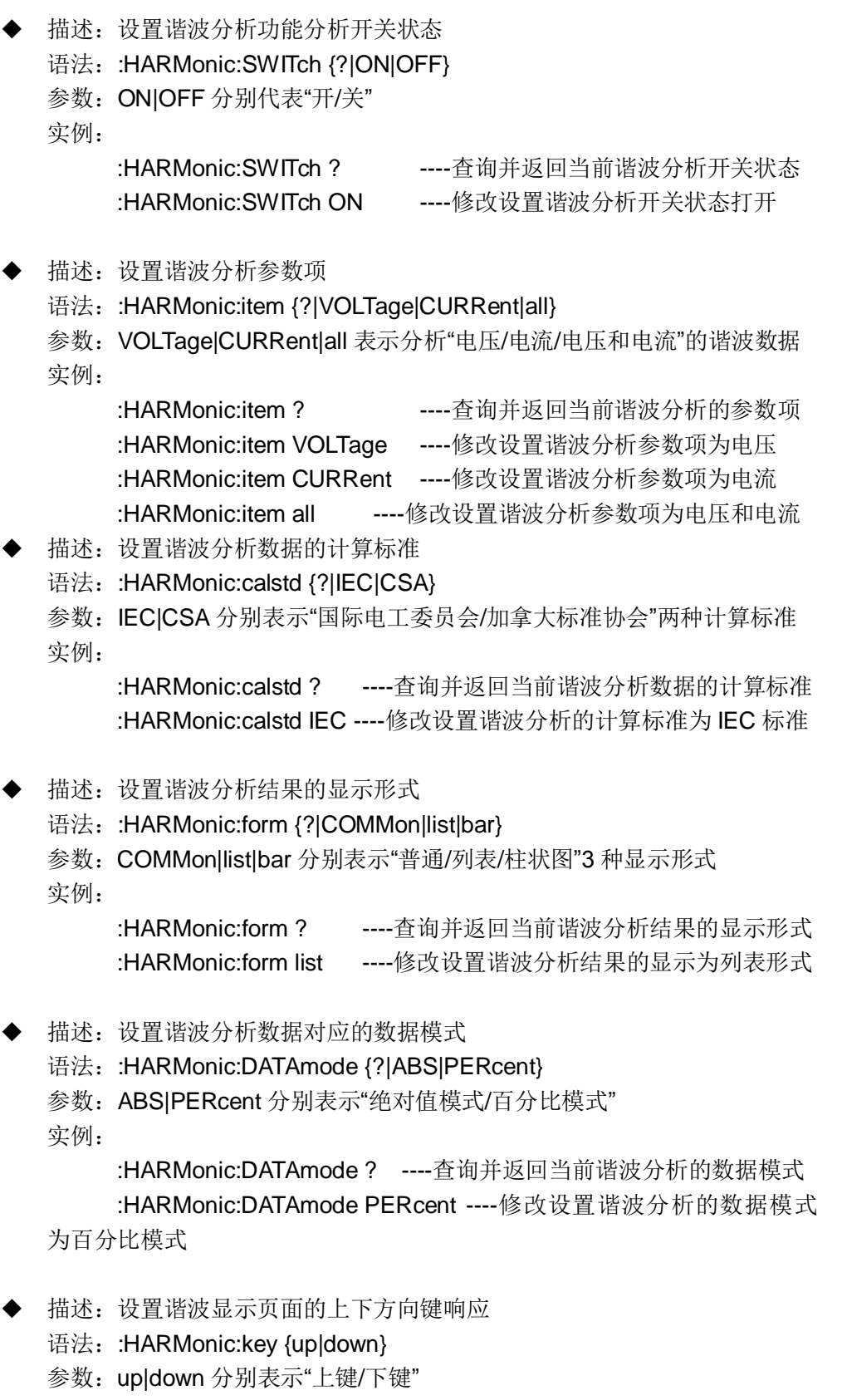

实例:

:HARMonic:key up ----谐波显示页面的向上方向键响应效果 :HARMonic:key down ----谐波显示页面的向下方向键响应效果

### 9.2.6 WAVE 子系统命令集

- 描述:设置波形显示参数项
	- 语法::wave:item {?|VOLTage|CURRent|all}
	- 参数: VOLTage|CURRent|all 分别表示分析"电压/电流/电压和电流"的波形 实例:

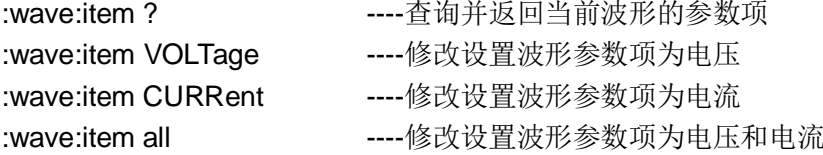

### 9.2.7 SYSTem 子系统命令集

- 描述:设置按键讯响开关
	- 语法::SYSTem:BEEPer {?|ON|OFF}
	- 参数: ON|OFF 分别代表"打开/关闭"

实例:

:SYSTem: BEEPer ? ----查询并返回当前按键讯响开关状态 :SYSTem: BEEPer {ON|OFF}----修改设置按键讯响开关控制状态"打 开或关闭"

 描述:执行系统软件升级操作 语法:: SYSTem:update 参数: 实例: :SYSTem:update ----执行系统软件升级操作 描述:设置系统语言 语法::SYSTem:LANGuage {?|ENglish|CHinese} 参数: English | CHinese 分别代表"英语/中文" 实例: :SYSTem:LANGuage ? ----查询并返回当前系统语言 :SYSTem:LANGuage ch ----修改设置系统语言为中文 描述:设置系统日期----年 语法::SYSTem:year {? | NUM} 参数: NUM 取值范围 11~99 实例: :SYSTem:year 17 ----修改设置日期为 2017 年 描述:设置系统日期----月 语法:: SYSTem:MONth {? | NUM} 参数: NUM 取值范围 1~12 实例: :SYSTem:MONth 01 ----修改设置日期为 01月

描述:设置系统日期----日

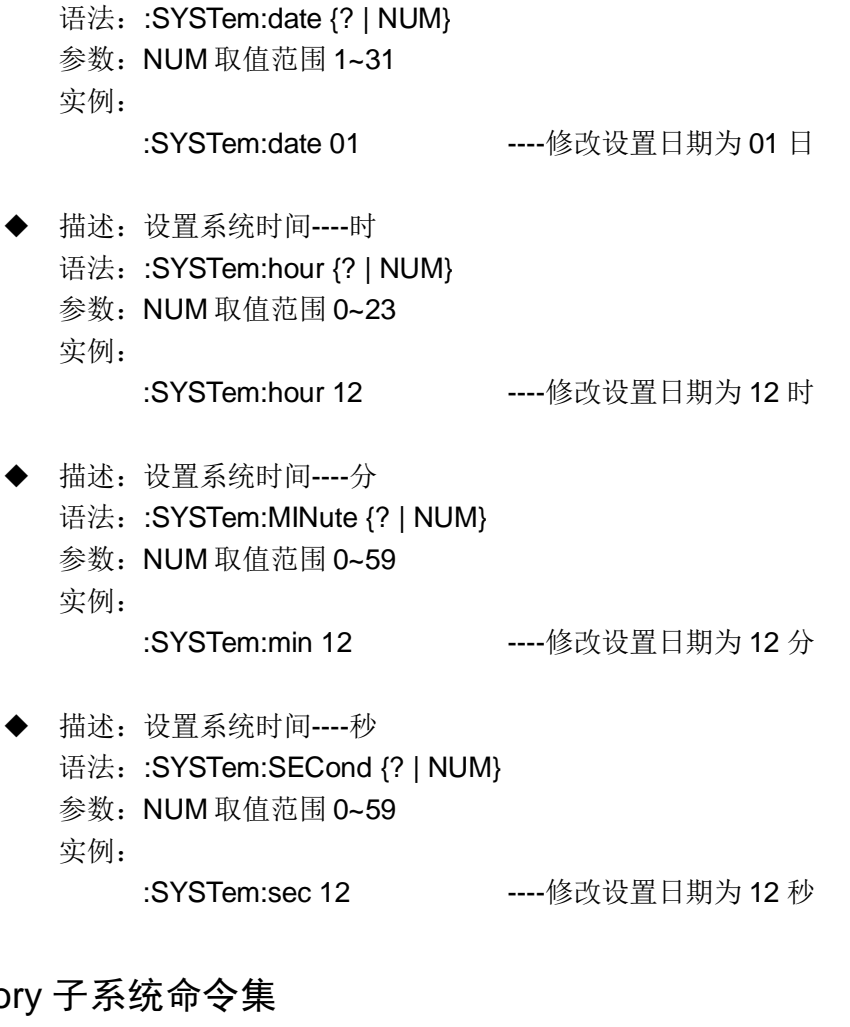

### 9.2.8 MEMo

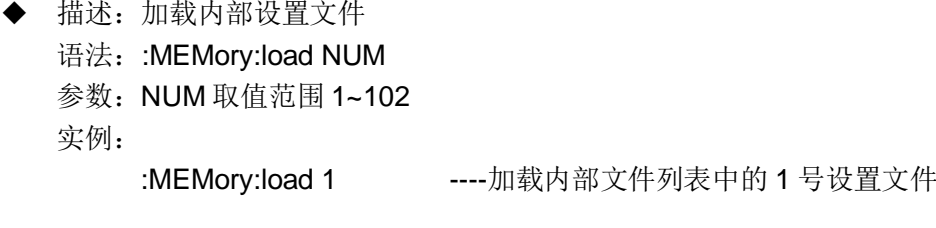

- 描述:将当前参数设置保存到内部文件
	- 语法::MEMory:save {NUM,Fname}
	- 参数: NUM 取值范围 1~102

Fname 取值是一串字符串, 即合理的文件名, 长度不超过 8 个, 如果 文件名带有后缀.STA, 则长度不超过 12 个

实例:

:MEMory:store 1,abc ----将参数的当前设置以文件名"ABC.STA" 保存到 1 号文件处

:MEMory:store 1,abc.STA----同上

## 9.2.9 TRIGger 子系统命令集

- 描述:执行一次总线触发测试
	- 语法: :TRIGger[:IMMediate]
	- 参数:[:IMMediate]可以省略
实例:

:TRIGger 或 :TRIGger:IMMediate

- 描述: 设置触发方式
	- 语法::TRIGger:SOURce {? | INTernal | EXTernal | BUS | MAN}

参数: INTernal | EXTernal | BUS | MAN 分别表示"内部/外部/总线/手动" 实例:

:TRIGger:SOURce ? ----查询并返回当前系统的测量触发方式 :TRIGger:SOURce BUS ----设置测量触发方式为总线触发

- 描述:设置触发延时时间
	- 语法::TRIGger:DELay {? | min | max | NUM}
	- 参数: min 表示最小值, 即最小延时时间 0s max 表示最大值, 即最大延时时间 60s NUM 取值范围 0.000~60.00
		-

实例:

:TRIGger:DELay ? ----查询并返回当前系统的测量触发延时时间 :TRIGger:DELay min ----设置测量触发延时时间为最小延时 0s :TRIGger:DELay max ----设置测量触发延时时间为最小延时 60s :TRIGger:DELay 0.001 ----设置测量触发延时时间为 1ms

#### 9.2.10 FETCh 子系统命令集

- 描述:查询并返回当前页面的相关测量数据
	- 语法::FETCh?
	- 参数:
	- 实例:
- :FETCh? ----测量显示页面 A 依次返回 4 个窗口的测量结果;
	- ----测量显示页面 B 依次返回所有显示结果;
	- ----比较显示返回所有显示参数的测试结果和比较结果;
	- ----档显示页面返回选定的档参数的测试结果和档选结果;
	- ----谐波显示页面返回 Uthd、Ithd 的计算结果;
	- ----波形显示页面返回与测量显示 B 页面相同;
- 注:测量显示 B 页面依次返回的参数顺序是:volt、curr、power、pf、freq、

va、var、energy、cfu、cfi、 upk+、upk-、ipk+、ipk-、upp、

ipp 共 16 个参数;

比较结果参数返回顺序:

电压U、电压正峰值UPK+、电压负峰值UPK-、[电压总谐UTHD]、

- 电流 I、电流正峰值 IPK+、电流负峰值 IPK-、[电流总谐 ITHD]、
- 有功功率 P、总功 VA、虚功 VAR、
- 功率因素 PF、频率 Freq、电流峰值因素 CFi.
- 档选结果参数返回内容:测试结果,档比较结果。
- 描述:测量数据自动返回设置

语法::FETCh:auto {? | ON | OFF} 参数: ON ----即设置每次测试完后数据自动返回上位机, 返回数据与上面 的语法介绍相同;

OFF ----即设置关闭测量数据自动返回功能;

实例:

:FETCh:auto ? ----查询并返回当前的自动数据返回功能开关状态 :FETCh:auto on ----设置每次测试完后数据自动返回上位机 :FETCh:auto off ----设置关闭测量数据自动返回功能

- 描述:查询 16 个基本测量结果,等同于测量显示 B 的查询结果,任何页面 都可用这个指令查询基本数据
	- 语法::FETCh all
	- 返回:参数顺序:volt、curr、power、pf、freq、va、var、energy、cfu、cfi、 upk+、upk-、ipk+、ipk-、upp、ipp 共 16 个参数;

实例:

:FETCh all ----查询在当前测试模式下的测试结果,即上面 16 个;

描述:查询指定参数的测量结果

语法::FETCh {VOLTage | CURRent | …} 参数: 可选见上面测量显示 B 页面查询返回的数据顺序介绍, 列出的都可以 作为可选参数的字符输入;参数也可直接对应取值 0~15 发送。 实例:

:FETCh CURRent ----查询电流在当前测试模式下的测试结果 :FETCh 1 -----功能与上面等价

#### 描述:查询指定次数的谐波分析数据

- 语法::FETCh:HARMonic:{VOLTage | CURRent} {NUM | ALL | "n0,n1"}
- 参数: VOLTage | CURRent----二选一,表示查询电压或电流的谐波 NUM ----指定要查询的单次谐波的次数 ALL **-----查询所有谐波数据, 即 2~50 次谐波数据**  "n0,n1" ----查询指定次数区间的谐波数据, n0<=n1,且取值范围在 2~50 之间

**(**注:此处需要有双引号一起发送)

实例:

:FETCh:HARMonic:VOLTage 2 ----返回电压 2 次谐波数据 :FETCh:HARMonic:VOLTage all ----返回 2~50 次全部电压谐波数据 :FETCh:HARMonic:VOLTage "6,9"----返回 6~9 次的电压谐波数据 :FETCh:HARMonic:CURRent 3 ----返回电流 3 次谐波数据 :FETCh:HARMonic:CURRent all ----返回 2~50 次全部电流谐波数据 :FETCh:HARMonic:CURRent "2,9"----返回 2~9 次电流谐波数据

- 描述:查询电压和电流总谐波的成分大小
	- 语法::FETCh:HARMonic THD
	- 参数:
	- 实例:

:FETCh:HARM THD ----返回电压和电流的总谐波大小

- 描述:查询电压或电流波形数据
	- 语法::FETCh:wave {VOLTage | CURRent}

参数: VOLTage | CURRent----二选一,表示查询电压或电流的波形数据 实例:

:FETCh:wave VOLTage ----查询电压波形数据

:FETCh:wave CURRent ----查询电流波形数据

注:由于波形数据比较比较多,这里仅返回 128 个点的波形数据,128 点数据的来源是一个周期内采样得到的偶数点位置的点数据,足以描绘波形。

- 描述:查询可比较参数的比较结果
	- 语法::FETCh COMPare
	- 参数:

实例:

:FETCh COMPare ----返回比较结果

- 描述:查询当前参数的档选结果 语法::FETCh BIN 参数: 实例:
	- :FETCh BIN ----返回档选结果

#### 9.2.11 HANDle 子系统命令集

 描述:查询并返回 Handle 输出信号控制方式 语法::HANDle:HANDle[1/2/3/4]:FUNCtion {? | failcont | passcont | failpulse | passpulse | off}或 :HANDle:HANDle[1/2/3/4]:FUNCtion {? | f2 | f3 | f4 | f5 | f6} 参数:HANDle[1/2/3/4]表示对应的 4 个输出通道 failcont | passcont 表示"不合格导通/合格导通" failpulse | passpulse 表示"不合格脉冲/合格脉冲" off **be a contract of the contract of the a** 表示"关闭"对应通道的输出功能 f2 | f3 | f4 | f5 | f6 按位置与上面的功能一一对应,也与对应软

```
键位置一一对应
```

```
实例:
```
:HANDle:HANDle1:FUNCtion ? ----查询并返回通道 1 对应的功能 控制方式

:HANDle:HANDle1:FUNCtion failcont----设置通道 1 的输出控制是 不合格导通

- :HANDle:HANDle2:FUNCtion passcont----设置通道 2 的输出控制是 合格导通
- :HANDle:HANDle3:FUNCtion failpulse----设置通道 3 的输出控制是 不合格脉冲
- :HANDle:HANDle4:FUNCtion passpulse----设置通道 4 的输出控制是 合格脉冲

:HANDle:HANDle1:FUNCtion off ----设置通道 1 的输出控制关闭

## 9.3 ModeBus 指令

#### 9.3.1 指令格式

#### 9.3.1.1 写指令

> 发送格式:

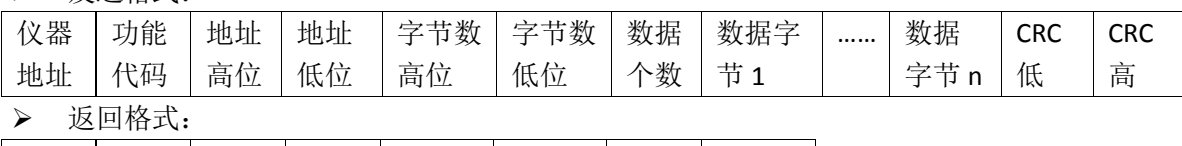

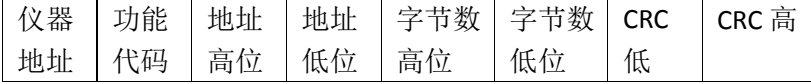

a) 仪器地址 是指仪器的本地地址,可以在仪器的系统设定界面的总线地址进行设定,取值范围为: 1~31

- b) 功能代码:0x0F 本指令可以写一个数据,也可以写多个数据,所以其代码为: 0x0F
- c) 地址高位和地址低位 是指数据在仪器里的存储地址,该地址可以是真实的存储地址,也可以是映射地址。
- d) 字节数高位和字节数低位 表示本次操作写入字节的总数
- e) 数据个数

表示本次操作写入数据的总数,如果为写一个数据,那么值为: 0x01

- f) 数据字节 1~数据字节 n 就是要将这些数据内容写入到仪器中去。
- g) CRC 高和 CRC 低

CRC 16 位校验,我们采用查表法来进行 CRC 校验

> 举例说明: 具体指令及功能设置关系详见附录表 ModeBus [指令功能对照表](#page-78-0)(9.3.3 节); 我设定电压量程,设定为2号量程(即300V),电压量程参数在仪器里的存储地址为 0x0003, 仪器总线地址为 8

那么指令就是:

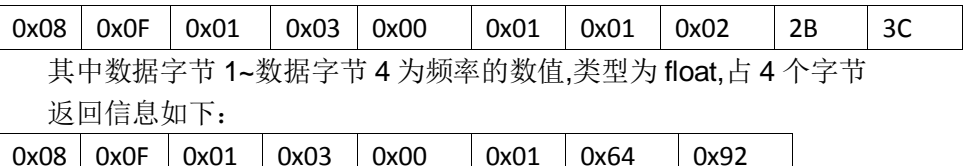

#### 9.3.1.2 读指令

发送格式:

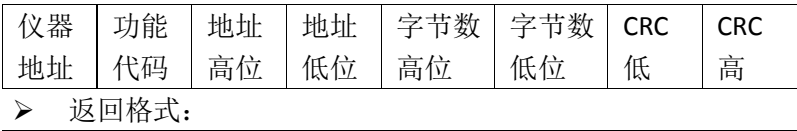

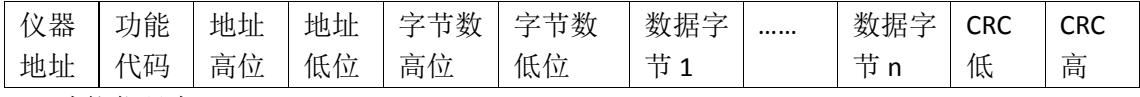

a) 功能代码为:0x03

 举例说明:具体指令及功能设置关系详见附录表 ModeBus [指令功能对照表](#page-78-0)(9.3.3 节); 要读取电压当前模式下的测试值, 其存储地址为 0x00A0, 仪器编号为 8 那么发送指令为:

第 9 章 SCPI 通讯命令参考

| 0x08   | 0x03 | 0x00 | 0xA0 | 0x00 | 0x04 | 0x44 | 0xB2 |        |            |            |
|--------|------|------|------|------|------|------|------|--------|------------|------------|
| 返回信息为: |      |      |      |      |      |      |      |        |            |            |
| 0x08   | 0x03 | 0x00 | 0xA0 | 0x00 | 0x04 | 数据字  |      | 数据字    | <b>CRC</b> | <b>CRC</b> |
|        |      |      |      |      |      | 节1   |      | 节<br>n | 低          | 高          |

### 9.3.2 CRC16 计算方法—查表法

a) 首先定义 2 个 256 字节的校验表

// CRC 高位字节值表

{

const BYTE chCRCHTalbe[] = // CRC 高位字节值表

0x00, 0xC1, 0x81, 0x40, 0x01, 0xC0, 0x80, 0x41, 0x01, 0xC0, 0x80, 0x41, 0x00, 0xC1, 0x81, 0x40, 0x01, 0xC0, 0x80, 0x41, 0x00, 0xC1, 0x81, 0x40, 0x00, 0xC1, 0x81, 0x40, 0x01, 0xC0, 0x80, 0x41, 0x01, 0xC0, 0x80, 0x41, 0x00, 0xC1, 0x81, 0x40, 0x00, 0xC1, 0x81, 0x40, 0x01, 0xC0, 0x80, 0x41, 0x00, 0xC1, 0x81, 0x40, 0x01, 0xC0, 0x80, 0x41, 0x01, 0xC0, 0x80, 0x41, 0x00, 0xC1, 0x81, 0x40, 0x01, 0xC0, 0x80, 0x41, 0x00, 0xC1, 0x81, 0x40, 0x00, 0xC1, 0x81, 0x40, 0x01, 0xC0, 0x80, 0x41, 0x00, 0xC1, 0x81, 0x40, 0x01, 0xC0, 0x80, 0x41, 0x01, 0xC0, 0x80, 0x41, 0x00, 0xC1, 0x81, 0x40, 0x00, 0xC1, 0x81, 0x40, 0x01, 0xC0, 0x80, 0x41, 0x01, 0xC0, 0x80, 0x41, 0x00, 0xC1, 0x81, 0x40, 0x01, 0xC0, 0x80, 0x41, 0x00, 0xC1, 0x81, 0x40, 0x00, 0xC1, 0x81, 0x40, 0x01, 0xC0, 0x80, 0x41, 0x01, 0xC0, 0x80, 0x41, 0x00, 0xC1, 0x81, 0x40, 0x00, 0xC1, 0x81, 0x40, 0x01, 0xC0, 0x80, 0x41, 0x00, 0xC1, 0x81, 0x40, 0x01, 0xC0, 0x80, 0x41, 0x01, 0xC0, 0x80, 0x41, 0x00, 0xC1, 0x81, 0x40, 0x00, 0xC1, 0x81, 0x40, 0x01, 0xC0, 0x80, 0x41, 0x01, 0xC0, 0x80, 0x41, 0x00, 0xC1, 0x81, 0x40, 0x01, 0xC0, 0x80, 0x41, 0x00, 0xC1, 0x81, 0x40, 0x00, 0xC1, 0x81, 0x40, 0x01, 0xC0, 0x80, 0x41, 0x00, 0xC1, 0x81, 0x40, 0x01, 0xC0, 0x80, 0x41, 0x01, 0xC0, 0x80, 0x41, 0x00, 0xC1, 0x81, 0x40, 0x01, 0xC0, 0x80, 0x41, 0x00, 0xC1, 0x81, 0x40, 0x00, 0xC1, 0x81, 0x40, 0x01, 0xC0, 0x80, 0x41, 0x01, 0xC0, 0x80, 0x41, 0x00, 0xC1, 0x81, 0x40, 0x00, 0xC1, 0x81, 0x40, 0x01, 0xC0, 0x80, 0x41, 0x00, 0xC1, 0x81, 0x40, 0x01, 0xC0, 0x80, 0x41, 0x01, 0xC0, 0x80, 0x41, 0x00, 0xC1, 0x81, 0x40

};

// CRC 低位字节值表

const BYTE chCRCLTalbe[] =

```
{
```
0x00, 0xC0, 0xC1, 0x01, 0xC3, 0x03, 0x02, 0xC2, 0xC6, 0x06, 0x07, 0xC7, 0x05, 0xC5, 0xC4, 0x04, 0xCC, 0x0C, 0x0D, 0xCD, 0x0F, 0xCF, 0xCE, 0x0E, 0x0A, 0xCA, 0xCB, 0x0B, 0xC9, 0x09, 0x08, 0xC8, 0xD8, 0x18, 0x19, 0xD9, 0x1B, 0xDB, 0xDA, 0x1A, 0x1E, 0xDE, 0xDF, 0x1F, 0xDD, 0x1D, 0x1C, 0xDC, 0x14, 0xD4, 0xD5, 0x15, 0xD7, 0x17, 0x16, 0xD6, 0xD2, 0x12, 0x13, 0xD3, 0x11, 0xD1, 0xD0, 0x10, 0xF0, 0x30, 0x31, 0xF1, 0x33, 0xF3, 0xF2, 0x32, 0x36, 0xF6, 0xF7, 0x37, 0xF5, 0x35, 0x34, 0xF4, 0x3C, 0xFC, 0xFD, 0x3D, 0xFF, 0x3F, 0x3E, 0xFE, 0xFA, 0x3A, 0x3B, 0xFB, 0x39, 0xF9, 0xF8, 0x38,

第 9 章 SCPI 通讯命令参考

0x28, 0xE8, 0xE9, 0x29, 0xEB, 0x2B, 0x2A, 0xEA, 0xEE, 0x2E, 0x2F, 0xEF, 0x2D, 0xED, 0xEC, 0x2C, 0xE4, 0x24, 0x25, 0xE5, 0x27, 0xE7, 0xE6, 0x26, 0x22, 0xE2, 0xE3, 0x23, 0xE1, 0x21, 0x20, 0xE0, 0xA0, 0x60, 0x61, 0xA1, 0x63, 0xA3, 0xA2, 0x62, 0x66, 0xA6, 0xA7, 0x67, 0xA5, 0x65, 0x64, 0xA4, 0x6C, 0xAC, 0xAD, 0x6D, 0xAF, 0x6F, 0x6E, 0xAE, 0xAA, 0x6A, 0x6B, 0xAB, 0x69, 0xA9, 0xA8, 0x68, 0x78, 0xB8, 0xB9, 0x79, 0xBB, 0x7B, 0x7A, 0xBA, 0xBE, 0x7E, 0x7F, 0xBF, 0x7D, 0xBD, 0xBC, 0x7C, 0xB4, 0x74, 0x75, 0xB5, 0x77, 0xB7, 0xB6, 0x76, 0x72, 0xB2, 0xB3, 0x73, 0xB1, 0x71, 0x70, 0xB0, 0x50, 0x90, 0x91, 0x51, 0x93, 0x53, 0x52, 0x92, 0x96, 0x56, 0x57, 0x97, 0x55, 0x95, 0x94, 0x54, 0x9C, 0x5C, 0x5D, 0x9D, 0x5F, 0x9F, 0x9E, 0x5E, 0x5A, 0x9A, 0x9B, 0x5B, 0x99, 0x59, 0x58, 0x98, 0x88, 0x48, 0x49, 0x89, 0x4B, 0x8B, 0x8A, 0x4A, 0x4E, 0x8E, 0x8F, 0x4F, 0x8D, 0x4D, 0x4C, 0x8C, 0x44, 0x84, 0x85, 0x45, 0x87, 0x47, 0x46, 0x86, 0x82, 0x42, 0x43, 0x83, 0x41, 0x81, 0x80, 0x40 };

#### a) 然后进行计算

}

```
WORD CRC16(BYTE* pchMsg, WORD wDataLen)
{
     BYTE chCRCHi = 0xFF; // 高 CRC 字节初始化
     BYTE chCRCLo = 0xFF; // 低 CRC 字节初始化
     WORD wIndex; // CRC 循环中的索引
    while (wDataLen--)
     {
          // 计算 CRC
          wIndex = chCRCLo \wedge *pchMsg++;
          chCRCLo = chCRCHi \nightharpoonup chCRCHTable[whIndex];chCRCHi = chCRCLTalbe[wIndex] ;
     }
      return ((chCRCHi << 8) | chCRCLo) ;
```
9-18

<span id="page-78-0"></span>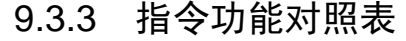

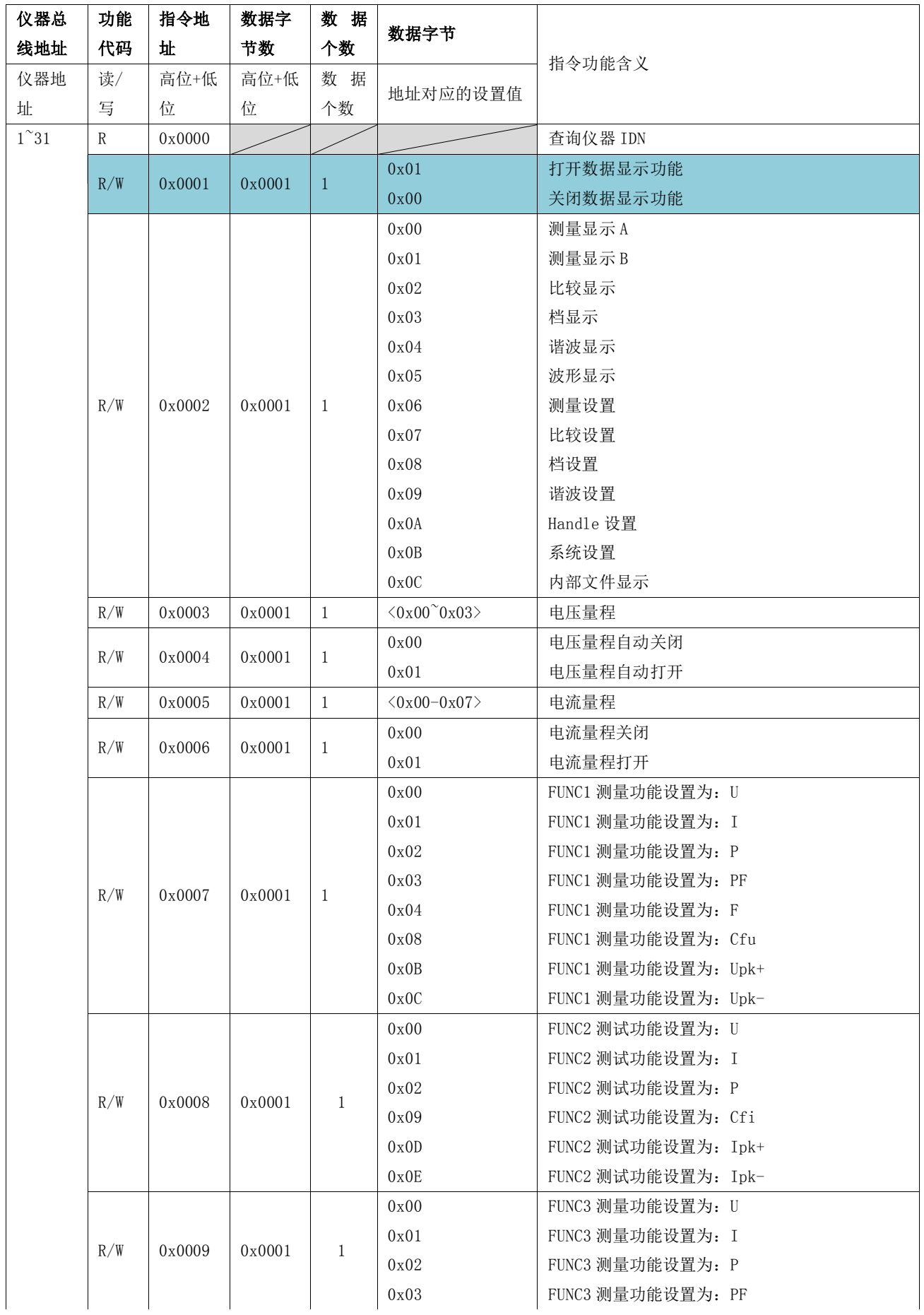

第 9 章 SCPI 通讯命令参考

|  |     |                  |                  |                   | 0x04                              | FUNC3 测量功能设置为: F                          |
|--|-----|------------------|------------------|-------------------|-----------------------------------|-------------------------------------------|
|  |     | 0x000A           | 0x0001           | 1                 | 0x00                              | FUNC4 测量功能设置为: U                          |
|  | R/W |                  |                  |                   | 0x01                              | FUNC4 测量功能设置为: I                          |
|  |     |                  |                  |                   | 0x02                              | FUNC4 测量功能设置为: P                          |
|  |     |                  |                  |                   | 0x03                              | FUNC4 测量功能设置为: PF                         |
|  |     |                  |                  |                   | 0x04                              | FUNC4 测量功能设置为: F                          |
|  |     |                  |                  |                   | 0x05                              | FUNC4 测量功能设置为: VA                         |
|  |     |                  |                  |                   | 0x06                              | FUNC4 测量功能设置为: VAR                        |
|  |     |                  |                  |                   | 0x07                              | FUNC4 测量功能设置为: E                          |
|  | R/W | 0x000B           | 0x0001           | 1                 | 0x00                              | 设置测量模式为有效值                                |
|  |     |                  |                  |                   | 0x01                              | 设置测量模式为交流                                 |
|  |     |                  |                  |                   | 0x02                              | 设置测量模式为直流                                 |
|  |     |                  |                  | $\mathbf{1}$<br>1 | 0x03                              | 同步源设置在线电源上                                |
|  | R/W | 0x000C           | 0x0001<br>0x0001 |                   | 0x01                              | 同步源设置在电压信号上                               |
|  |     |                  |                  |                   | 0x02                              | 同步源设置在电流信号上                               |
|  |     |                  |                  |                   | 0x00                              | 同步源设置自动选择                                 |
|  |     |                  |                  |                   | 0x01                              | 设置采样线路 5kHz 滤波打开                          |
|  | R/W | 0x000D           |                  |                   | 0x00                              | 设置采样线路关闭滤波                                |
|  | R/W | 0x000E           | 0x0001           | $\mathbf{1}$      | $0x01-0x20$                       | 设置所需的平均次数                                 |
|  | R/W | 0x000F           | 0x0001           | 1                 | 0x00                              | 设置能量积分手动控制                                |
|  |     |                  |                  |                   | 0x01                              | 设置能量积分自动控制                                |
|  |     | 0x0010           | 0x0004           | 3                 | int+char+char                     | 设置能量积分时间间隔(int 时, char 分, char            |
|  | R/W |                  |                  |                   |                                   | 秒)                                        |
|  |     | 0x0020           | 0x0001           | $\mathbf{1}$      | 0x01                              | 设置比较功能开关打开                                |
|  | R/W |                  |                  |                   | 0x00                              | 设置比较功能开关关闭                                |
|  |     |                  |                  |                   | 0x01                              | 设置比较蜂鸣器不合格时发出讯响                           |
|  |     |                  |                  |                   |                                   |                                           |
|  | R/W | 0x0021           | 0x0001           | 1                 | 0x02                              | 设置比较蜂鸣器合格时发出讯响                            |
|  |     |                  |                  |                   | 0x00                              | 关闭比较蜂鸣器讯响                                 |
|  |     | 0x0022           |                  |                   | $\langle 0x00^\sim 0x0D \rangle$  |                                           |
|  |     | 0x0023           |                  |                   | $\langle 0x00^\circ 0x0D \rangle$ | 设置对应输出口的参数,参数 0x00~0x0D 分别表               |
|  | R/W | 0x0024           | 0x0001           | $\mathbf{1}$      | $\langle 0x00^\sim 0x0D \rangle$  | 示:U/Upk+/Upk-/Uthd/I/Ipk+/Ipk-/Ithd/P/VA/ |
|  |     | 0x0025           |                  |                   | $\langle 0x00^\sim 0x0D \rangle$  | VAR/PF/F/cfi                              |
|  |     | 0x0026           |                  |                   |                                   |                                           |
|  |     | 0x0027           |                  |                   |                                   |                                           |
|  |     | 0x0028           |                  |                   |                                   |                                           |
|  |     | 0x0029           |                  |                   |                                   |                                           |
|  |     |                  |                  |                   |                                   |                                           |
|  |     | 0x002A           |                  |                   |                                   |                                           |
|  |     | 0x002B           |                  |                   |                                   |                                           |
|  | R/W | 0x002C           | 0x0009           | 3                 | float+float+char                  | 设置比较参数对应的下限、上限和独立开关                       |
|  |     | 0x002D           |                  |                   |                                   |                                           |
|  |     | 0x002E           |                  |                   |                                   |                                           |
|  |     | 0x002F           |                  |                   |                                   |                                           |
|  |     | 0x0030           |                  |                   |                                   |                                           |
|  |     | 0x0031<br>0x0032 |                  |                   |                                   |                                           |

第 9 章 SCPI 通讯命令参考

|  |     | 0x0033 |                 |              |                                   |                                           |
|--|-----|--------|-----------------|--------------|-----------------------------------|-------------------------------------------|
|  | R/W |        | 0x0001          |              | 0x00                              | 设置档选模式为单档模式                               |
|  |     | 0x0040 |                 | -1           | 0x01                              | 设置档选模式为分档模式                               |
|  | R/W |        |                 |              | 0x01                              | 设置档选蜂鸣器不合格时发出讯响                           |
|  |     | 0x0041 | 0x0001          | -1           | 0x02                              | 设置档选蜂鸣器合格时发出讯响                            |
|  |     |        |                 |              | 0x00                              | 关闭档选蜂鸣器讯响                                 |
|  | R/W | 0x0042 |                 | -1           | 0x01                              | 打开档选开关                                    |
|  |     |        | 0x0001          |              | 0x00                              | 关闭档选开关                                    |
|  | R/W | 0x0043 | 0x0001          | 1            | $\langle 0x00^\circ 0x05 \rangle$ | 设置单档模式下加载的档号 BIN1 BIN6                    |
|  |     |        |                 |              |                                   | 设置档选参数,参数 0x00~0x0D 分别表                   |
|  | R/W | 0x0044 | 0x0001          | 1            | $\langle 0x00^\circ 0x0D \rangle$ | 示:U/Upk+/Upk-/Uthd/I/Ipk+/Ipk-/Ithd/P/VA/ |
|  |     |        |                 |              |                                   | VAR/PF/F/cfi                              |
|  | R/W | 0x0045 | 0x0001          | 1            | 0x00                              | 档选参数上下限设置的数据模式设为绝对值模式                     |
|  |     |        |                 |              | 0x01                              | 档选参数上下限设置的数据模式设为百分比模式                     |
|  | R/W | 0x0046 | 0x0004          | 1            | float                             | 档选参数百分比模式下的标称值设置                          |
|  |     | 0x0047 | $0 \times 0008$ | 2            | $f(low)+f(high)$                  | 分档 1 的下限和上限的极限值                           |
|  |     | 0x0048 |                 |              |                                   | 分档2的下限和上限的极限值                             |
|  |     | 0x0049 |                 |              |                                   | 分档3的下限和上限的极限值                             |
|  |     | 0x004A |                 |              |                                   | 分档 4 的下限和上限的极限值                           |
|  |     | 0x004B |                 |              |                                   | 分档5的下限和上限的极限值                             |
|  |     | 0x004C |                 |              |                                   | 分档 6 的下限和上限的极限值                           |
|  | R/W | 0x004D | 0x0008          | 2            | $f(low)+f(high)$                  | 分档 1 的下限和上限的极限值(百分比)                      |
|  |     | 0x004E |                 |              |                                   | 分档2的下限和上限的极限值(百分比)                        |
|  |     | 0x004F |                 |              |                                   | 分档3的下限和上限的极限值(百分比)                        |
|  |     | 0x0050 |                 |              |                                   | 分档 4 的下限和上限的极限值(百分比)                      |
|  |     | 0x0051 |                 |              |                                   | 分档 5 的下限和上限的极限值(百分比)                      |
|  |     | 0x0052 |                 |              |                                   | 分档6的下限和上限的极限值(百分比)                        |
|  | R/W |        | 0x0001          | $\mathbf{1}$ | 0x01                              | 设置谐波功能开关打开                                |
|  |     | 0x0060 |                 |              | 0x00                              | 设置谐波功能开关关闭                                |
|  | R/W | 0x0061 |                 | -1           | 0x00                              | 设置谐波分析项选电压                                |
|  |     |        | 0x0001          |              | 0x01                              | 设置谐波分析项选电流                                |
|  |     |        |                 |              | 0x02                              | 设置谐波分析项选电压电流都选                            |
|  | R/W | 0x0062 | 0x0001          | 1            | 0x00                              | 设置谐波计算标准为 IEC                             |
|  |     |        |                 |              | 0x01                              | 设置谐波计算标准为 CSA                             |
|  | R/W | 0x0063 | 0x0001          | 1            | 0x00                              | 设置谐波显示形式为普通                               |
|  |     |        |                 |              | 0x01                              | 设置谐波显示形式为列表                               |
|  |     |        |                 |              | 0x02                              | 设置谐波显示形式为柱状图                              |
|  | R/W | 0x0064 | 0x0001          | 1            | 0x00                              | 设置谐波数据格式为绝对值                              |
|  |     |        |                 |              | 0x01                              | 设置谐波数据格式为百分比                              |
|  | W   | 0x0065 | 0x0001          | 1            | 0x00                              | 列表向上翻页/次数增加切换                             |
|  |     |        |                 |              | 0x01                              | 列表向下翻页/次数减少切换                             |
|  | R/W | 0x0070 | 0x0001          |              | 0x00                              | 波形仅显示电压                                   |
|  |     |        |                 | $\mathbf{1}$ | 0x01                              | 波形仅显示电流                                   |
|  |     |        |                 |              | 0x02                              | 波形同时显示电压和电流                               |
|  | R/W | 0x0080 | 0x0001          | $\mathbf{1}$ | 0x01                              | 系统设置按键讯响打开                                |

第 9 章 SCPI 通讯命令参考

| 另 Э 早 OUFI地 Fl叩マ少 乍 |                                                                                                    |                 |              |               |                                                                                                    |  |
|---------------------|----------------------------------------------------------------------------------------------------|-----------------|--------------|---------------|----------------------------------------------------------------------------------------------------|--|
|                     |                                                                                                    |                 |              | 0x00          | 系统设置按键讯响关闭                                                                                                    |  |
| R/W                 | 0x0081                                                                                                    | 0x0001          | 1            | 0x00          | 系统语言设置为英文                                                                                                    |  |
|                     |                                                                                                    |                 |              | 0x01          | 系统语言设置为中文                                                                                                    |  |
| R/W                 | 0x0082                                                                                                    | 0x0003          | 3            | 3char         | 设置日期, 年月日: $(11^99)+(1^12)+(1^31)$                                                                                                    |  |
| R/W                 | 0x0083                                                                                                    | $0 \times 0003$ | 3            | 3char         | 设置时间, 时分秒: $(0^{\circ}23)+(0^{\circ}59)+(0^{\circ}59)$                                                                                                    |  |
| W                   | 0x0090                                                                                                    | 0x0001          | $\mathbf{1}$ | $1^{\sim}102$ | 加载内部文件操作                                                                                                    |  |
| W                   | 0x0091                                                                                                    | $1+n$           | $1+n$        | $1 + n$ Bytes | 保存内部文件操作, Fname 长度不超过 15 (第一个<br>数据表示文件号,后面的数据表示即将保存的文<br>件名)                                                                                                    |  |
|                     |                                                                                                    |                 |              | 0x00          | 设置为内部触发                                                                                                    |  |
|                     |                                                                                                    |                 |              | 0x02          | 设置为外部触发                                                                                                    |  |
| R/W                 | 0x0011                                                                                                    | 0x0001          | $\mathbf{1}$ | 0x03          | 设置为总线触发                                                                                                    |  |
|                     |                                                                                                    |                 |              | 0x01          | 设置为人为触发                                                                                                    |  |
| R/W                 | 0x0012                                                                                                    | 0x0004          | $\mathbf{1}$ | float (4Byte) | 设置延时时间 0 60.00                                                                                                    |  |
| W                   | 0x0013                                                                                                    | 0x0001          | $\mathbf{1}$ | 0x00          | 总线触发一次                                                                                                    |  |
| $\mathbb{R}$        | 0x00A0<br>0x00A1<br>0x00A2<br>0x00A3<br>0x00A4<br>0x00A5<br>0x00A6<br>0x00A7<br>0x00A8<br>0x00A9<br>0x00AA<br>0x00AB<br>0x00AC<br>0x00AD<br>0x00AE<br>0x00AF |                 |              |               | 查询测试结果--电压(U)<br>查询测试结果--电压(I)<br>查询测试结果--电压(P)<br>查询测试结果--电压(PF)<br>查询测试结果--电压(FREQ)<br>查询测试结果--电压(VA)<br>查询测试结果--电压(VAR)<br>查询测试结果--电压(E)<br>查询测试结果--电压(CFu)<br>查询测试结果--电压(CFi)<br>查询测试结果--电压(Upk+)<br>查询测试结果--电压(Upk-)<br>查询测试结果--电压(Ipk+)<br>查询测试结果--电压(Ipk-)<br>查询测试结果--电压(Upp)<br>查询测试结果--电压(Ipp) |  |
| R                   | 0x00B0                                                                                                    |                 |              |               | 返回当前数据模式下的电压 2~50 次谐波的结果                                                                                                    |  |
| $\mathbb R$         | 0x00B2                                                                                                    |                 |              |               | 返回当前数据模式下的电压 2~10 次谐波的结果                                                                                                    |  |
| $\mathbb R$         | 0x00B1                                                                                                    |                 |              |               | 返回当前数据模式下的电流 2~50 次谐波的结果                                                                                                    |  |
| $\mathbf R$         | 0x00B3                                                                                                    |                 |              |               | 返回当前数据模式下的电流 2~10 次谐波的结果                                                                                                    |  |

# 第10章 HANDLER 接口说明

## 10.1 端口定义

TH3311 系列功率计后面板给用户提供一个 25-pin D\_type 端子供各项外接 触发信号及外接 Pass/Fail 接口,该接口主要用于仪器比较结果或分选结果的输 出。其引脚定义如下表 10-1 所示:

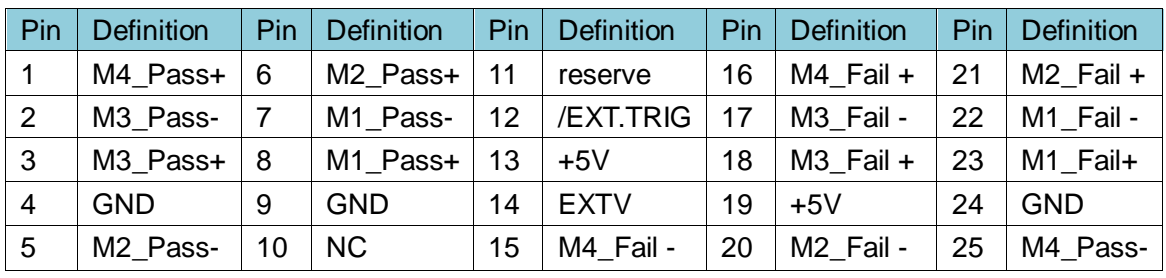

(表 10-1 Handle 引脚定义)

# 10.2 端口的具体含义说明

- ◆ +5V: 内部电源, +5V;
- GND: 内部电源, 地;
- ▶ EXTV: 外部电源,如果不用仪器内部电源而用外部电源,需拆开机壳,将 Handle 板上的一个跳帽更改到另一边, 电压输入范围+5V~+30V;
- 备注: 可见外部电源没有配外部 GND, 在选用外部电源时, 即外部电源高端 与/EXT.TRIG 构成回路, 提供触发信号给仪器;
- ◆ /EXT.TRIG: 外部触发引脚, 边沿触发, 默认处于高电平, 下降沿有效, 使 用该功能需在测量设置中将触发模式改为"EXT"或"BUS"模式;
- ◆ Pass+与 Pass-: 对应受 Handle1~4 控制, 是 Relay 单闸输出的两个端点, 当执行 GD/NG 中的 GD 时,如果测试结果为 Pass,则 Relay 的输出会短路, 即 Pass+与 Pass-接通,出厂 Relay 的规格为:30VDC/2A MAX;
- ◆ Fail+与 Fail-: 当执行 GD/NG 中的 NG 时, 如果测试结果为 Fail, 则 Relay 的输出会短路, 即 Fail+与 Fail-接通, 尽管在硬件上分别与对应的 Pass+与 Pass-连接在一起,但这里为了避免误判,建议:如果用户需要在比较或档 选结果为 Pass 时控制对外输出, 则外接电路接在 Pass+与 Pass-的两端, 如果在结果为 Fail 时控制对外输出,则外接电路需接在 Fail+与 Fail-的两端;
- Reserve:是系统保留脚;

## 10.3 HANDLER 时序简图

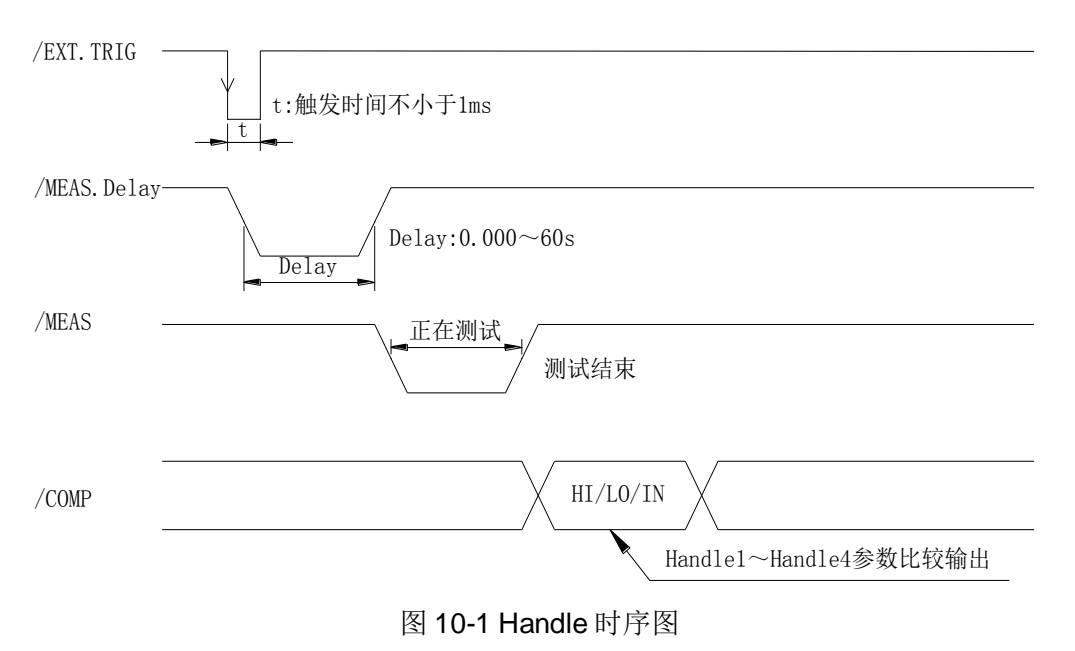

Handle 时序说明:

- 外部触发引脚只接受下降沿触发,
- 触发后的延时时间即是用户可设置的触发延时时间间隔,可设置 0.000s~60s
- 触发延时结束后开始执行一次测试,可得一次测试的相关数据
- ◆ 比较输出有4个通道可以使用,4个通道分别有独立的输出控制条件可 以设置,详见 Handle 设置页面介绍

## 10.4 HANDLE 设置介绍

设置操作步骤:

- 1) 进入<Handle 设置>页面, 按方向键移动光标, 当光标位于"信号 /EXT.TRIG"后面对应的<mark>功能</mark>区域时,软键区并无功能显示,说明该功 能不可更改,仅用于显示;
- 2) 当光标位于"信号 Handle1~4"后面对应的<mark>功能</mark>区域时, 屏幕软键区显 示下列软键:

不合格导通、合格导通、不合格脉冲、合格脉冲、关闭,共 5 个功能选 项,不同功能具体介绍如下:

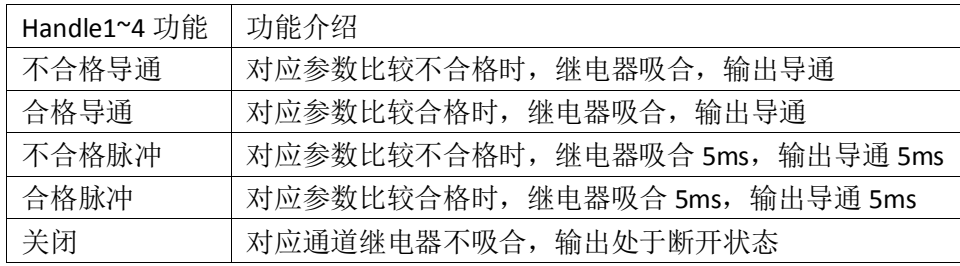

3) 按相应软键或按 ENTER 键可完成设置。

# 第11章 成套及保修

#### 11.1 成套

仪器出厂时应具备以下几项内容:

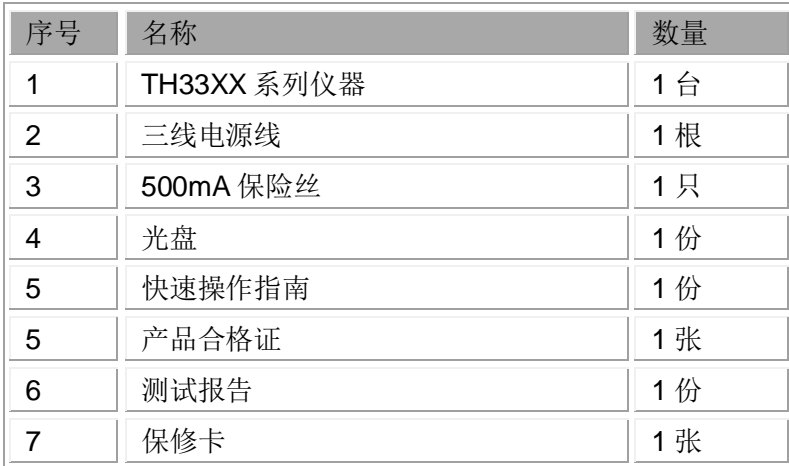

用户收到仪器后,开箱检查应核对以上内容,若发生遗缺,请立即与本公司 或经营部门联系。

## 11.2 标志

每台仪器面板或铭牌上有下列标志。

- 1) 制造厂名或商标;
- 2) 产品名称和型号;
- 3) 产品编号和制造年月;
- 4) 制造计量器具许可证标志和编号;
- 5) 测试端标志;

## 11.3 包装

测量仪一般应用塑料袋连同附件、备件、使用说明书和产品合格证等装在防 尘、防震和防潮的坚固包装箱中。

#### 11.4 运输

测量仪在运输过程中应小心轻放、防潮、防淋。

#### 11.5 贮存

测量仪贮存在环境温度为 5℃~40℃,相对湿度不大于 85%的通风室内、空 气中不应含有腐蚀测量仪的有害杂质。

#### 11.6 保修

保修期:使用单位从本公司购买仪器者,自公司发运日期计算,自经营部门

购买者,自经营部门发运日期计算,保修期二年。保修应出具该仪器保修卡。保 修期内,由于使用者操作不当而损坏仪器者,维修费用由用户承担。仪器由本公 司负责终生维修。

本仪器维修须专业技术人员进行维修;维修时请不要擅自更换仪器内部各器 件;对仪器维修后,须重新计量校准,以免影响测试精度。由于用户盲目维修, 更换仪器部件造成仪器损坏不属保修范围,用户应承担维修费用。

# 第12章 附录

#### 序号 | 提示信息 -- - 原因分析 ----- - - - - - 解决办法 1 | DSP 错误 | DSP 工作异常 | 重启仪器如果没有解决则需要返厂维修。 2 DSP 不匹配 未在版本不匹配 间间售后重新获取仪器对应的升级程序进行升 级即可。 3 电压超量程 输入超出当前量程限制 需要选择合适的量程或者量程选择自动; 如果量程选择自动仍然有此提示,说明输出超出 了仪器的测量范围,请及时将输出源断开,以免 造成危险。 4 电流超量程 5 | U 盘被移除 | 仪器前面板没有插入 U 盘 说明当前的操作需要有 U 盘支持,插上 U 盘后再 试。 6 数据超限 数据设置超出了范围限制 一般仪器会自动将输入的数据限定在对应的极 限值,以便核对后重新输入。 <sup>7</sup> ?......? 远程发送的指令不识别 问号中间显示的字符是不识别命令的前几个字 符,请参见指令协议正确输入控制指令。 <sup>8</sup> ?...... 仪器内部通信错误 问号后面是不识别的字符,记录出现的原因后请 与售后,我们会尽快找出原因。

# 12.1 附录一:错误提示

### 12.2 附录二:异常现象记录及解释

1、如果开机页面刷新之后,刚进入测量页面的时候,如果感觉到页面仍在 等待一点时间,可能是因为量程状态处于自动状态,正在自动找量程,非自动量 程将不会有此现象;

备注:其它出现异常现象时,可以参见说明对应的章节介绍,杳看后仍无法 解决请联系售后解决。

## 12.3 附录三:手册更改记录

- 1) 说明书版本 V1.0------------------------------------------------------------2017-12
- 2) 说明书版本 V1.1------------------------------------------------------------2017-12

#### 修改内容:

修正测试速度指标介绍。

3) 说明书版本 V1.2------------------------------------------------------------2018-01

#### 修改内容:

修正指标中的分辨率及测试精度,同时同步更改相关功率的显示分 辨率;纠正第一章节的页码显示;

补充量程自动指令;补充测量显示 A/B 页面的切换指令;

补充谐波数据查询指令;

第 12 章 附录

补充波形数据查询指令;

更改电流量程指示,低于 1A 档位以 mA 显示;

4) 说明书版本 V1.3------------------------------------------------------------2018-03

修改内容:(升级软件 V1.0.3 以上版本适用)

增加信号同步的控制方式,即修改测量设置页面的同步信号的可选 参数,有原来的"信号源/电源"改为"自动/电压/电流/电源",扩充了 相关的同步指令控制,指令扩充兼容以前版本;

增加清除比较及档参数的上下限及独立开关设置的指令;

修复查询指令,增加数据查询的灵活性;

调整指令章节内容的排版格式;

修复:DISPlay:page ?返回在测量设置 A/B 页面的返回内容;

删除":TRIGger:data ?"指令;

5) 说明书版本 V1.4------------------------------------------------------------2018-04

修改内容:(升级软件 V1.0.4 以上版本适用)

修改":FETCh all"指令下的说明内容; 修改谐波和波形数据查询是返回数据之间的间隔符号,改为逗号(.); 替换了两张截图图片(图 4-3 和图 4-8)。

6) 说明书版本 V1.5------------------------------------------------------------2018-09

修改内容:(升级软件 V1.0.6 及以上版本适用)

添加 ModeBus 协议(即添加 9.3 节 ModeBus 指令描述);

在系统设置页面添加指令协议设置选项,排版有所调整;

调整电压电流量程自动的设置指令(9.2.2.节)兼容老版本指令;

将系统设置中的原 485 地址更改为总线地址, 为了与 ModeBus 的本 地地址共用;

替换原来的系统设置相关页面截图文件;

7) 说明书版本 V1.6------------------------------------------------------------2018-11

修改内容: (升级软件 V1.0.7, DSP(V2.0.1)及以上版本适用)

提高测试速度,对应修改 7.2.1 [节整体参数概述的](#page-54-0)测试速度指标说明  $(50$ Hz 常规测试由原来的 3 次/秒提高到 8 次/秒, 谐波测试速度有 2 次/秒 提高到 4 次/秒), 需要同时升级 DSP 版本到 V2.0.1 及以上版本;

优化谐波柱状图的显示即操作,主要增加柱状图的坐标缩放功能,具 体介绍详见 4.3.3 [节谐波柱状图显示章](#page-24-0)节介绍;

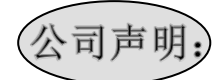

本说明书所描述的可能并非仪器所有内容,同惠公司有权对本产品的性能、功能、内部结构、外观、 附件、包装物等进行改进和提高而不作另行说明!由此引起的说明书与仪器不一致的困惑,可通过封面 的地址与我公司进行联系。